Руководство пользователя

# OLTS/Сертификатор оптоволокна

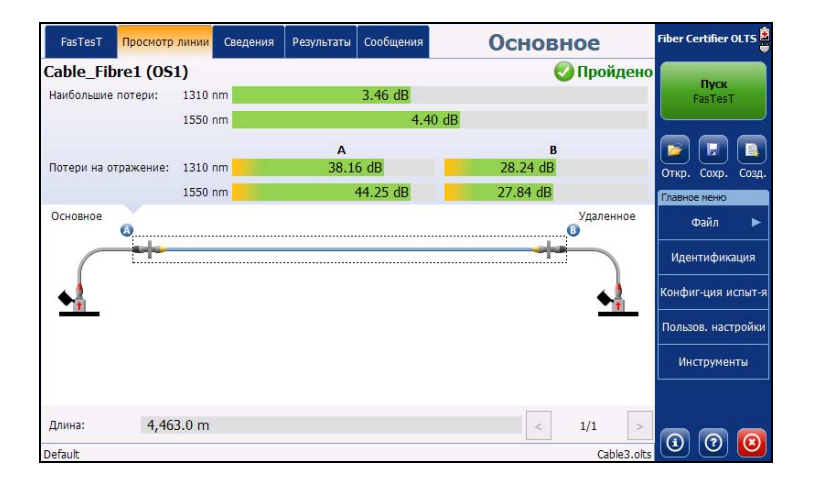

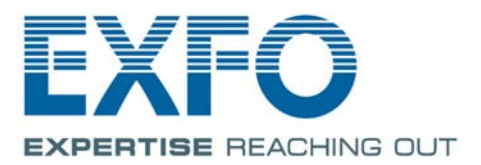

www.EXFO.com **Telecom Test and Measurement**  Авторские права © 2015–2016 EXFO Inc. Все права защищены. Никакая часть данной публикации не может быть воспроизведена, сохранена для последующего использования или передана в любой форме, электронной, механической или любой другой (фотокопия, запись и прочее), без предварительного письменного разрешения EXFO Inc. (EXFO).

Информация, предоставляемая компанией EXFO, считается точной и достоверной. Однако компания EXFO не несет ответственности за какие-либо нарушения патентных или иных прав третьих лиц, которые могут быть связаны с использованием данной информации. Лицензия не предоставляется, явно или косвенно, в рамках патентных прав в отношенииEXFO.

Код EXFO для коммерческих и государственных организаций (CAGE) под эгидой Организации Североатлантического договора (NATO): 0L8C3.

Содержащаяся в данной публикации информация может быть изменена без предварительного уведомления.

#### **Товарные знаки**

Товарные знаки компании EXFO указаны в качестве таковых. Однако наличие или отсутствие данного обозначения не влияет на правовой статус какого-либо товарного знака.

Словесное обозначение и логотипы Bluetooth<sup>®</sup> — зарегистрированные товарные знаки корпорации Bluetooth SIG, которые используются в EXFO Inc. по лицензии. Другие товарные знаки третьих сторон — торговые наименования, принадлежащие соответствующим владельцам.

#### **Единицы измерения**

Единицы измерения, использованные в настоящей публикации, соответствуют стандартам и нормам международной системы единиц СИ.

Номер версии: 5.0.0.1

## Cодержание

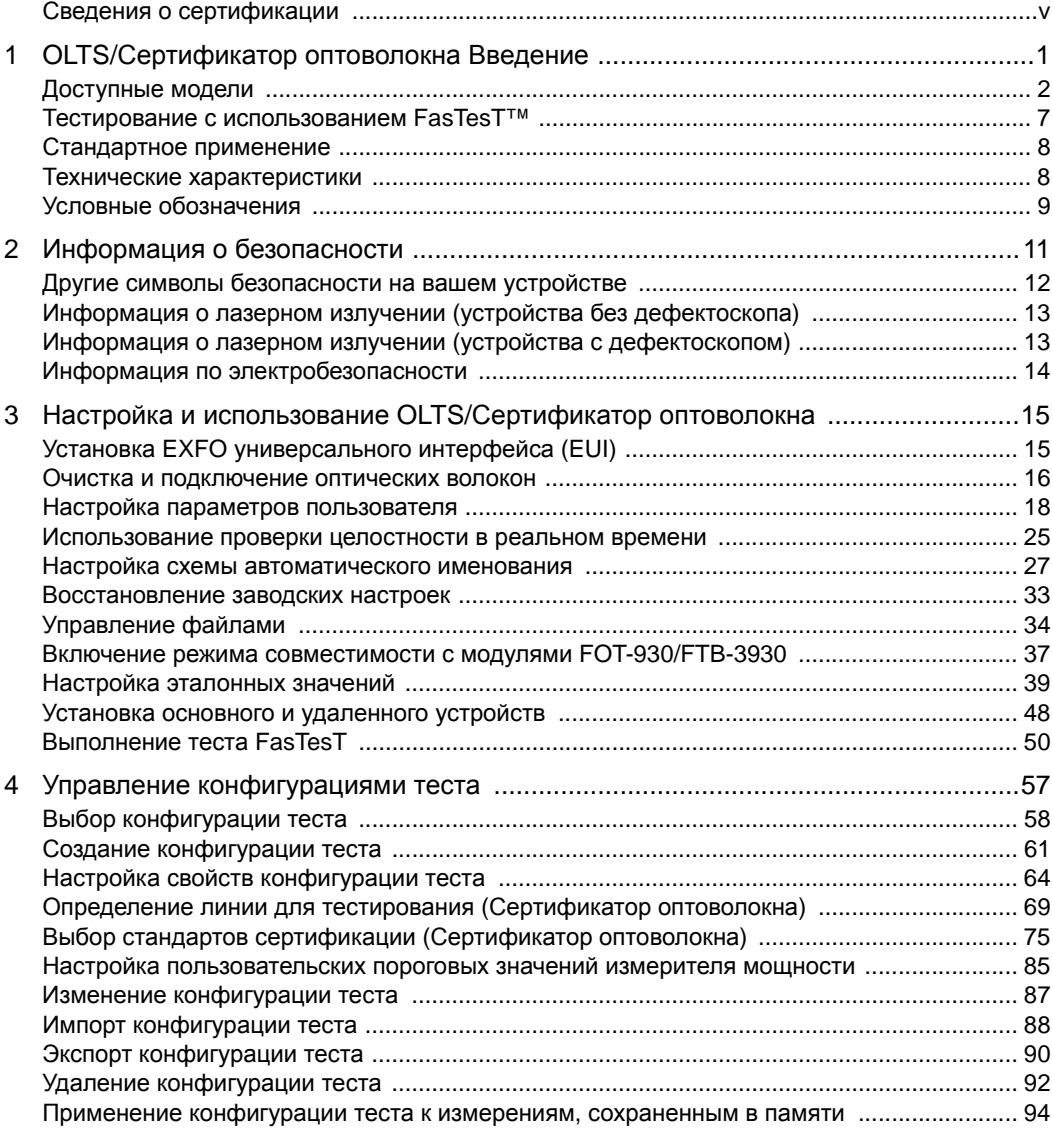

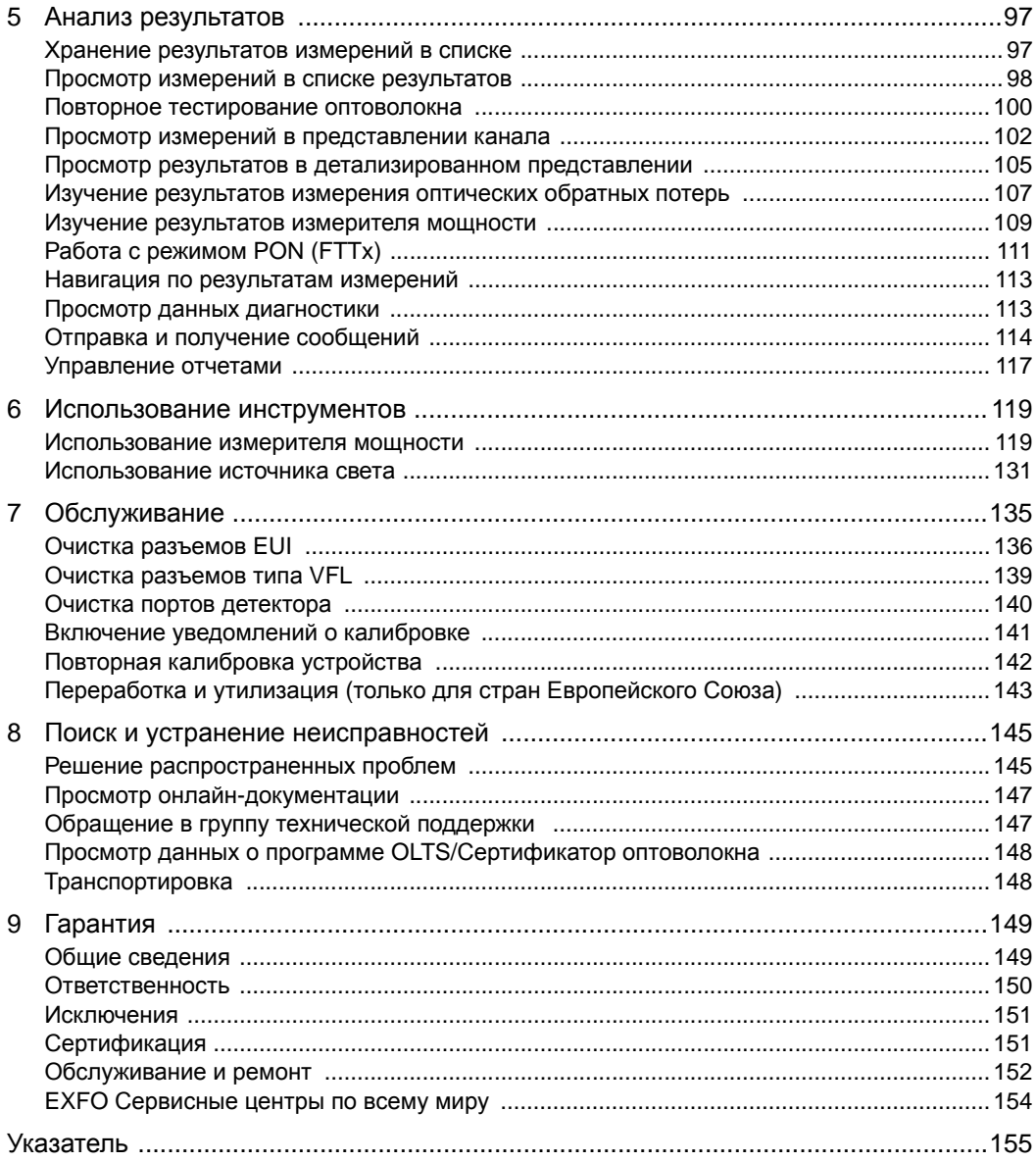

Сведения о сертификации

### <span id="page-4-0"></span>Сведения о сертификации

### **Нормативно-правовой акт региона Северной Америки**

Данное устройство сертифицировано агентством, рекомендованным в США и Канаде. Оно было оценено согласно соответствующим одобренным стандартам по безопасности изделий, действующим в США и Канаде.

Электронное оборудование для проверки и измерений не подпадает под требования FCC (часть 15, подраздел B) в США и требования IC (ICES 003) в Канаде. Несмотря на это, компания EXFO Inc. прилагает усилия к тому, чтобы ее продукция соответствовала применимым стандартам.

Ограничения, устанавливаемые соответствующими стандартами, имеют целью обеспечить надлежащую защиту от нежелательных радиопомех при работе оборудования в промышленных условиях. Данное оборудование генерирует, использует и может излучать электромагнитные волны радиочастотного диапазона. Если оборудование установлено и используется с нарушением требований данного руководства, оно может стать источником радиопомех. Использование данного оборудования в жилых районах может стать вероятной причиной радиопомех, в этом случае пользователь обязан устранить причину радиопомех за свой счет.

Изменения, не одобренные изготовителем, могут лишить пользователя права на эксплуатацию оборудования.

Сведения о сертификации

#### **Декларация соответствия в Европейском Союзе**

Внимание! Данное устройство является изделием класса A. В бытовых условиях данное устройство может вызывать радиопомехи, в этом случае пользователь должен самостоятельно принять надлежащие меры.

Электронная версия декларации о соответствии для вашего продукта доступна на веб-сайте www.exfo.com/library.

Сведения о диапазоне частот Wi-Fi и максимальной выходной мощности приведены в руководстве пользователя соответствующей платформы.

<span id="page-6-0"></span>Наборы OLTS широко используются для определения оптических потерь и длины оптоволоконных каналов. В серии 94X представлено два семейства продуктов: OLTS и «Сертификатор оптоволокна». Эти продукты используются в двух областях.

- Телекоммуникации: OLTS используется для определения оптических потерь в одномодовых оптоволоконных каналах на основе заданных пороговых значений. Как правило, в этом случае используются симплексные измерения.
- Центры обработки данных и корпоративные сети: Сертификатор оптоволокна используется для сертификации кабельных оптоволоконных сетей с использованием различных стандартов и пользовательских пороговых значений. Допускается проведение симплексного или дуплексного (два оптоволокна одновременно) тестов.

Примечание:В данной документации для пользователей рассматривается как OLTS, так и Сертификатор оптоволокна. Информация в этих документах, которая относится только к Сертификатору оптоволокна, специально помечена и предназначена для использования в центрах обработки данных и корпоративных сетях.

> Устройство OLTS/Сертификатор оптоволокна можно использовать как в режиме источника, так и в режиме измерителя мощности. Также можно дополнительно приобрести измеритель мощности высокой мощности и дефектоскоп.

OLTS/Сертификатор оптоволокна Введение *Доступные модели*

## <span id="page-7-0"></span>**Доступные модели**

Устройство OLTS/Сертификатор оптоволокна доступно в различных оптических конфигурациях:

- OLTS, одномодовый: Эта модель позволяет проводить тесты для определения двунаправленных потерь (модели серии 940) или тесты для определения двунаправленных потерь и ORL (модели серии 945) в одномодовых оптоволоконных каналах.
- Сертификатор оптоволокна, одномодовый: Эта модель позволяет проводить дуплексные тесты одновременно для двух оптоволокон в дополнение к функциям, доступным в устройстве OLTS.

Примечание:Тесты ORL проводятся только в симплексном одномодовом режиме (одно волокно за один раз).

Примечание:Модули серий 940 и 945 имеют одинаковый внешний вид, однако их внутренние компоненты отличаются в зависимости от типа устройства.

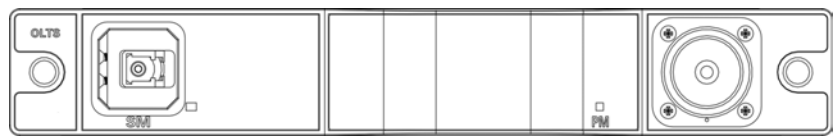

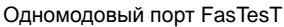

Порт детектора

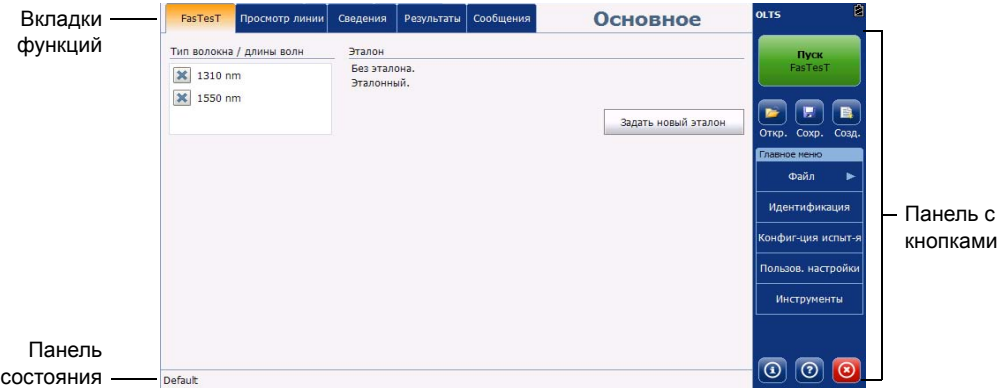

OLTS/Сертификатор оптоволокна Введение *Доступные модели*

- Сертификатор оптоволокна, многомодовый: Эта модель поддерживает тестирование оптоволокна в дуплексном режиме FasTesT для многомодовых длин волн.
- Сертификатор оптоволокна Quad: Эта модель поддерживает тестирование оптоволокна в симплексном режиме FasTesT для одномодовых длин волн или дуплексном режиме FasTesT для одномодовых либо многомодовых длин волн.

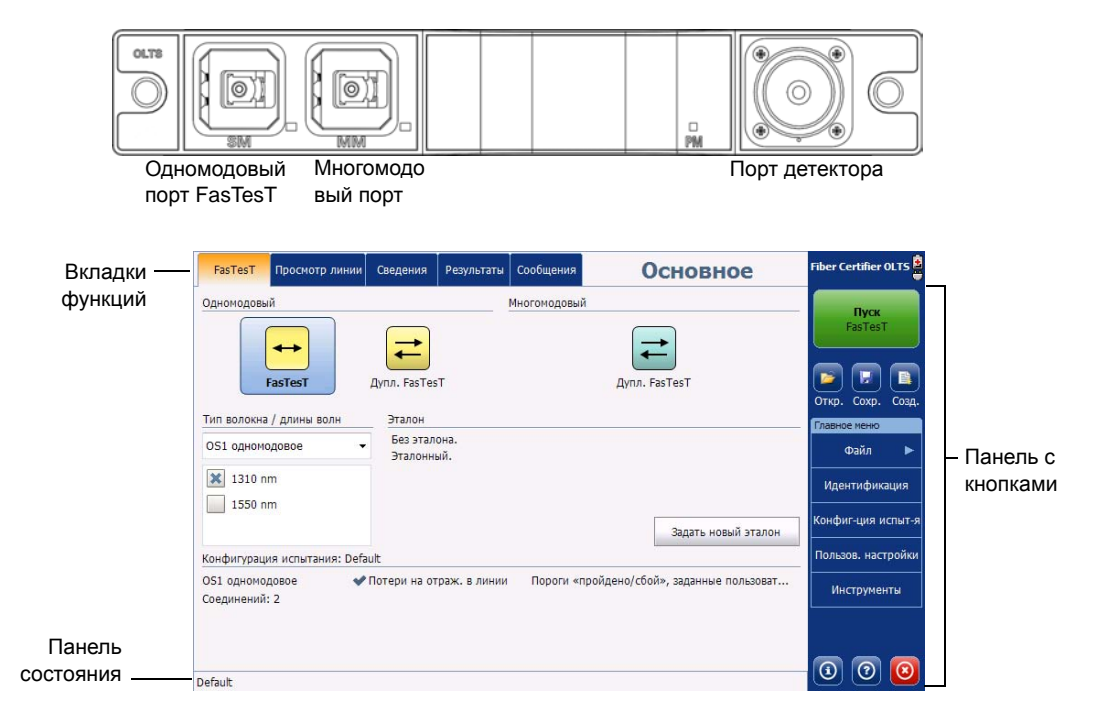

*Доступные модели*

Список доступных моделей представлен ниже.

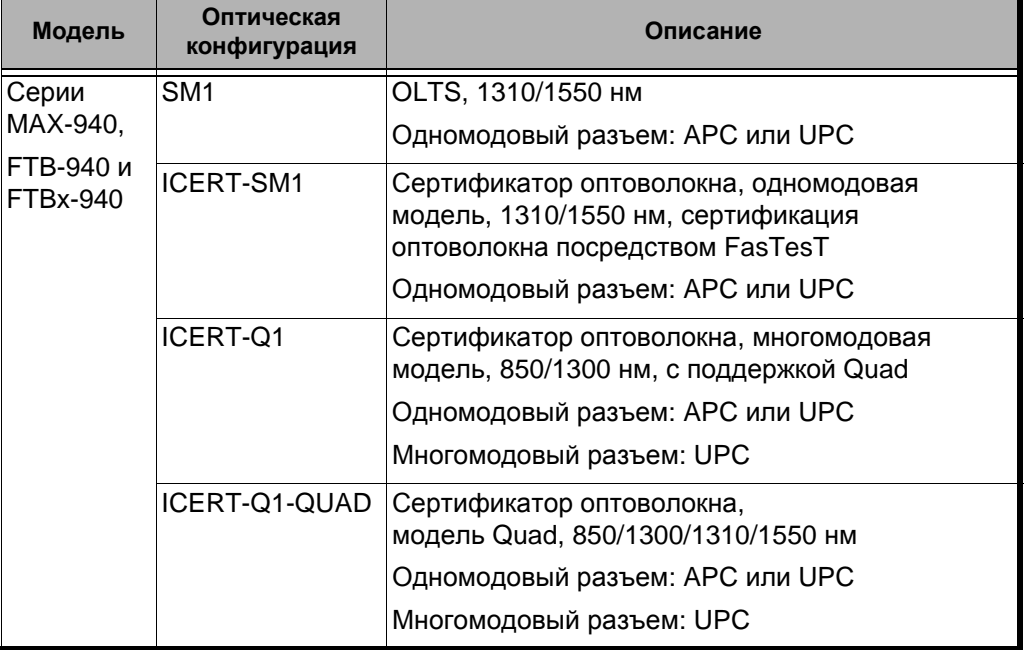

*Доступные модели*

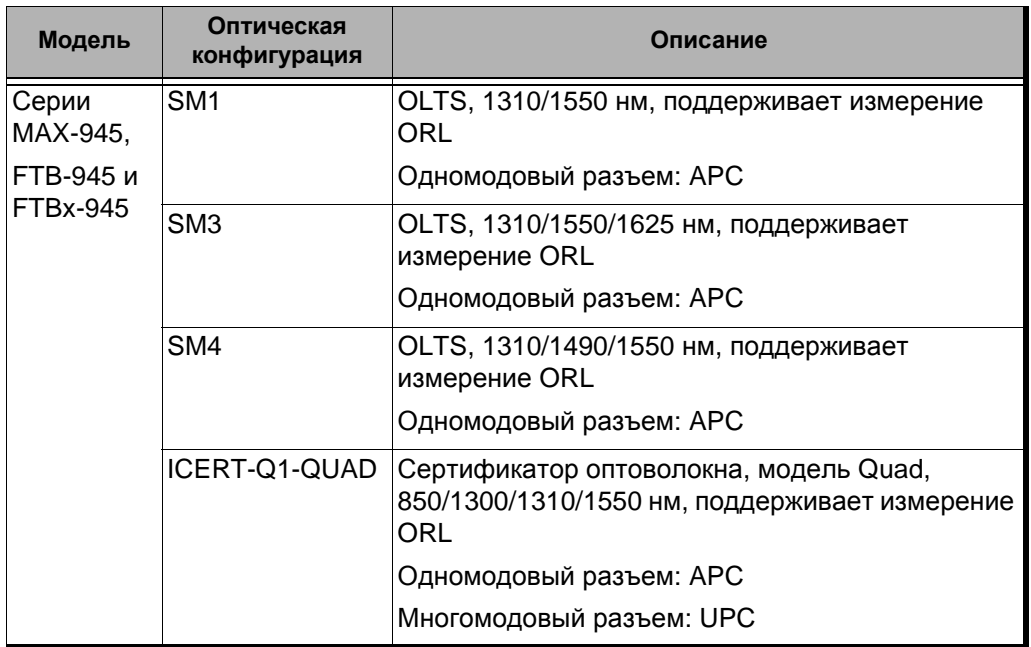

Примечание:Для тестирования одномодовых каналов UPC с помощью инструмента с портами APC потребуются тестовые шнуры с разъемом APC на одном конце и разъемом UPC на другом конце. Обратитесь в EXFO, чтобы приобрести необходимые тестовые шнуры.

> Устройство OLTS/Сертификатор оптоволокна также поддерживает следующие функции:

- **>** одномодовое и/или многомодовое тестирование для FasTesT (от одной до трех длин волн);
- целостность в реальном времени.
- Измерение ORL в одномодовом режиме на устройствах 945.

*Доступные модели*

- Пошаговый мастер поможет вам задать эталонные значения до начала измерений. Это позволяет свести к минимуму такие ошибки измерения, как, например, отрицательные значения потерь.
- Инструменты диагностики позволяют выявить возможные причины неприемлемых результатов.
- Возможность отправки и получения тестовых сообщений по оптоволоконном каналу во время тестирования (в симплексном и дуплексном режиме).
- Двунаправленное дуплексное измерение (одномодовый и многомодовый режим).
- Совместимость с устройствами FOT-930 и FTB-3930.
- $\blacktriangleright$  Режим PON (FTTx).
- Автоматическое обнаружение длины волны от совместимых источников. Поддерживается также автоматическое переключение.
- Измеритель мощности для измерения вручную.
- Источник для измерения вручную.

OLTS/Сертификатор оптоволокна Введение *Тестирование с использованием FasTesT™*

### <span id="page-12-0"></span>**Тестирование с использованием FasTesT™**

FasTesT представляет собой автоматизированный тест, позволяющий определить вносимые потери для одной или нескольких длин волн. Такие тесты могут быть однонаправленными или двунаправленными. Результаты доступны на обоих устройствах, которые использовались для тестирования. Во время теста FasTesT устройство также определяет длину оптоволокна.

Два типа теста:

 Симплексный тест FasTesT: Во время каждого запуска теста можно проверить только одно оптоволокно. Этот тест поддерживает только одномодовый режим. Тестовые шнуры и испытуемое устройство соединены, как показано ниже:

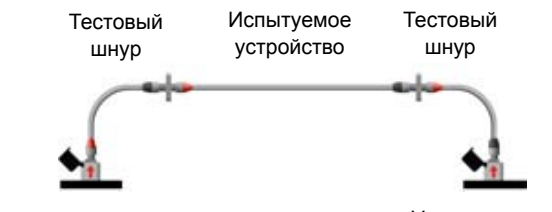

Основное устройство Удаленное устройство

 Дуплексный тест FasTesT (только Сертификаторы оптоволокна): Во время каждого запуска теста можно проверить сразу два оптоволокна. Для обмена данными в ЦОД и многомодовых каналах, как правило, используется пара оптоволокон: Rx и Tx. Тестовые шнуры и испытуемое устройство соединены, как показано ниже:

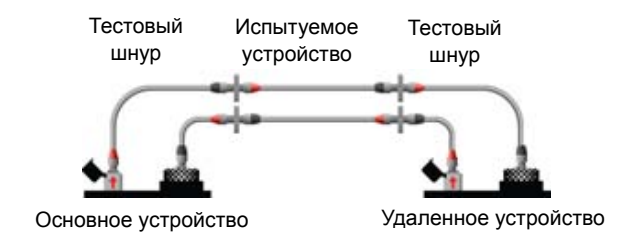

<span id="page-13-0"></span>*Стандартное применение*

### **Стандартное применение**

Устройства OLTS/Сертификатор оптоволокна используются для решения следующих задач:

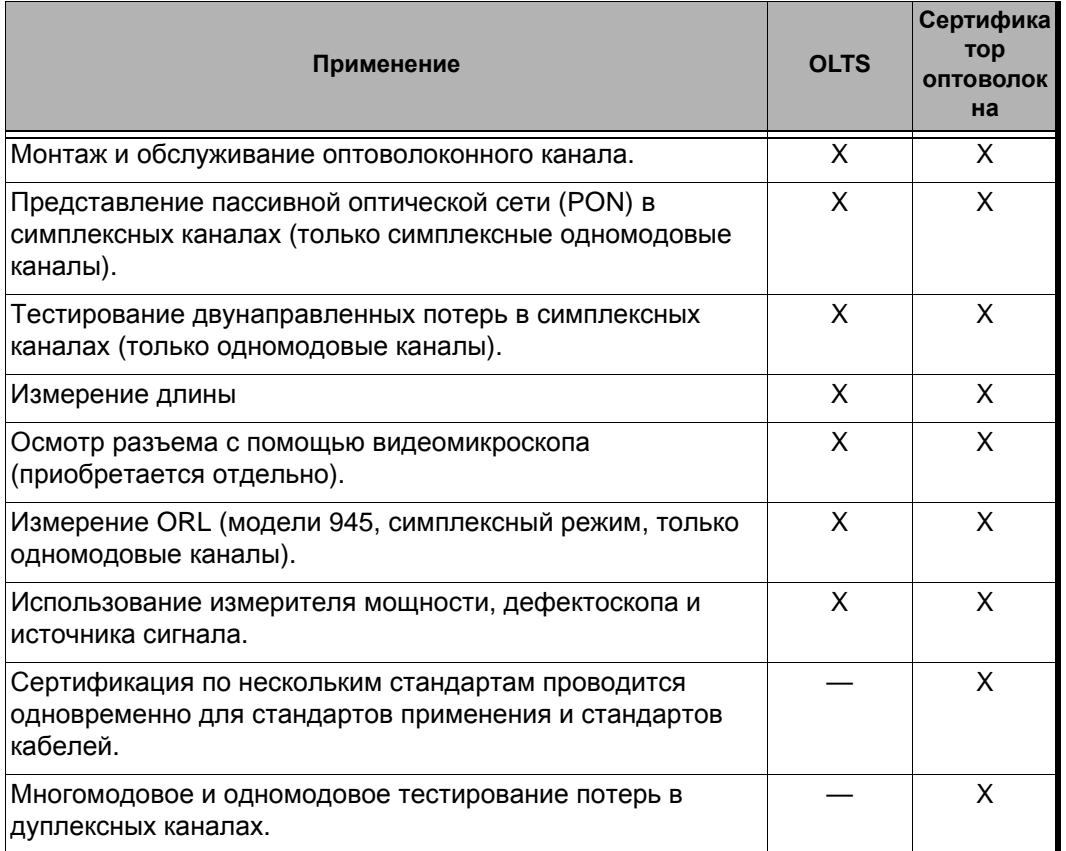

### <span id="page-13-1"></span>**Технические характеристики**

Сведения о технических характеристиках изделия см. на веб-сайте EXFO по адресу www.exfo.com.

OLTS/Сертификатор оптоволокна Введение *Условные обозначения*

### <span id="page-14-0"></span>**Условные обозначения**

Перед использованием изделия, описанного в этом руководстве, необходимо ознакомиться со следующими условными обозначениями:

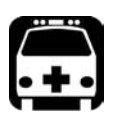

## **ВНИМАНИЕ!**

**Данный знак указывает на потенциально опасную ситуацию, которая может привести к смерти или серьезной травме. Не продолжайте работу, если вы не поняли и не выполнили требуемые условия.**

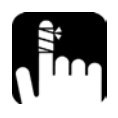

## **ПРЕДОСТЕРЕЖЕНИЕ**

**Данный знак указывает на потенциально опасную ситуацию, при которой можно получить травму легкой или средней степени тяжести. Не продолжайте работу, если вы не поняли и не выполнили требуемые условия.**

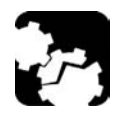

## **ПРЕДОСТЕРЕЖЕНИЕ!**

**Данный знак указывает на потенциально опасную ситуацию, при которой может произойти повреждение оборудования. Не продолжайте работу, если вы не поняли и не выполнили требуемые условия.**

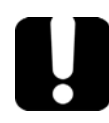

## **ВАЖНО!**

**Обозначает важную информацию об этом изделии, с которой следует ознакомиться.**

<span id="page-16-0"></span>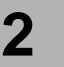

# **2 Информация о безопасности**

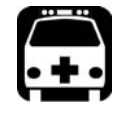

## **ВНИМАНИЕ!**

**Не устанавливайте и не отсоединяйте волокна при включенном источнике света. Никогда не смотрите прямо в активное волокно и всегда носите защитные очки.**

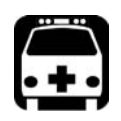

## **ВНИМАНИЕ!**

**Использование средств управления, настроек и процедур, в частности, эксплуатации и технического обслуживания, отличных от указанных в данной инструкции, может привести к возникновению опасного радиоактивного излучения, а также к ослабеванию уровня защиты, который обеспечивается для данного устройства.**

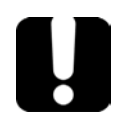

## **ВАЖНО!**

**Когда на приборе отображается символ , убедитесь, что вы соблюдаете инструкции, приведенные в документации пользователя. Убедитесь, что вы понимаете и соблюдаете необходимые условия перед тем, как использовать изделие.**

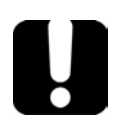

## **ВАЖНО!**

**Другие инструкции по технике безопасности, касающиеся вашего изделия, расположены в разных частях данного документа и упоминаются в связи с описываемой процедурой. Убедитесь, что внимательно прочли их перед тем, как выполнять соответствующие действия.**

Информация о безопасности

<span id="page-17-0"></span>*Другие символы безопасности на вашем устройстве*

## **Другие символы безопасности на вашем устройстве**

На вашем устройстве могут присутствовать один или несколько приведенных ниже символов.

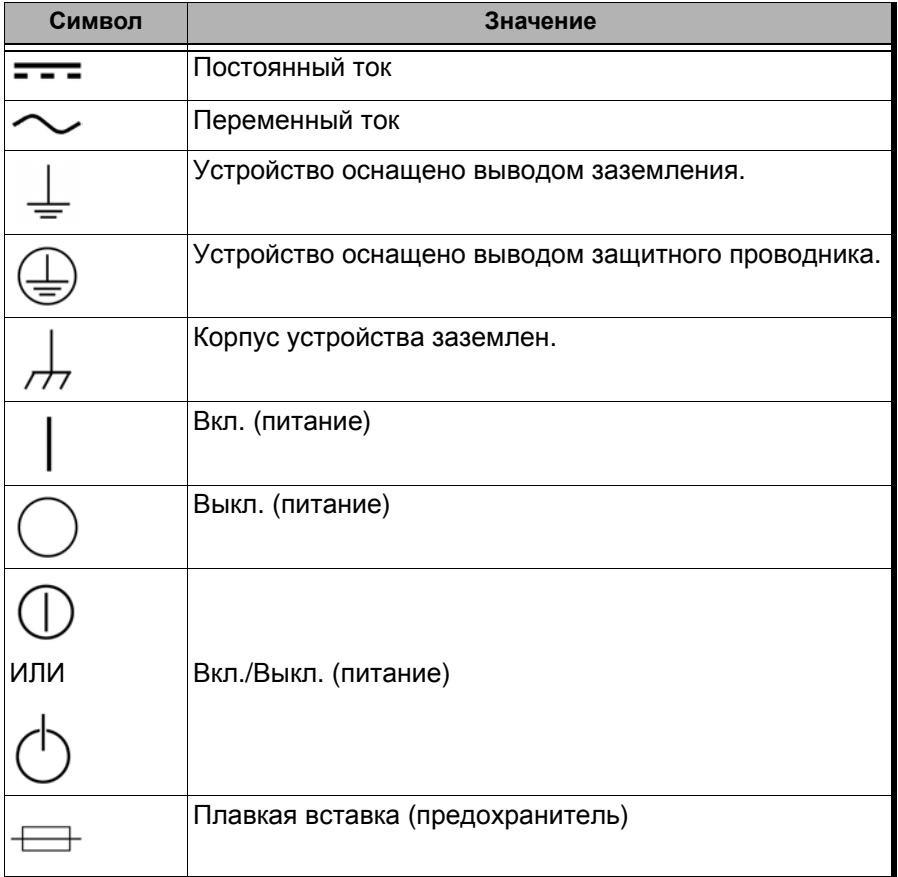

Информация о безопасности

*Информация о лазерном излучении (устройства без дефектоскопа)*

## <span id="page-18-0"></span>**Информация о лазерном излучении (устройства без дефектоскопа)**

Ваш прибор является лазерным устройством класса 1, соответствующим стандартам IEC 60825-1: 2007 и 21 CFR 1040.10, за исключением отличий согласно Примечанию о лазерах № 50, от 24 июня 2007 г. Невидимое лазерное излучение может излучаться выходным портом.

Следующая метка указывает, что изделие содержит источник класса 1:

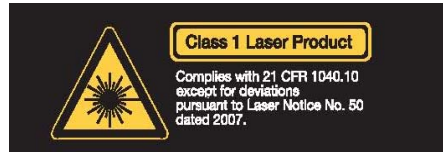

## <span id="page-18-1"></span>**Информация о лазерном излучении (устройства с дефектоскопом)**

Ваш прибор является лазерным устройством класса 2М, соответствующим стандартам IEC 60825-1: 2007 и 21 CFR 1040.10, за исключением отличий согласно Примечанию о лазерах № 50, от июня 24, 2007. Лазерное излучение испускается из выходного порта.

Следующие обозначения указывают на то, что в данном продукте присутствует источник Класса 2:

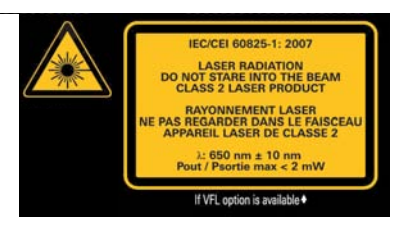

Информация о безопасности *Информация по электробезопасности*

## <span id="page-19-0"></span>**Информация по электробезопасности**

Дополнительную информацию о безопасности устройства и его характеристиках см. в документации пользователя данной платформы.

Мощность, потребляемая устройством: не более 8 Вт.

# <span id="page-20-0"></span>**3 Настройка и использование OLTS/Сертификатор оптоволокна**

## <span id="page-20-1"></span>**Установка EXFO универсального интерфейса (EUI)**

К стационарной базовой плате интерфейса EUI можно подключить разъемы с угловой (APC) или неугловой (UPC) шлифовкой контактов. Зеленый контур вокруг базовой платы означает, что плата предназначена для разъемов типа APC.

Зеленая кромка обозначает разъем типа APC.

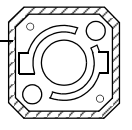

Чистая металлическая поверхность (или голубая кромка) обозначает разъем типа UPC.

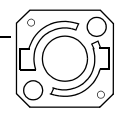

#### **Для установки адаптера разъема EUI на базовую плату EUI необходимо выполнить следующие действия:**

1. Держите адаптер разъема EUI так, чтобы пылезащитный колпачок открывался вниз.

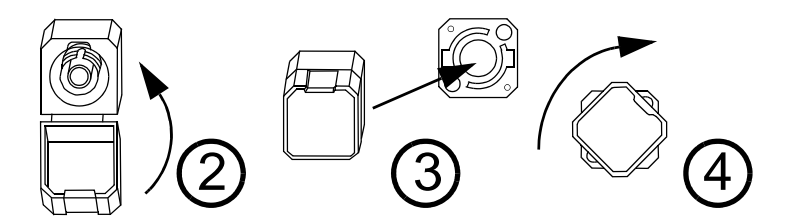

- 2. Закройте пылезащитный колпачок, чтобы обеспечить более надежное крепление адаптера разъема.
- 3. Вставьте адаптер разъема в базовую плату.
- 4. С усилием надавливая на адаптер разъема, поверните его по часовой стрелке в базовой плате, чтобы зафиксировать в нужном положении.

Настройка и использование OLTS/Сертификатор оптоволокна

<span id="page-21-0"></span>*Очистка и подключение оптических волокон*

### **Очистка и подключение оптических волокон**

## **ВАЖНО!**

**Для обеспечения максимальной мощности и во избежание получения ошибочных данных выполняйте перечисленные ниже действия.**

- **Всегда проверяйте концы волокон, чтобы убедиться в их чистоте (см. ниже), прежде чем вставлять волокна в порт. Компания EXFO не несет ответственности за ущерб или ошибки, вызванные плохой очисткой или эксплуатацией волокна.**
- **Проверьте наличие у коммутационного шнура соответствующих разъемов. При подключении несоответствующих разъемов их наконечники будут повреждены.**

#### **Подключение волоконно-оптического кабеля:**

- 1. Обследуйте волокно с помощью микроскопа для исследования волокон. Если волокно окажется чистым, приступайте к подключению волокна к порту. Если на волокне будут обнаружены загрязнения, выполните процедуры по его очистке согласно инструкциям ниже.
- 2. Очистите концы волокна следующим образом.
	- 2a. Аккуратно очистите конец волокна с помощью чистящей палочки без ворса, смоченной в жидком очистителе оптического качества.
	- 2b. Тщательно вытрите разъем с помощью сухой чистящей палочки.
	- 2c. Осмотрите конец волокна, чтобы убедиться в отсутствии грязи.

Настройка и использование OLTS/Сертификатор оптоволокна *Очистка и подключение оптических волокон*

3. Осторожно соедините разъем и порт, не давая волокну касаться внешней части порта или тереться о другие поверхности.

Если разъем имеет ключ, убедитесь, что он полностью вошел в соответствующий паз порта.

4. Нажмите на разъем так, чтобы волоконно-оптический кабель зафиксировался, тем самым обеспечивая соответствующий контакт.

Если разъем выполнен в виде винтовой муфты, заверните его так, чтобы зафиксировать волокно. Не перетяните муфту, поскольку в этом случае можно повредить волокно и порт.

Примечание:Если волоконно-оптический кабель совмещен или подключен неправильно, это приведет к большим потерям и появлению эффекта отражения.

> Компания EXFO использует качественные разъемы согласно стандартам EIA-455-21A.

Чтобы разъемы оставались чистыми и в хорошем состоянии, компания EXFO настоятельно рекомендует перед подключением проверять их с помощью микроскопа для исследования волокон. Отказ от этой процедуры может привести к невосстановимым повреждениям разъемов и неточностям в измерениях.

<span id="page-23-0"></span>Настройка и использование OLTS/Сертификатор оптоволокна *Настройка параметров пользователя*

### **Настройка параметров пользователя**

Пользовательские настройки позволяют изменить внешний вид и поведение приложения.

Примечание:На платформах FTB настройки пользователя соответствуют определенным пользователям Windows.

#### **Изменение единиц измерения расстояния**

- 1. В главном окне нажмите **Пользовательские настройки**.
- 2. Перейдите на вкладку **Общие**.
- 3. В разделе **Отображение и уведомления** выберите нужную единицу измерения.

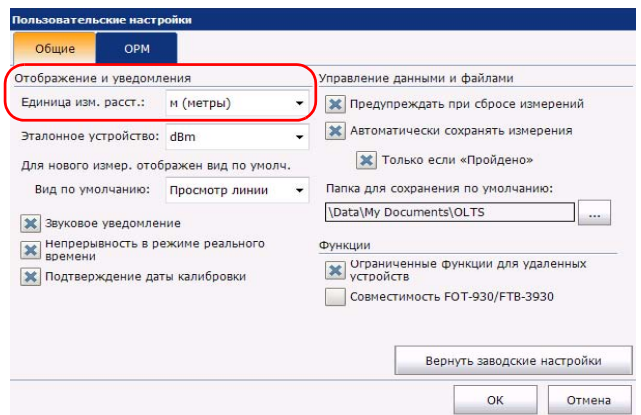

Примечание:Число значащих цифр зависит от выбранной единицы измерения.

Настройка и использование OLTS/Сертификатор оптоволокна *Настройка параметров пользователя*

#### **Изменение единиц измерения эталонного сигнала:**

- 1. В главном окне нажмите **Пользовательские настройки**.
- 2. Перейдите на вкладку **Общие**.
- 3. В разделе **Отображение и уведомления** выберите для единиц измерения эталонного сигнала дБ или дБм.

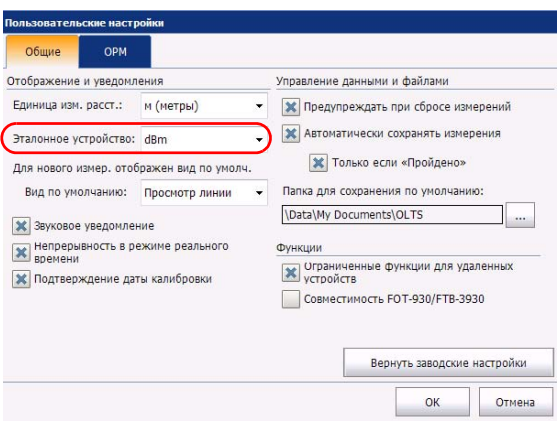

Настройка и использование OLTS/Сертификатор оптоволокна

*Настройка параметров пользователя*

**Выбор представления, которое будет отображаться после успешного измерения:**

- 1. В главном окне нажмите **Пользовательские настройки**.
- 2. Перейдите на вкладку **Общие**.
- 3. В разделе **Отображение и уведомления** выберите нужное представление.

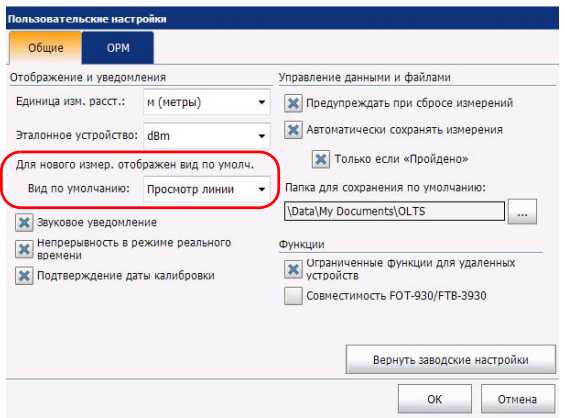

Настройка и использование OLTS/Сертификатор оптоволокна *Настройка параметров пользователя*

#### **Включение и отключение звуковых сигналов устройства:**

- 1. В главном окне нажмите **Пользовательские настройки**.
- 2. Перейдите на вкладку **Общие**.
- 3. В разделе **Отображение и уведомления** выберите нужный вариант.

Примечание:По умолчанию звуковые сигналы включены.

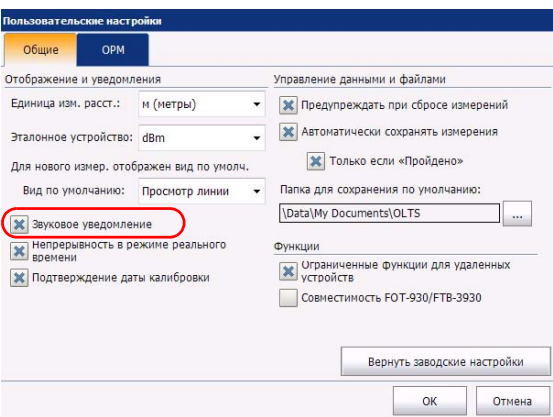

Настройка и использование OLTS/Сертификатор оптоволокна

*Настройка параметров пользователя*

**Настройка способа сохранения измерений и папки для файлов по умолчанию:**

- 1. В главном окне нажмите **Пользовательские настройки**.
- 2. Перейдите на вкладку **Общие**.
- 3. Выберите, должно ли приложение информировать о наличии несохраненных измерений, которые могут быть потеряны.

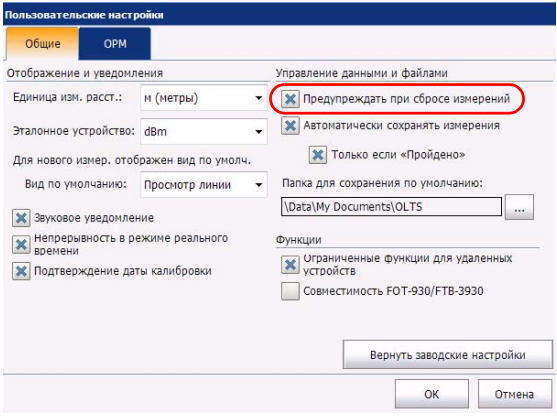

Настройка и использование OLTS/Сертификатор оптоволокна *Настройка параметров пользователя*

4. Выберите, должны ли измерения сохраняться независимо от результата или должны сохраняться только измерения со статусом «Годен».

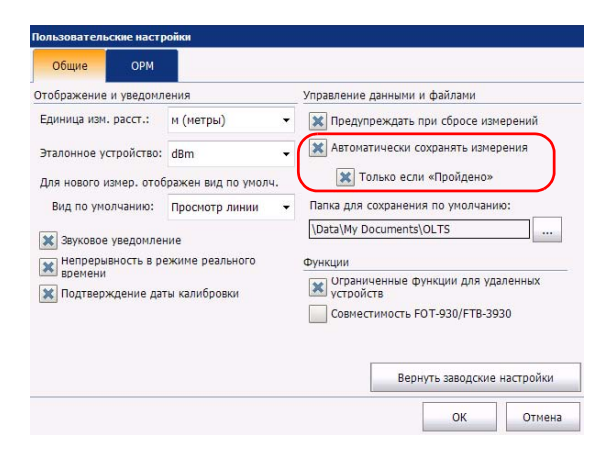

Примечание:Если автоматическое сохранение отключено, а измерения нужно сохранить, нажмите **Сохранить** на вкладках главного окна **Представление канала** или **Подробности**.

Настройка и использование OLTS/Сертификатор оптоволокна

*Настройка параметров пользователя*

5. При необходимости можно изменить папку, в которой сохраняются новые файлы.

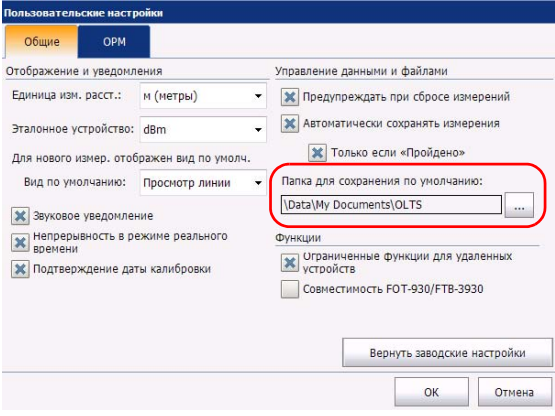

Настройка и использование OLTS/Сертификатор оптоволокна *Использование проверки целостности в реальном времени*

## <span id="page-30-0"></span>**Использование проверки целостности в реальном времени**

Если включен режим проверки целостности канала в реальном времени, то сразу же после запуска данного приложения тестирующее устройство начинает поиск другого тестирующего устройства, подключенного к другому концу канала. Приложение запоминает, какой метод FasTesT был использован в последний раз, и выполняет соответствующую проверку. После установления соединения приложение выводит визуальное уведомление и подает звуковой сигнал. При каждой потере соединения подаются другие характерные сигналы.

Примечание:Если проверка целостности в реальном времени отключается на устройстве, оно переходит в режим прослушивания и будет отвечать другому устройству, на котором включена проверка целостности. Источник лазерного излучения отключается сразу же после отсоединения от него волокна.

> Такое поведение возможно благодаря оснащению устройства лазером класса 1. Однако не забывайте, что хотя уровень излучения невысокий, при обращении с лазерами необходимо соблюдать требования техники безопасности.

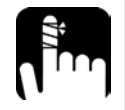

## **ПРЕДОСТЕРЕЖЕНИЕ**

**Проверка целостности в реальном времени включается сразу же, как только ее включают на одном из двух устройств, и использует при этом лазер этого устройства. Когда проверка целостности в реальном времени выключается, лазер также отключается, ЗА ИСКЛЮЧЕНИЕМ случая его использования при работе мастера установки эталонных значений.** 

Примечание:Проверка целостности в реальном времени недоступна при использовании режима совместимости FOT-930/FTB-3930.

Настройка и использование OLTS/Сертификатор оптоволокна

*Использование проверки целостности в реальном времени*

**Включение и отключение проверки целостности в реальном времени:**

- 1. В главном окне нажмите **Пользовательские настройки**.
- 2. Перейдите на вкладку **Общие**.
- 3. Выберите нужный вариант в разделе **Отображение и уведомления**.

Примечание:По умолчанию проверка целостности в реальном времени включена.

Примечание:Если проверка целостности в реальном времени отключена, тесты FasTesT выполняются несколько дольше.

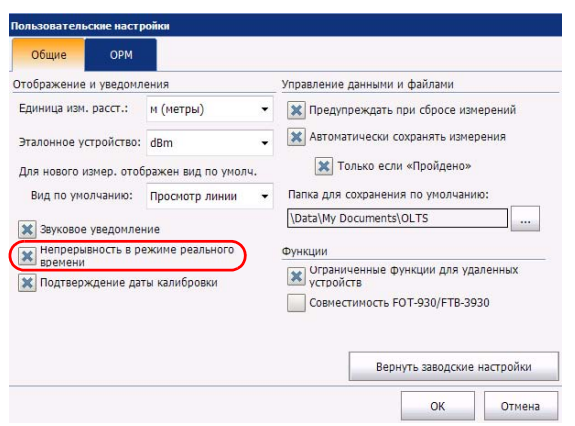

### <span id="page-32-0"></span>**Настройка схемы автоматического именования**

Функция автоматического именования позволяет настроить нужную схему присвоения имен проводимым тестам. Кроме того, она гарантирует, что измерения не будут перезаписаны по ошибке. Можно выбрать элементы, включаемые в имя измерения (отображается в нижней части данного окна), и тип разделителя, вставляемого между ними.

Примечание:На платформах FTB идентифицирующие значения и функции автоувеличения задаются для каждого пользователя Windows.

Примечание:Полное имя файла (с учетом пути к папке) не должно превышать 260 символов.

Будущее имя файла можно просмотреть.

Имя измерения состоит из одной или нескольких постоянных (буквенно-цифровых) и переменных (цифровых) частей. Последние, в зависимости от установленных параметров, с каждым последующим файлом увеличиваются или уменьшаются, как описано ниже.

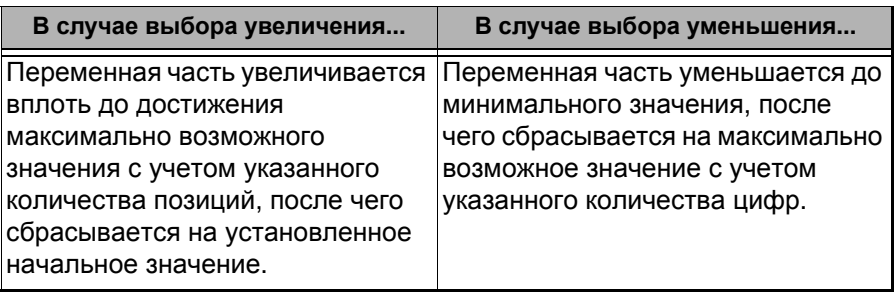

Примечание:В случае уменьшения номера начальный номер должен быть больше конечного.

> Файл может содержать более одного измерения. Вы можете использовать шаблон или собственные идентификаторы, чтобы отличать результаты измерений внутри файла.

Примечание:Если определены собственные идентификаторы, они добавляются к имени измерения.

> В именах измерений могут увеличиваться один или несколько идентификаторов. Выбранный идентификатор будет следовать установленному правилу увеличения или уменьшения.

Параметры автоматического именования можно установить только для измерений, которые еще не сохранены. Эти параметры отображаются только для текущего и следующего сбора данных (если тест был проведен, но не сохранен) или только для следующего сбора данных (если тест еще не проводился). В противном случае данные параметры не отображаются.

Можно вернуть эти параметры к значениям по умолчанию.

EXFO рекомендует при формировании имени файла задействовать идентификатор, который не будет автоматически увеличиваться. Например, в случае файла, который содержит все волокна данного кабеля, следует использовать имя файла, состоящее из имени кабеля, а не из идентификатора волокна, который будет изменяться от одного измерения к другому.

#### **Настройка автоматического наименования файлов:**

1. Выберите в **главном меню** пункт **Идентификация**.

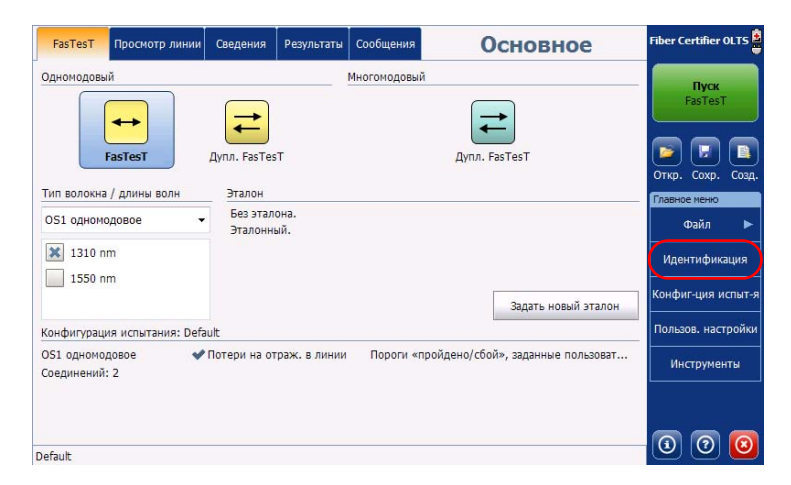

2. Из списка **Применить к:** выберите **Следующий сбор данных**.

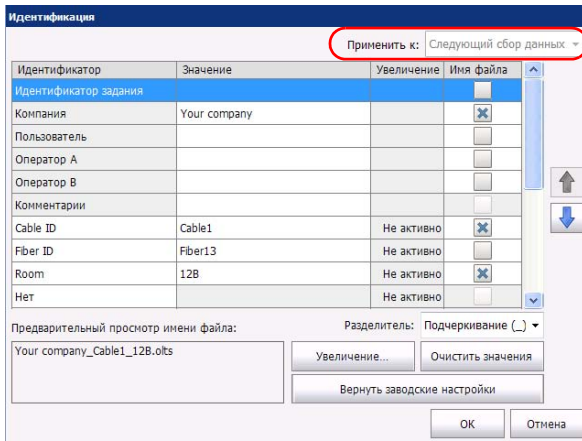

> 3. Выберите идентификаторы, которые нужно включить в имя файла. Можно изменить порядок следования выбранных компонентов при помощи кнопок со стрелками вверх и вниз.

Если рядом с идентификатором есть значок стрелки, то для этого идентификатора есть список заданных значений. Также можно ввести свое имя для этого идентификатора. Если выбрать значение «Нет», данное поле будет исключено из списка идентификаторов.

Примечание:Данные в темно-серых полях доступны только для чтения, изменить их нельзя.

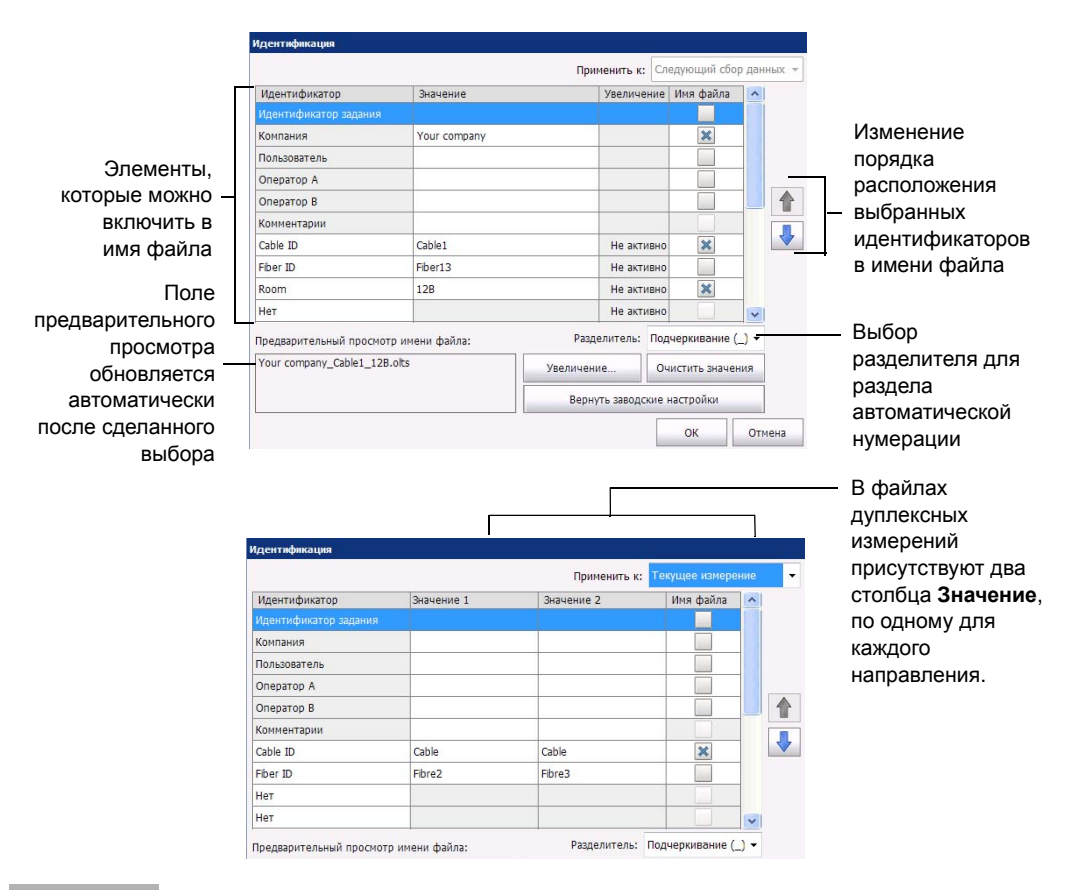
Настройка и использование OLTS/Сертификатор оптоволокна *Настройка схемы автоматического именования*

- 4. Если нужно автоматически увеличивать идентификатор кабеля, идентификатор волокна или другой идентификатор, сделайте следующее:
	- 4a. Нажмите кнопку **Увеличение**.

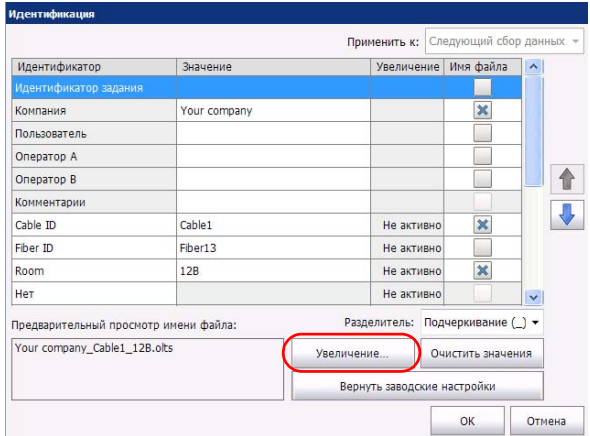

4b. В окне **Увеличение** напротив нужного идентификатора установите флажок **Автоувеличение**.

*Настройка схемы автоматического именования*

4c. Введите нужные начальное и предельное значения и значение шага.

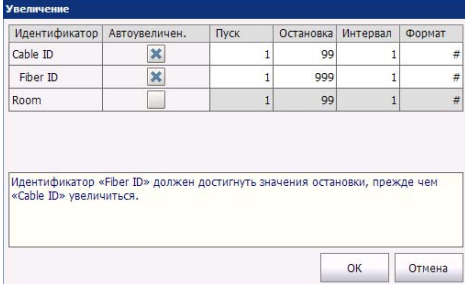

Примечание:Идентификаторы обрабатываются по порядку, начиная с самого последнего и заканчивая самым первым. Когда значение текущего идентификатора достигает предела, увеличение начинает автоматически применяться к следующему идентификатору. Порядок идентификаторов в окне увеличения (т. е. порядок увеличения) соответствует их порядку следования в окне идентификации.

Примечание:Идентификатор, для которого установлено значение «Нет», не отображается в окне увеличения.

Примечание:В случае уменьшения номера начальный номер должен быть больше конечного.

- 4d. Выберите формат для значения увеличения. При этом определяется, сколько цифр и какая информация будет отображаться в окне **Идентификация**.
- 4e. Нажмите **ОК**, чтобы вернуться в окно **Идентификация**.
- 5. Нажмите **OK**, чтобы подтвердить установку значений и вернуться в главное окно.

Новые настройки вступят в силу только со следующего сбора данных.

Настройка и использование OLTS/Сертификатор оптоволокна *Восстановление заводских настроек*

#### **Сброс значений:**

- 1. Выберите в **главном меню** пункт **Идентификация**.
- 2. В списке **Применить к:** выберите **Следующий сбор данных**.
- 3. Нажмите **Очистить значения**.

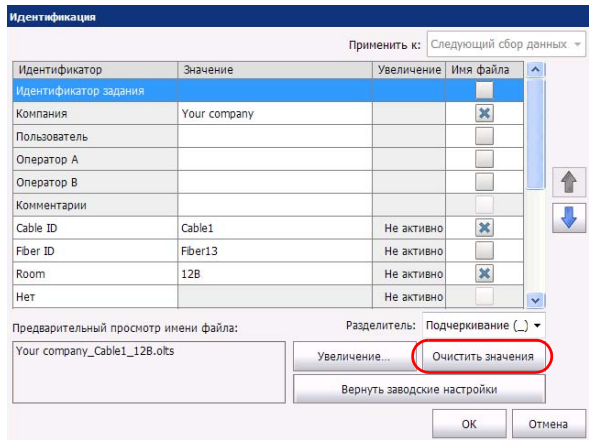

4. Нажмите **OK**, чтобы вернуться в главное окно.

Все значения в столбце **Значение** для белых полей будут очищены.

### **Восстановление заводских настроек**

До момента сохранения файла можно восстановить в меню заводские настройки. Однако кнопка **Вернуть заводские настройки** будет действовать только в окне или на вкладке, где вы находитесь.

*Управление файлами*

### **Управление файлами**

Управлять файлами можно при помощи кнопок быстрого доступа или меню **Файл**.

### **Открытие файла:**

1. В главном окне нажмите кнопку

ИЛИ

В **главном меню** выберите **Файл**, **Открыть**.

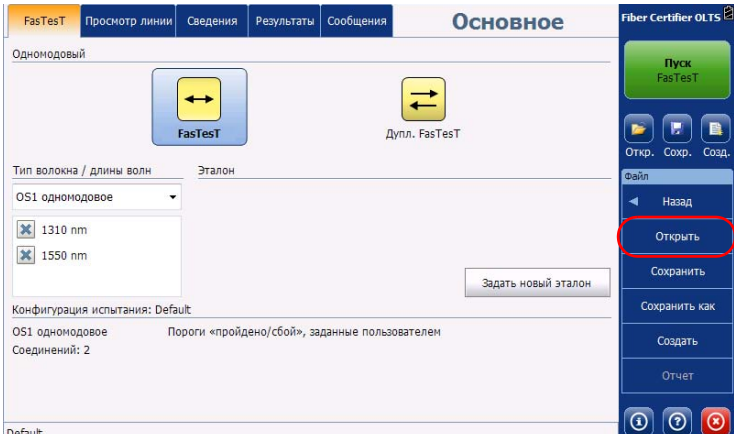

2. Перейдите к нужному файлу и нажмите **OK**.

*Управление файлами*

### **Сохранение файлов:**

В главном окне нажмите кнопку

ИЛИ

В **главном меню** выберите **Файл**, **Сохранить**.

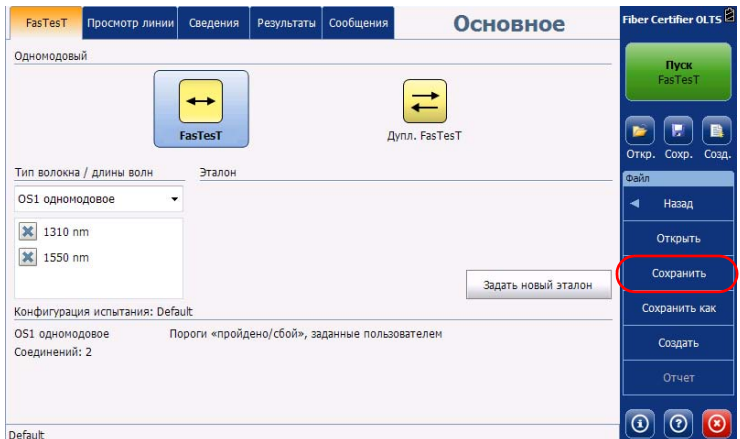

*Управление файлами*

**Сохранение файлов под другим именем или в другой папке:**

- Fiber Certifier OLTS FasTesT Просмотр линии | Сведения | Результаты | Сообщения **Основное** Одномодовый Пуск **be Tool** →  $\leftrightarrow$ ← Œ **B** b. FasTesT Дупл. FasTesT Откр. Сохр. Созд Тип волокна / длины волн Эталон OS1 одномодовое Назад **X** 1310 nm Открыть **X** 1550 nm Сохранить Задать новый эталон Сохранить как Конфигурация испытания: Default OS1 одномодовое Пороги «пройдено/сбой», заданные пользователем Создать Соелинений: 2  $\boxed{0}$   $\boxed{0}$   $\boxed{0}$ Default
- 1. В **главном меню** выберите **Файл**, **Сохранить как**.

- 2. Выберите папку, в которой нужно сохранить данный файл.
- 3. При необходимости измените его имя.
- 4. Нажмите **Сохранить**.

### **Удаление данных измерения из памяти:**

В **главном меню** выберите **Файл**, **Создать** или нажмите кнопку .

Примечание:Если данный файл уже открыт и его данные изменены, будет выведено предложение сохранить изменения.

Настройка и использование OLTS/Сертификатор оптоволокна *Включение режима совместимости с модулями FOT-930/FTB-3930*

### **Включение режима совместимости с модулями FOT-930/FTB-3930**

Режим совместимости с модулями FOT-930/FTB-3930 позволяет использовать устройство серии 94X в комбинации с устройством FOT-930/FTB-3930 для двунаправленных тестов FasTesT в одномодовом режиме. В данном режиме совместимости доступно меньше функций, чем при использовании двух устройств серии 94X. Нельзя использовать функцию обмена сообщениями, запускать FasTesT с модуля FOT-930/FTB-3930, применять параллельный метод измерения эталонных значений (метод обратной петли будет доступен). Кроме того, будет невозможна проверка целостности в реальном времени. Пороговые значения на FOT-930 определяются самим устройством, а не устройствами серии 900.

Примечание:Нельзя выполнять FasTesT при помощи двух устройств серии 94X, если одно из них переведено в режим совместимости с FOT-930/FTB-3930.

Настройка и использование OLTS/Сертификатор оптоволокна *Включение режима совместимости с модулями FOT-930/FTB-3930*

**Включение режима совместимости с FOT-930/FTB-3930:**

- 1. В главном окне нажмите **Пользовательские настройки**.
- 2. Перейдите на вкладку **Общие**.
- 3. В разделе **Функции** включите соответствующий режим.

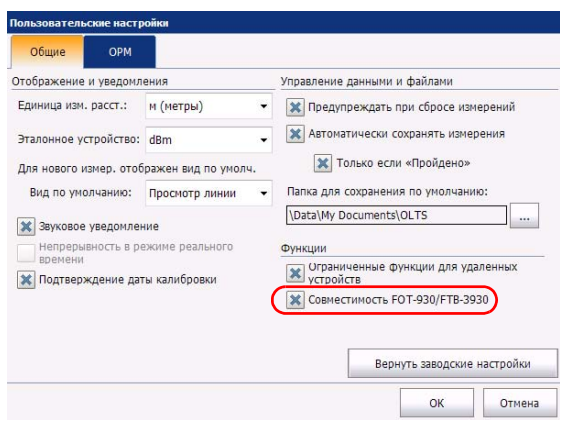

4. Нажмите **OK** для подтверждения выбора или **Отмена** для закрытия окна без изменения настроек.

### **Настройка эталонных значений**

Эталонные значения важны для тестов. Необходимо выбрать тип, который оптимально соответствует ситуации измерений, снимать эталонные значения не менее одного раза в день, а также каждый раз, когда возникают следующие ситуации:

- Тестовый шнур был отсоединен от порта источника на основном или удаленном устройстве.
- Тестовый шнур был заменен.
- Основное или удаленное устройство (или оба сразу) были заменены.
- Фиксируются отрицательные значения потерь.
- Тестирующие устройства подверглись значительному изменению температуры.

Мастер установки эталонных значений поможет вам правильно выполнить все действия и оповестит вас, если возникнет проблема. В таких случаях мастер предлагает возможные решения.

Если на устройствах установлены разные длины волн, в расчет принимается длина волны основного устройства. Если на удаленном устройстве не установлена длина волны, то от него не будет получено эталонное значение и вместо результатов измерения будет отображаться значение «---».

Примечание:На платформах FTB эталон привязан к серийному номеру модуля и не зависит от того, каким пользователем он получен. Поэтому эталон по-прежнему будет применяться, если в систему войдет другой пользователь и начнет работу с тем же модулем.

Примечание:EXFO настоятельно рекомендует для задания эталонных значений использовать специальные эталонные тестовые шнуры. Это обеспечивает повторяемость результатов и предотвращает появление отрицательных значений потерь.

Примечание:Многомодовый Сертификатор оптоволокна оснащен внутренним многомодовым модулем Encircled Flux и соответствует действующим стандартам непосредственно на измерительном порте. Чтобы обеспечить условия применения методики Encircled Flux на конце тестового шнура, EXFO рекомендует использовать только шнуры EXFO или эквивалентные по характеристикам.

> Тестовые шнуры EXFO — это не просто шнуры со стандартными разъемами. В них используется специальное волокно с заданным размером сердечника и правильной геометрией.

Тестовые шнуры EXFO имеют цветовую маркировку во избежание ошибок при подключении к тестовым портам и проверяемым устройствам. Для упрощения операций эти цвета также используются в иллюстрациях мастера эталонных значений и инструкциях.

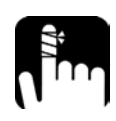

# **ПРЕДОСТЕРЕЖЕНИЕ**

**Когда используется мастер эталонных значений, устройство будет при проверках и измерениях использовать свой лазер. Этот лазер будет работать, ДАЖЕ если проверка целостности в реальном времени отключена.**

При установке эталонных значений для тестов можно выбирать различные типы значений (иллюстрации для измерения симплексных эталонных значений приведены слева, дуплексных — справа):

 Один шнур: Параллельный метод измерения эталонных значений, как правило, включает при расчете запаса на потери и первое, и последнее соединение. Это рекомендуемый метод, обычно используемый для сертификации постоянных оптоволоконных соединений.

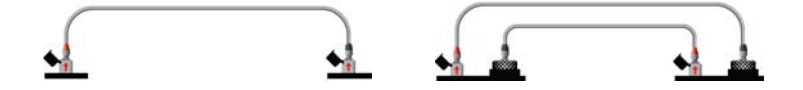

 Два шнура: Параллельный метод измерения эталонных значений, как правило, включает при расчете запаса на потери либо первое, либо последнее соединение.

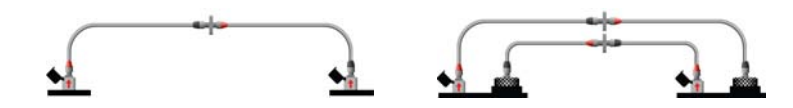

 Три шнура: Параллельный метод измерения эталонных значений, как правило, исключает при расчете запаса на потери и первое, и последнее соединение. Этот метод обычно используется для сертификации каналов оптоволоконных соединений.

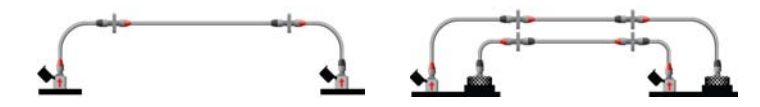

- Метод обратной петли: Используется, когда два устройства находятся не рядом и не допускают использования параллельных методов. Данный тип измерений нельзя использовать для сертификации. Не рекомендуется для коротких каналов. Измерение эталонных значений методом обратной петли допустимо только в одномодовом режиме.
- Без эталонных значений: Используется, когда два устройства находятся не рядом и соединения не соответствуют друг другу. Данный тип измерений нельзя использовать для сертификации. Не рекомендуется для коротких каналов. Измерение без эталонных значений допустимо только в одномодовом режиме.

В зависимости от метода получения эталонных значений можно пропускать этапы проверки. В некоторых случаях невозможно выполнить этапы проверки из-за несовместимости типов разъемов. Такая ситуация может возникнуть, если тестируемое соединение использует разъемы разных типов.

*Настройка эталонных значений*

# **ВАЖНО!**

**Первый этап проверки (обратная петля) параллельного метода измерения эталонных значений становится обязательным при использовании двух и трех шнуров на моделях 945, если включен режим измерения оптических обратных потерь. Чтобы пропустить эту проверку, можно убрать режим оптических обратных потерь из настроек теста для следующего сбора данных.**

# **ВАЖНО!**

**Убедитесь, что измерения эталонных значений и проверки выполнены с необходимой точностью, потому что эти результаты будут использоваться в последующих тестах FasTesT. Это обеспечивает полную трассируемость этапов измерений.**

**EXFO рекомендует регулярно снимать эталонные значения, чтобы обеспечивать более высокую точность измерений для соединений с низким уровнем потерь. Если устройства подвергаются значительным изменениям температуры, то может потребоваться снимать эталонные значения несколько раз в час.**

# **ВАЖНО!**

**При использовании волокна OM 1 (62,5 мкм) необходимо использовать внешний модуль для каждого источника, применяемого во время теста. Приложение учтет стандартные дополнительные потери, возникшие из-за применения этих модулей.**

*Настройка эталонных значений*

#### **Установка эталонного измерения**

1. В главном окне откройте вкладку **FasTesT** и нажмите **Задать новый эталон**.

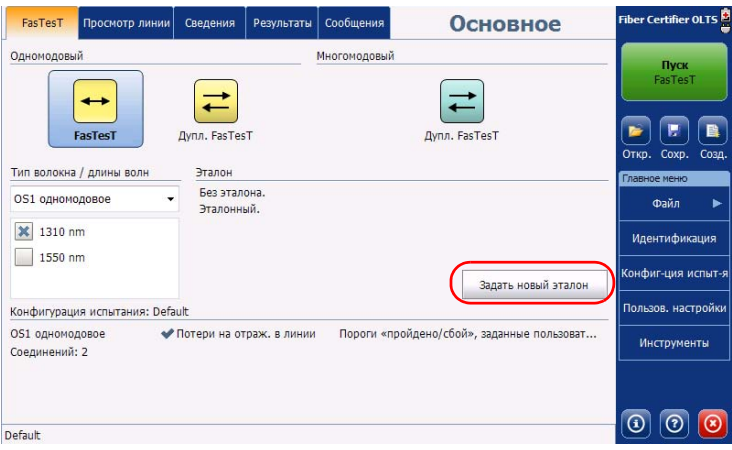

*Настройка эталонных значений*

2. Выберите метод получения эталонных значений, который будет использоваться.

Примечание:Если тип эталонного значения уже указан в конфигурации теста, он будет уже выбран, и выбрать другой будет нельзя.

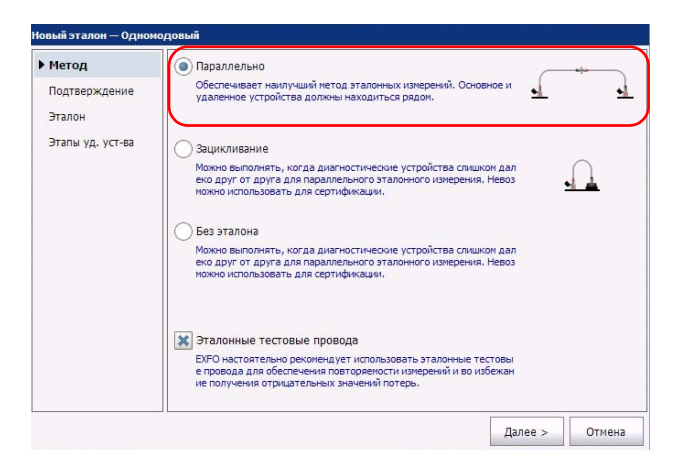

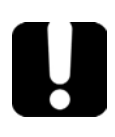

# **ВАЖНО!**

**При снятии эталонных значений и на основном, и на удаленном устройстве должен быть установлен одинаковый метод FasTesT.**

- 3. При использовании специальных эталонных тестовых шнуров выберите соответствующий режим в нижней части данного окна. Нажмите **Далее**, чтобы перейти к следующему этапу настройки эталонных значений.
- Примечание:Кроме того, можно выбрать тип тестового шнура в конфигурации теста. Если в используемой конфигурации теста указаны эталонные тестовые шнуры, то этот вариант уже будет выбран.

Примечание:При выборе варианта специальных эталонных тестовых шнуров пороги проверок будут более строгими.

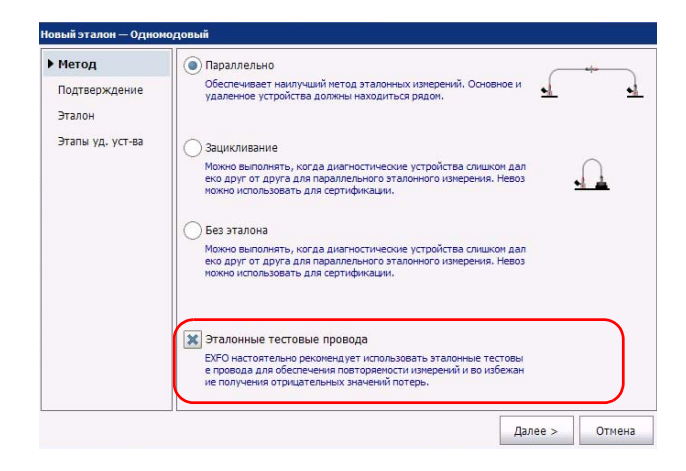

> 4. Продолжайте следовать инструкциям на экране, которые будут зависеть от выбранного вами типа устройства. В зависимости от выбранного типа эталонного значения операции нужно выполнять либо только на основном устройстве, либо еще и на удаленном устройстве (эталонное значение ORL на устройстве 945).

Процесс установки эталонных значений состоит из двух важных этапов: проверки и снятия эталонных значений. В зависимости от выбранного метода этап проверки может следовать перед этапом снятия значений и наоборот.

Этап проверки позволяет установить, что разъемы, подключенные к тестируемому устройству, чистые, а потери находятся в допустимых пределах. Основанием для прекращения операции на этом этапе может быть загрязнение или повреждение разъемов, а также неисправный тестовый шнур. После определенного числа подключений тестовый шнур выходит из строя. Поэтому периодически шнуры нужно заменять.

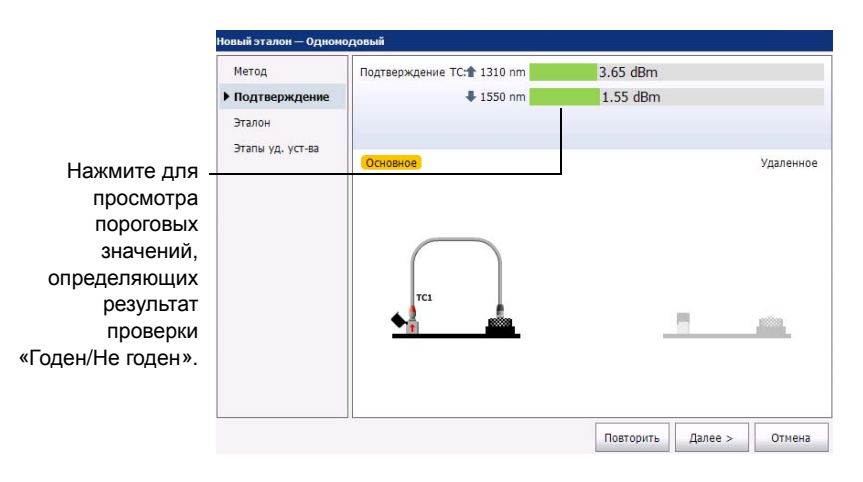

Этап снятия эталонных значений — это момент получения результатов реальных измерений. Если данные значения нужно сохранить, перейдите к этому этапу.

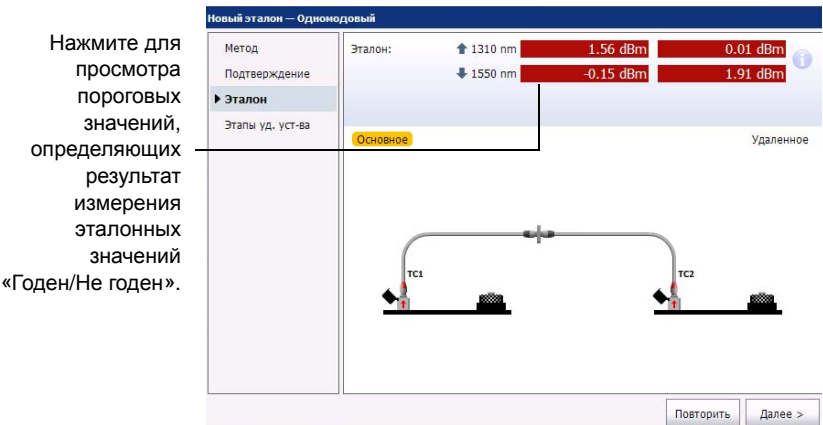

5. По окончании установки нажмите **Завершить**, чтобы закрыть мастер и начать тестирование волокна.

# **ВАЖНО!**

**Не отсоединяйте тестовые шнуры от портов источника используемых устройств. В противном случае эталонные значения станут недействительными, и их придется устанавливать снова.**

Настройка и использование OLTS/Сертификатор оптоволокна *Установка основного и удаленного устройств*

### **Установка основного и удаленного устройств**

При выполнении теста FasTesT необходимо одно из двух используемых устройств настроить как основное. Это устройство, на котором настраивается конфиг-ция испыт-я и идентификация волокна и на котором будут сохраняться результаты измерений.

На другом устройстве, играющем роль удаленного, после каждого теста FasTesT отображается соответствующая информация (доступна только для чтения). Кроме того, на нем выводятся сообщения в случае проблем на основном устройстве, из-за которых нельзя выполнить FasTesT (например, не сохранены результаты текущих измерений). Допускается запускать FasTesT с удаленного устройства.

Набор операций, доступных на удаленном устройстве, зависит от конкретных настроек. Удаленное устройство с ограниченными функциями только позволяет просматривать данные тестов FasTesT без возможности их изменения. Но можно настроить его так, чтобы было можно открывать существующие файлы, изменять параметры конфигурации для использования в будущем, когда данное устройство будет использоваться в качестве основного (или для экспорта этих параметров), сохранять результаты измерителя мощности или перемещаться по результатам измерений из открытого файла.

Настройка и использование OLTS/Сертификатор оптоволокна *Установка основного и удаленного устройств*

### **Установка ограничений на удаленном устройстве:**

- 1. На устройстве, которое будет использоваться как удаленное, в главном окне нажмите **Пользовательские настройки**.
- 2. Перейдите на вкладку **Общие**.
- 3. В разделе **Функции** выберите соответствующий режим.

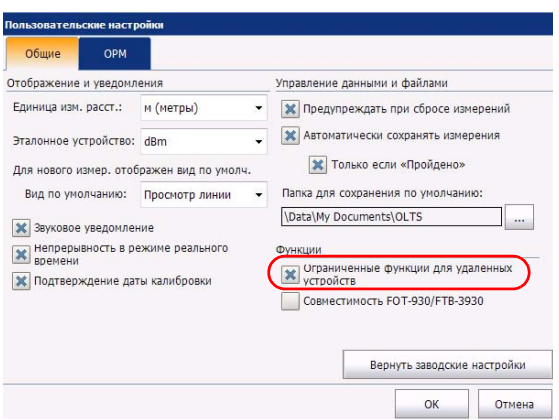

4. Нажмите **OK** для подтверждения выбора или **Отмена** для закрытия окна без изменения настроек.

Настройка и использование OLTS/Сертификатор оптоволокна *Установка основного и удаленного устройств*

#### **Настройка устройства как основного:**

Выполните на этом устройстве измерение эталонных значений. Устройство, на котором были установлены эталонные значения FasTesT, автоматически становится основным.

При получении эталонных значений методом обратной петли или измерениях без эталонных значений нужно явно указать роли устройств. Если у обоих устройств роли одинаковы, то устройство, с которого будет запущен первый тест FasTesT, станет основным.

Чтобы устройства поменялись ролями, просто выполните эталонное измерение с другого устройства.

# **ВАЖНО!**

**Запуск FasTesT с удаленного устройства не установит это устройство в качестве основного. При этом только отправляется запрос на основное устройство на запуск теста. Роли основного и удаленного устройства не изменяются до установки новых эталонных значений.**

### **Выполнение теста FasTesT**

Примечание:Набор доступных вариантов, отображаемый на экране, зависит от типа используемого устройства.

> При использовании Сертификаторов оптоволокна, если параметры не были уже определены в выбранной конфигурации теста или если выбранная конфигурация включает неопределенный тип волокна, можно выбрать параметры FasTesT непосредственно в главном окне перед выполнением теста.

> Когда на Сертификаторах оптоволокна выбирается новая конфиг-ция испыт-я либо изменяется текущая конфигурация, приложение выбирает значения длины волны и тип теста, соответствующие выбранным стандартам. Если затем вручную изменить тип теста и волокна, эти параметры могут перестать соответствовать параметрам и порогам используемых стандартов. В результате могут быть получены неверные пороги для определения статуса «годен/не годен».

Примечание:Доступные длины волн фильтруются по типу волокна.

Примечание:На платформах FTB настройки сохраняются отдельно для каждого пользователя Windows и для каждого модуля (которые определяются по серийному номеру).

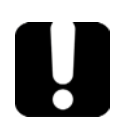

## **ВАЖНО!**

**При выполнении FasTesT и на основном, и на удаленном устройстве должен быть установлен одинаковый метод FasTesT.**

> Допускается запускать FasTesT с удаленного устройства. При этом на основное устройство просто отправляется сообщения с командой начать тест, и все происходит так же, как при запуске теста с основного устройства. При невозможности начать FasTesT на основном устройстве, например при отсутствии эталонных значений или при наличии несохраненных результатов, выдается соответствующее уведомление.

#### **Запуск теста с использованием его конфигурации:**

Поскольку все параметры уже заданы, нужно только нажать кнопку **Пуск FasTesT**.

#### **Выбор параметров теста вручную и запуск теста (OLTS):**

1. При необходимости выберите одно или несколько значений длины волны.

Примечание:Если для следующего сбора данных в конфигурации теста установлен какой-либо конкретный тип волокна, некоторые параметры будет нельзя выбрать вручную.

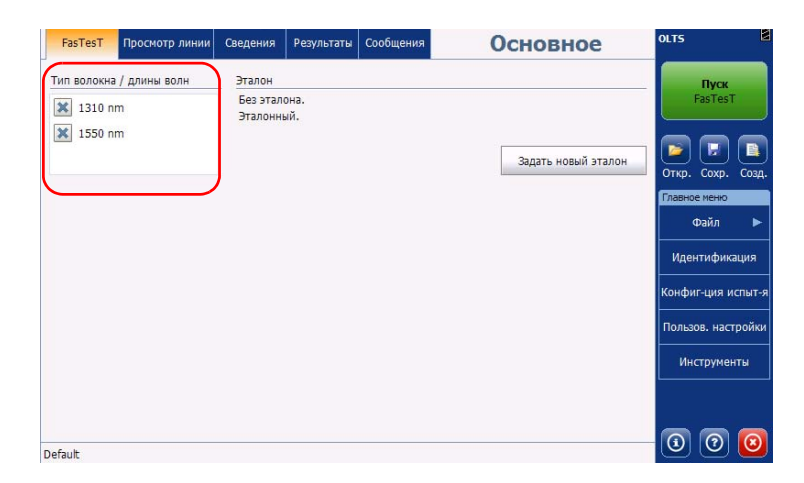

2. Нажмите **Пуск FasTesT**.

В случае двунаправленных дуплексных измерений приложение сообщит, когда нужно отсоединить испытуемые устройства для смены направления. Это нужно будет проделать на обоих устройствах.

# **ВАЖНО!**

**Для изменения направления теста отсоедините испытуемые устройства от тестовых шнуров. НЕ изменяйте направление теста путем отсоединения тестовых шнуров от портов источника используемых устройств.**

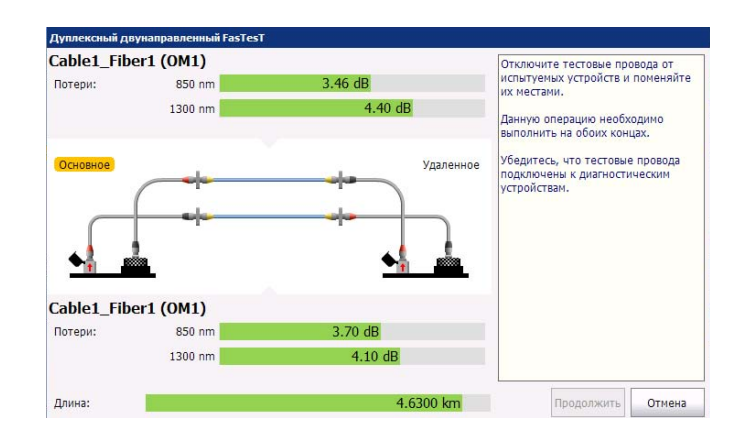

*Выполнение теста FasTesT*

### **Выбор параметров теста вручную и запуск теста (Сертификатор оптоволокна):**

1. Выберите нужный режим измерений: одномодовый или многомодовый.

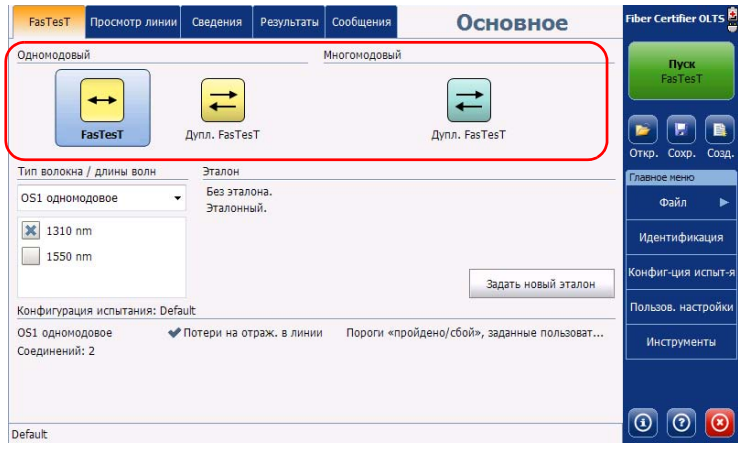

2. При необходимости выберите тип волокна и одно или несколько значений длины волны.

Примечание:Если выбранные вручную тип волокна и длины волн не соответствуют параметрам и порогам используемых стандартов, могут быть получены неверные статусы «Годен/Не годен».

Примечание:Если для следующего сбора данных в конфигурации теста установлен какой-либо конкретный тип волокна, некоторые параметры будет нельзя выбрать вручную.

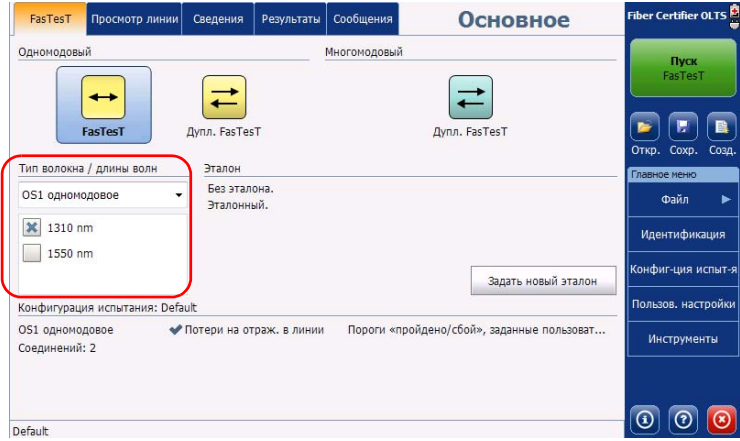

### 3. Нажмите **Пуск FasTesT**.

В случае двунаправленных дуплексных измерений приложение сообщит, когда нужно отсоединить испытуемые устройства для смены направления. Это нужно будет проделать на обоих устройствах.

# **ВАЖНО!**

**Для изменения направления теста отсоедините испытуемые устройства от тестовых шнуров. НЕ изменяйте направление теста путем отсоединения тестовых шнуров от портов источника используемых устройств.**

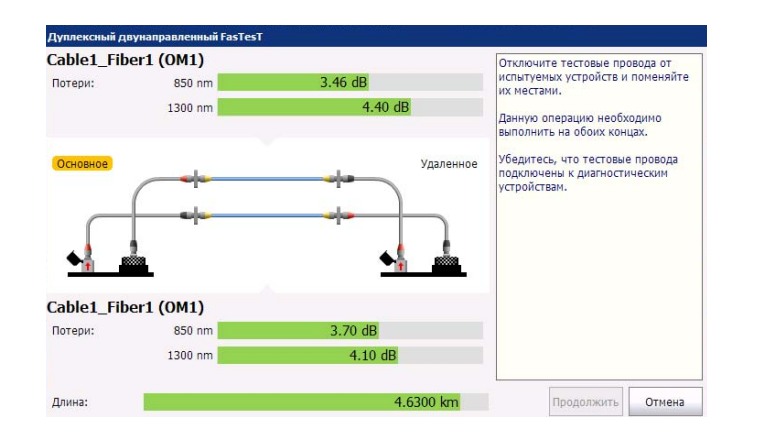

# **4 Управление конфигурациями теста**

Конфигурации теста позволяют быстро настроить требуемые критерии тестирования. При покупке устройства вам доступен список образцов предварительно определенных конфигураций. Однако можно создать и собственные конфигурации в соответствии с конкретными требованиями.

Примечание:Предварительно определенные конфигурации можно удалить, если они не соответствуют требованиям тестирования.

> Чтобы создать пользовательские конфигурации теста, можно дублировать существующие конфигурации и изменить выбранные критерии. Этот метод можно использовать, если конфигурации создаются на одном устройстве и их требуется перенести на другое посредством процедуры импорта.

> Для передачи конфигураций теста между основным и удаленным устройством необязательно использовать процедуры импорта или экспорта. Вся информация, которая требуется для отображения значений на удаленном устройстве, автоматически отправляется во время выполнения FasTesT.

При работе с платформами FTB конфигурации теста доступны для всех модулей и пользователей. При этом они распределяются в зависимости от модуля (параметров, длин волн и пр.) и текущий выбор применяется для каждого пользователя Windows и каждого модуля со сходными функциями.

Управление конфигурациями теста *Выбор конфигурации теста*

### **Выбор конфигурации теста**

Можно выбрать конфигурацию теста, которая будет использоваться для дальнейших измерений. Можно также просмотреть конфигурацию для существующего измерения.

Примечание:Конфигурацию теста для уже существующего измерения нельзя изменить непосредственно на устройстве. Чтобы изменить конфигурацию для таких измерений, необходимо использовать программное обеспечение FastReporter 2.

#### **Выбор конфигурации теста для последующего измерения:**

1. На вкладке **Главное меню** выберите **Конфиг-ция испыт-я**.

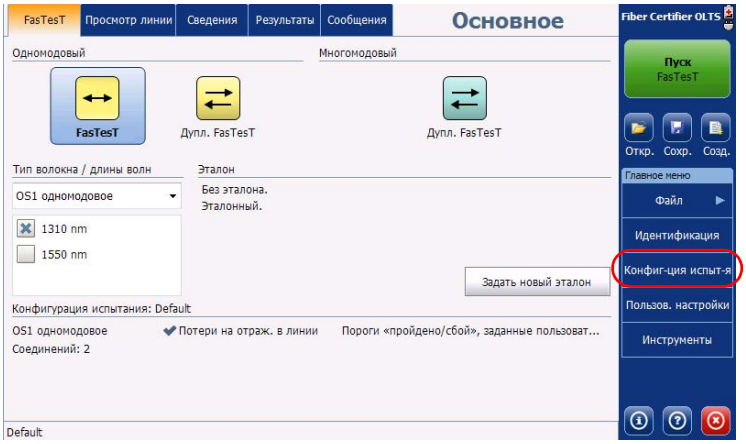

Управление конфигурациями теста *Выбор конфигурации теста*

2. В списке доступных конфигураций теста выберите конфигурацию, которую планируется использовать, и нажмите **Закрыть**.

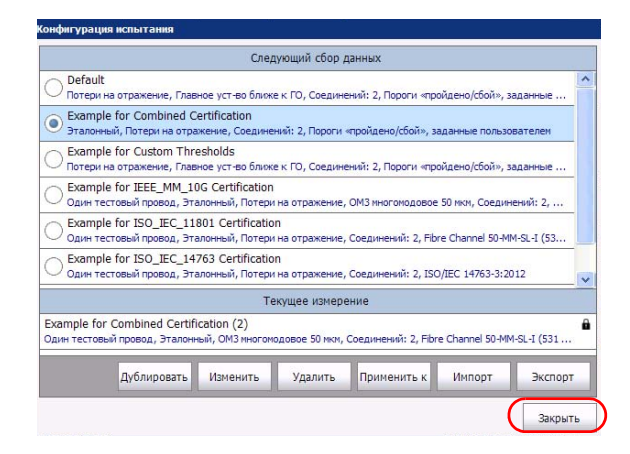

Примечание:Если используется Сертификатор оптоволокна, то после выбора новой конфигурации можно изменить некоторые параметры измерения (например, метод FasTesT, тип оптоволокна и длины волн).

Управление конфигурациями теста *Выбор конфигурации теста*

> **Просмотр конфигурации, используемой для существующего измерения:**

- 1. Выберите измерение, для которого требуется просмотреть конфигурацию.
- 2. На вкладке **Главное меню** выберите **Конфиг-ция испыт-я**.

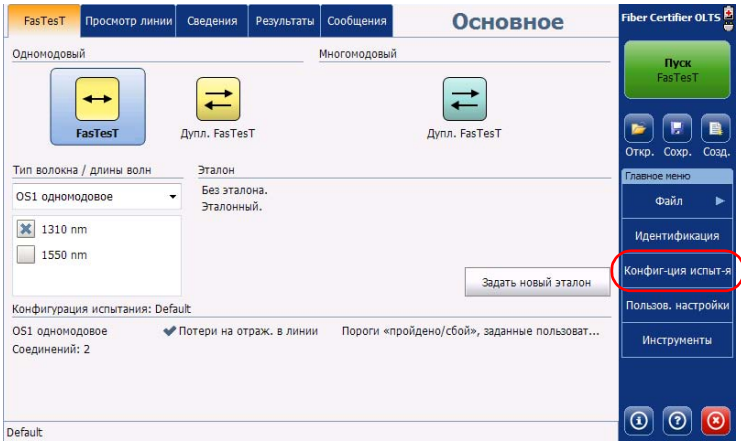

3. В разделе **Текущее измерение** можно просмотреть сведения о текущей используемой конфигурации. Нажмите **Закрыть**, чтобы закрыть окно.

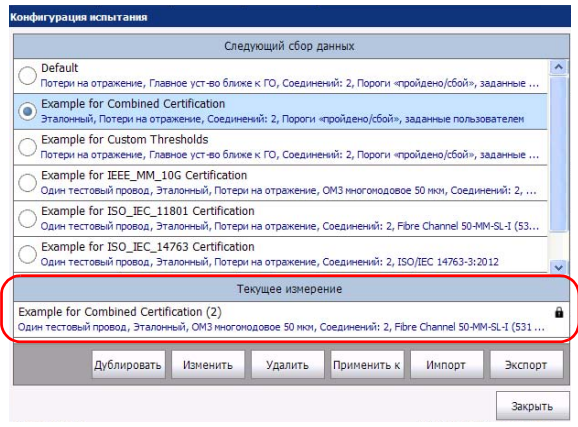

Управление конфигурациями теста *Создание конфигурации теста*

### **Создание конфигурации теста**

Чтобы создать собственные конфигурации теста, можно дублировать существующие конфигурации и настроить параметры в соответствии с конкретными требованиями.

Примечание:В зависимости от типа используемого устройства некоторые вкладки или элементы могут быть недоступны. Например, устройства серии 940 не поддерживают элемент ORL, а на устройствах OLTS без функций сертификации не отображается вкладка **Определение линии**.

#### **Создание конфигурации теста:**

1. На вкладке **Главное меню** выберите **Конфиг-ция испыт-я**.

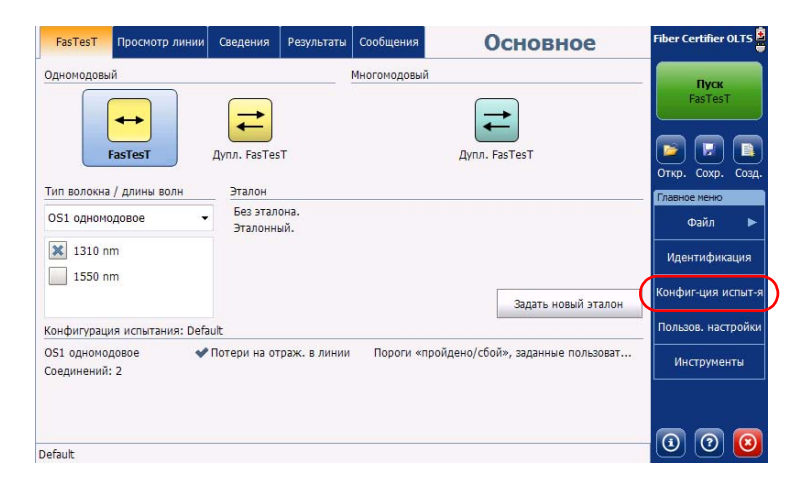

Управление конфигурациями теста

*Создание конфигурации теста*

2. Выберите строку с конфигурацией, максимально приближенной к той, которую требуется создать, и нажмите **Дублировать**.

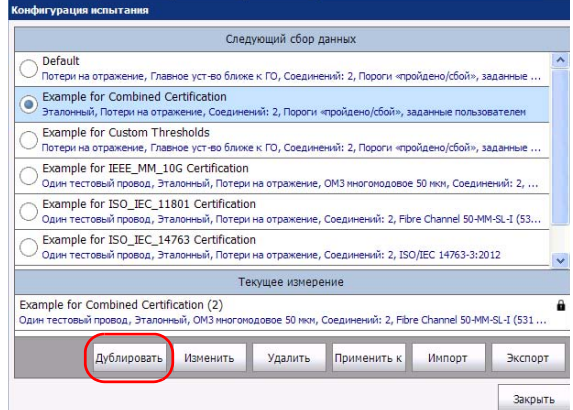

3. Отобразится запрос на сохранение имени по умолчанию для новой конфигурации. При необходимости измените имя и нажмите **ОК**.

Примечание:Присвоить одинаковые имена двум конфигурациям нельзя.

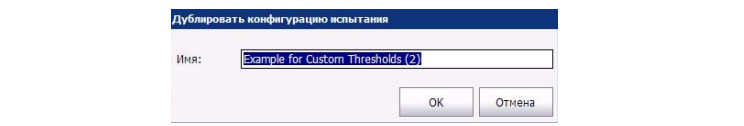

Управление конфигурациями теста *Создание конфигурации теста*

- 4. Нажмите кнопку **Изменить**, чтобы изменить настройки в соответствии с конкретными требованиями.
	- Свойства: Здесь можно изменить имя конфигурации, а также эталонный метод и тип тестового шнура. Дополнительные сведения см. в разделе «Настройка свойств [конфигурации](#page-69-0) [теста](#page-69-0)» на стр. 64.
	- Определение линии (Сертификатор оптоволокна): Здесь можно выбрать тип оптоволокна для конфигурации теста, а также указать количество соединений и стыков. Дополнительные сведения см. в разделе «Определение линии для [тестирования](#page-74-0) ([Сертификатор](#page-74-0) оптоволокна)» на стр. 69.
	- FasTesT Годен/Не годен: Здесь можно выбрать стандарты сертификации для конфигурации теста (Сертификатор оптоволокна) и изменить пороговые значения для состояния Г/Н (Сертификатор оптоволокна и Сертификатор, не связанный с оптоволокном). Дополнительные сведения см. в разделе «Выбор стандартов сертификации ([Сертификатор](#page-80-0) [оптоволокна](#page-80-0))» на стр. 75.
	- Общее состояние Г/Н для OPM: Здесь можно задать пороговые значения для измерителя мощности. Дополнительные сведения см. в разделе «Настройка [пользовательских](#page-90-0) пороговых значений [измерителя](#page-90-0) мощности» на стр. 85.
- 5. Нажмите **ОК**, чтобы подтвердить изменения и закрыть окно. Нажмите **Отмена**, чтобы закрыть окно без сохранения изменений.

Управление конфигурациями теста *Настройка свойств конфигурации теста*

## <span id="page-69-0"></span>**Настройка свойств конфигурации теста**

К свойствам конфигурации теста относятся имя конфигурации, эталонный метод и тип тестового шнура, который планируется использовать. Выбранный в конфигурации тип тестового шнура или эталонный метод будет автоматически выбран при тестировании, что позволяет сэкономить время и усилия. Например, после выбора конкретного эталонного метода сразу запускается мастер; таким образом, вам не придется лишний раз выполнять первые шаги.

Примечание:Для шнуров эталонной категории характерен более низкий уровень потерь на соединениях, чем для шнуров стандартной категории.

> На Сертификаторах оптоволокна для каждого направления можно задать метод консолидации потерь (при двунаправленном измерении), используя среднее или худшее значение. На стандартных устройствах среднее значение используется для расчета потерь при двунаправленном измерении.

### **Изменение свойств конфигурации теста:**

1. На вкладке **Главное меню** выберите **Конфиг-ция испыт-я**.

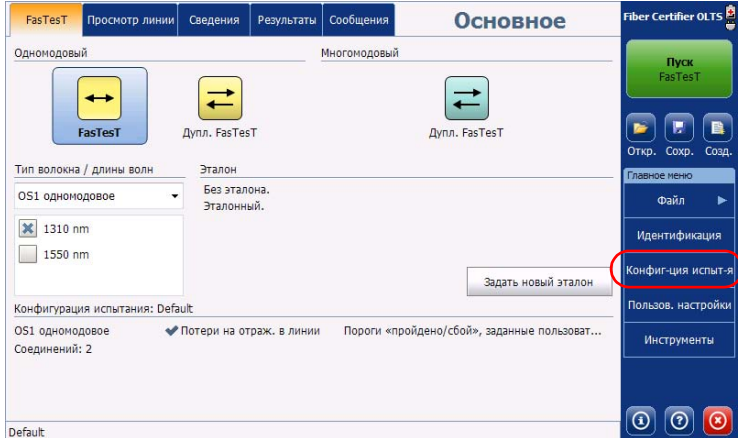

2. Выберите конфигурацию, которую требуется изменить, и нажмите **Изменить**.

Управление конфигурациями теста

*Настройка свойств конфигурации теста*

3. Перейдите на вкладку **Свойства**.

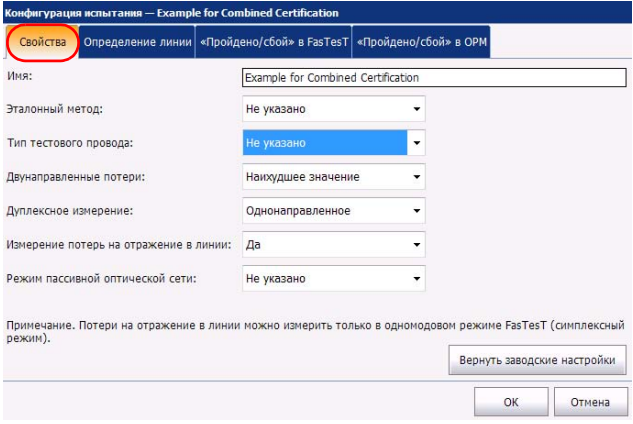

4. При необходимости можно изменить имя конфигурации. Для этого коснитесь экрана в соответствующем поле и введите требуемые данные.

Примечание:Присвоить одинаковые имена двум конфигурациям теста нельзя.

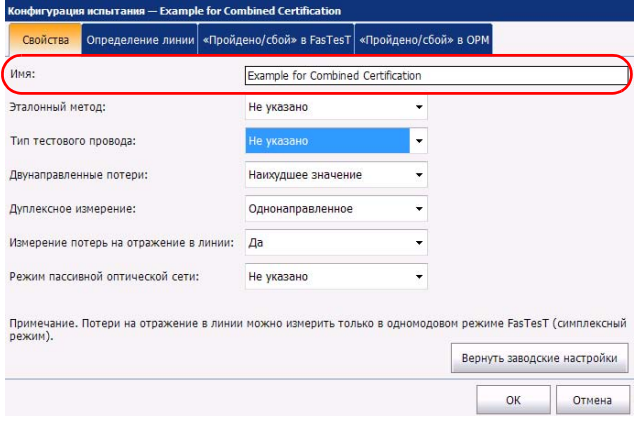

Управление конфигурациями теста *Настройка свойств конфигурации теста*

> 5. Выберите эталонный метод, который будет принудительно использоваться для этой конфигурации. При выборе метода соответствующие шаги выбора в мастере будут автоматически пропущены, и вы сможете перейти непосредственно к выбранному эталонному методу. При выборе значения «Не указано» отобразится первый шаг мастера.

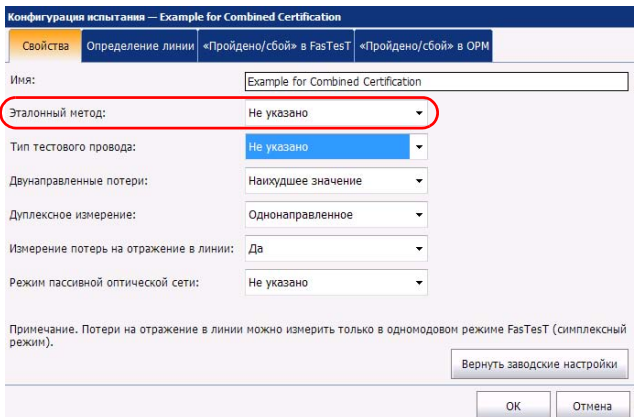

6. Выберите тип тестового шнура, который будет использоваться принудительно. Если выбрано значение «Не указано», тип шнура можно выбрать с помощью мастера эталонных значений.

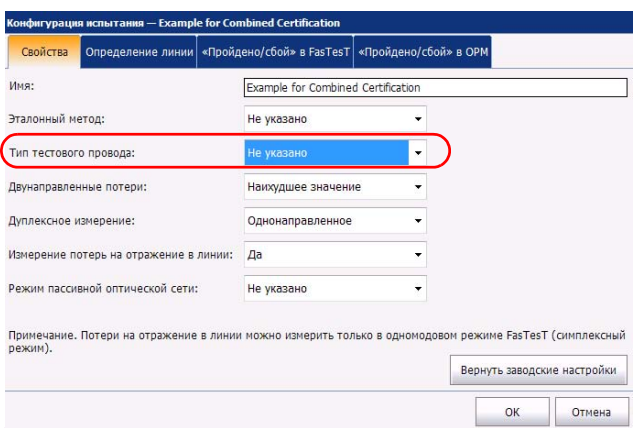
Управление конфигурациями теста *Настройка свойств конфигурации теста*

7. При настройке сертификатора оптоволокна выберите метод расчета потерь для обоих направлений (худшее или среднее значение потерь). Как правило, выбирается худшее значение. В устройствах OLTS потери всегда рассчитываются на основе среднего значения.

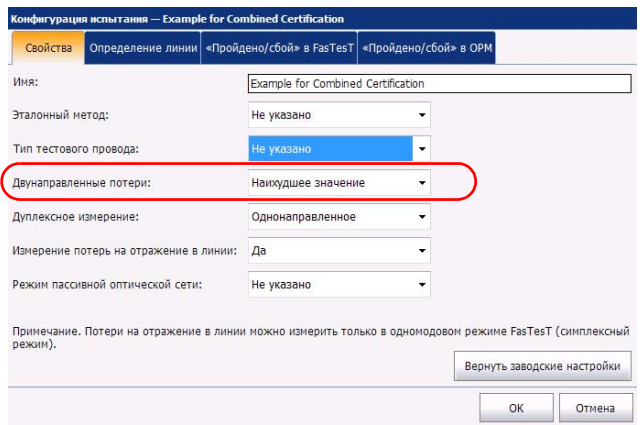

8. Во время настройки сертификатора оптоволокна задайте дуплексное измерение как однонаправленное или двунаправленное. В зависимости от того, тестируется одно направление или оба, изменяется способ выполнения FasTesT и отображения результатов.

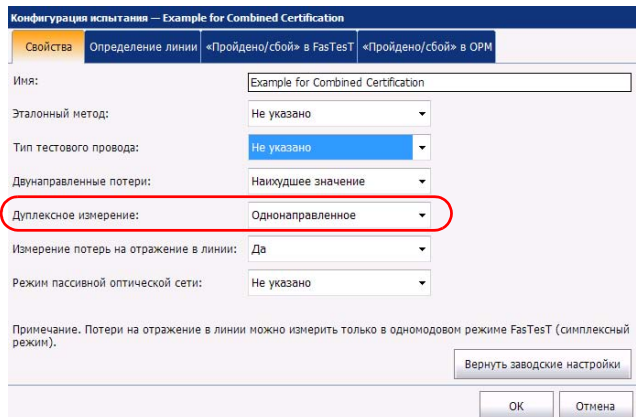

Управление конфигурациями теста *Настройка свойств конфигурации теста*

> 9. Если используется устройство серии 945, можно настроить измерение ORL, чтобы включить этот тип измерения в тестирование.

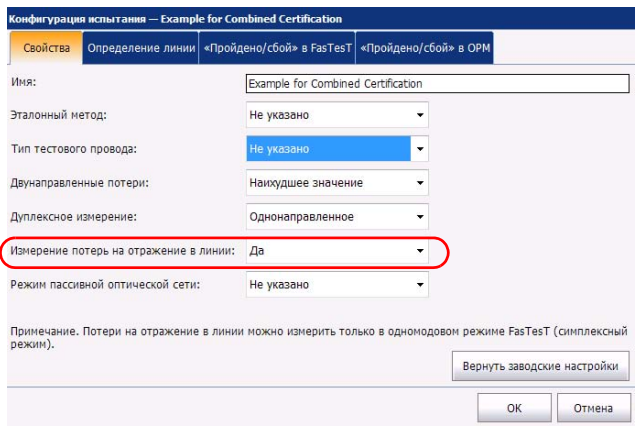

10. Для режима PON выберите, где находится основное устройство: ближе к центральному офису (ЦО или OLT) или к оконечному объекту (или ONT).

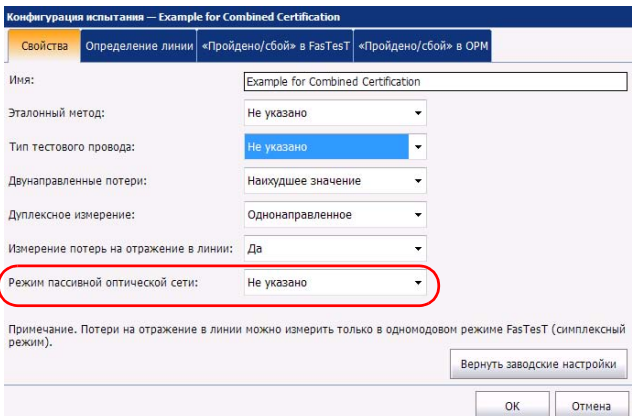

11. Нажмите **ОК**, чтобы подтвердить изменения и закрыть окно. Нажмите **Отмена**, чтобы закрыть окно без сохранения изменений.

*Определение линии для тестирования (Сертификатор оптоволокна)*

## <span id="page-74-0"></span>**Определение линии для тестирования (Сертификатор оптоволокна)**

В конфигурации можно задать тип оптоволокна для канала. В зависимости от использования одномодового или многомодового Сертификатора оптоволокна доступные типы оптоволокна могут отличаться:

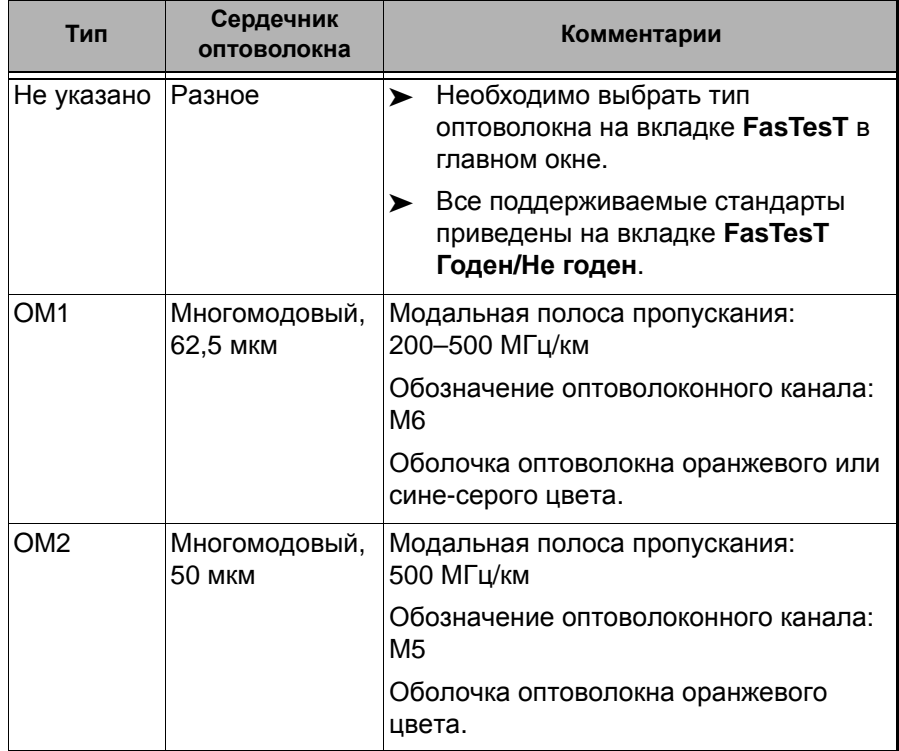

*Определение линии для тестирования (Сертификатор оптоволокна)*

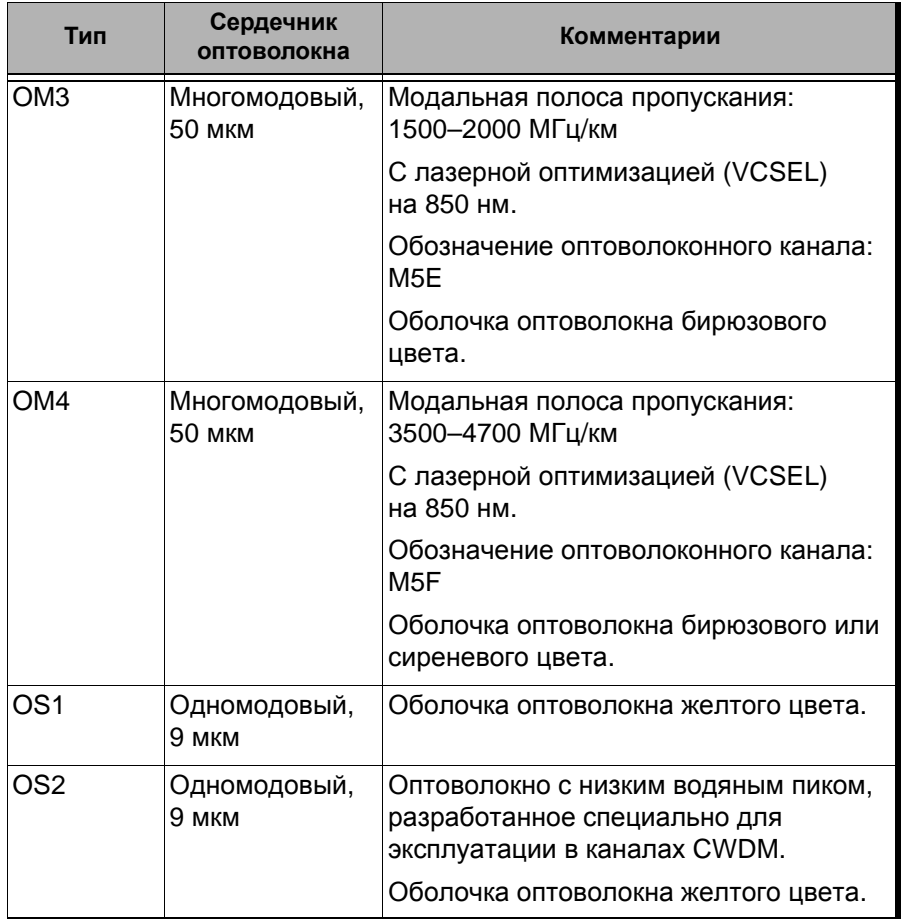

*Определение линии для тестирования (Сертификатор оптоволокна)*

Перечень стандартов сертификации на вкладке **FasTesT Годен/Не годен** фильтруется в соответствии с выбранным типом оптоволокна. Чтобы просмотреть полный перечень стандартов, выберите тип волокна «Не указано».

При выборе типа оптоволокна в конфигурации теста (если выбран тип, отличный от «Не указано») приложение выполнит проверку на совпадение результатов с заданными значениями с учетом ранее выбранных стандартов и сообщит об обнаружении проблем.

Число соединений и стыков влияет на пороговое значение, рассчитанное на момент выбора стандартов сертификации кабелей (или при использовании пользовательских динамических пороговых значений).

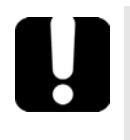

## **ВАЖНО!**

**Число соединений, определенных для канала, не зависит от выбранного эталонного типа. В канале в любом случае содержится не менее двух соединений.**

*Определение линии для тестирования (Сертификатор оптоволокна)*

#### **Определение линии для тестирования:**

1. На вкладке **Главное меню** выберите **Конфиг-ция испыт-я**.

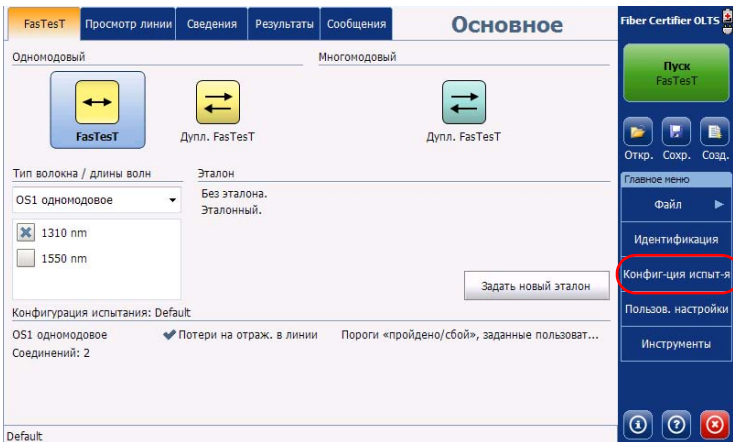

2. Выберите конфигурацию, которую требуется изменить, и нажмите **Изменить**.

*Определение линии для тестирования (Сертификатор оптоволокна)*

3. Перейдите на вкладку **Определение линии**.

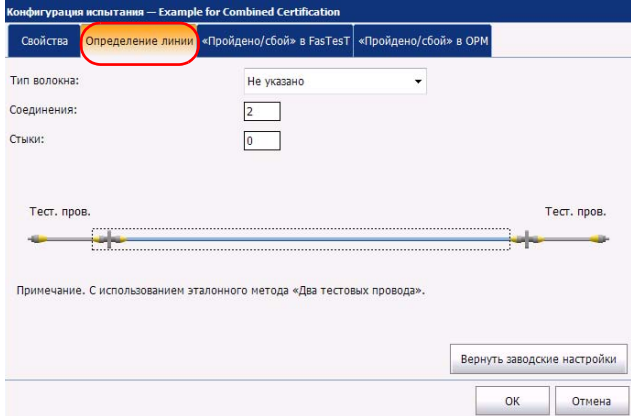

4. Выберите тип оптоволокна в списке доступных типов.

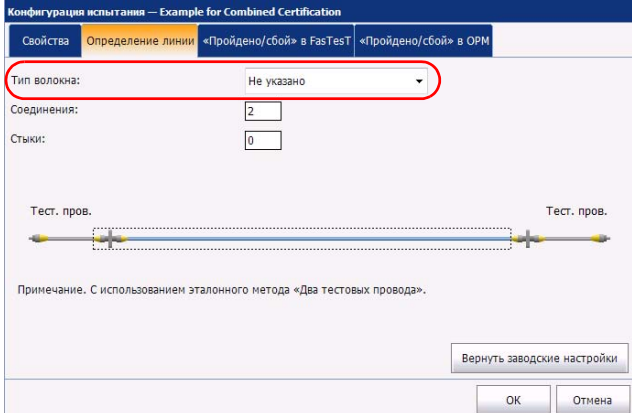

*Определение линии для тестирования (Сертификатор оптоволокна)*

- 5. Если используются стандарты кабелей или пользовательские динамические пороговые значения, необходимо указать количество стыков и соединений для канала. Иллюстрация будет обновлена соответствующим образом. Если число стыков и соединений слишком велико для отображения, их количество отображается поверх канала. В зависимости от эталонного метода некоторые соединения могут не учитываться в общем количестве.
	- Один тестовый шнур, обратная петля, без эталонного значения: эквивалентные значения первого и последнего соединения включены в измерение потерь для канала.
	- Два тестовых шнура: эквивалентные значения одного из соединений (первого или последнего) исключены из измерения потерь для канала.
	- Три тестовых шнура: эквивалентные значения первого и последнего соединения исключены из измерения потерь для канала.

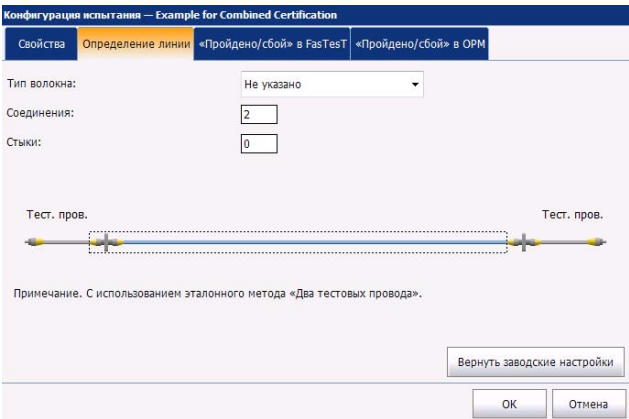

6. Нажмите **ОК**, чтобы подтвердить изменения и закрыть окно. Нажмите **Отмена**, чтобы закрыть окно без сохранения изменений.

Если выбран тип **Не указано**, на вкладке **FasTesT** в главном окне отобразится список, в котором можно выбрать тип.

*Выбор стандартов сертификации (Сертификатор оптоволокна)*

## **Выбор стандартов сертификации (Сертификатор оптоволокна)**

Доступные для выбора стандарты и комитеты сгруппированы по категориям. Можно выбрать одновременно несколько стандартов или стандарты из разных категорий. Значения, соответствующие наибольшим ограничениям для выбранных стандартов, используются для присвоения результатам тестирования статуса «Годен» или «Не годен».

Стандарты разделяются на две основные категории.

- Стандарты кабелей: Обеспечивают надлежащее создание стыков и соединений, которые накапливают меньше потерь, чем стандартные ожидаемые максимальные значения. Пороговые значения изменяются в соответствии с числом стыков и соединений и учитывают нормальное затухание в волокне. Пороговые значения могут варьироваться в зависимости от типа оптоволокна и длины канала. Эти пороговые значения не учитывают ограничения для конкретных протоколов обмена данными. Существуют международные стандарты, а также их региональные версии (например, для стран Европы или других отдельных стран). Эти стандарты могут со временем изменяться и дополняться с учетом новых разработок и технологий. Таким образом, важно понимать, на какой стандарт следует ссылаться, поскольку пороговые значения могут отличаться. К стандартам кабелей относятся, например, стандарты TIA-568, ISO/IEC 14763 и ISO/IEC 11801.
- Стандарты применения: Эти стандарты используются, чтобы проверить, поддерживает ли данный канал прохождение сигнала в соответствии с протоколом обмена данными. Такие стандарты используют фиксированные пороговые значения, которые представляют собой максимальные значения потерь для канала и длины канала. Эти пороговые значения не учитывают топологию канала (количество стыков и соединений). Короткий канал, например, поддерживает больше соединений, чем длинный. Важно оставаться в заданном диапазоне фиксированных пороговых значений. К стандартам применения относятся, например, стандарты Ethernet и Fibre Channel.

*Выбор стандартов сертификации (Сертификатор оптоволокна)*

При выборе стандарта кабелей необходимо вручную указать число соединений и стыков, чтобы правильно рассчитать запас на потери для канала (дополнительные сведения см. в разделе «[Определение](#page-74-0) линии для тестирования ([Сертификатор](#page-74-0) оптоволокна)» на стр. 69). Чем больше в канале соединений и стыков, тем больший запас необходимо предусмотреть на потери для канала.

Можно выбрать один из предварительно определенных стандартов или настроить пользовательские параметры.

#### **Выбор заданных стандартов сертификации:**

- Просмотр линии Сведения Результаты Сообщения Fiber Certifier OLTS FasTesT **Основное** Олномоловый Многомоловый **TIVCK** asTes1  $\overrightarrow{+}$ ∓ Œ E FasTesT Дупл. FasTesT Дупл. FasTesT Откр. Сохр. Созд Тип волокна / длины волн Эталон Без эталона. OS1 одномодовое Файл Эталонный. **X** 1310 nm Идентификация  $1550$  nm Сонфиг-ция испыт-Задать новый эталон Пользов. настройк Конфигурация испытания: Default OS1 одномодовое ◆ Потери на отраж. в линии Пороги «пройдено/сбой», заданные пользоват... Инструменты Соединений: 2  $\boxed{0}$   $\boxed{0}$ Default
- 1. На вкладке **Главное меню** выберите **Конфиг-ция испыт-я**.

2. Выберите конфигурацию, которую требуется изменить, и нажмите **Изменить**.

*Выбор стандартов сертификации (Сертификатор оптоволокна)*

3. Перейдите на вкладку **FasTesT Годен/Не годен**.

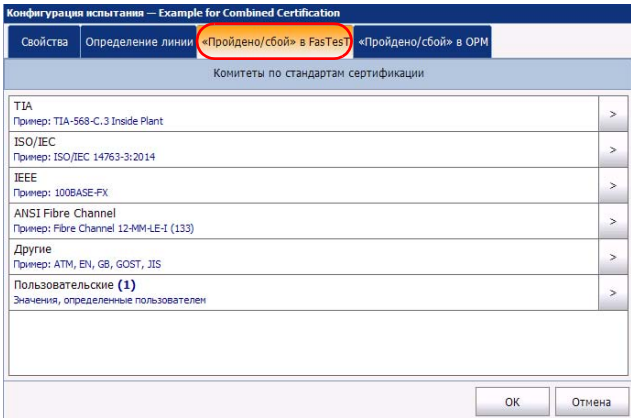

4. В списке доступных элементов конфигурации выберите соответствующий комитет по стандартизации и нажмите кнопку в конце строки.

Примечание:В зависимости от выбранной категории, возможно, потребуется повторно нажать  $\vert$ , чтобы открыть список доступных типов сертификации.

*Выбор стандартов сертификации (Сертификатор оптоволокна)*

5. Выберите те элементы этого типа сертификации, которые требуется включить.

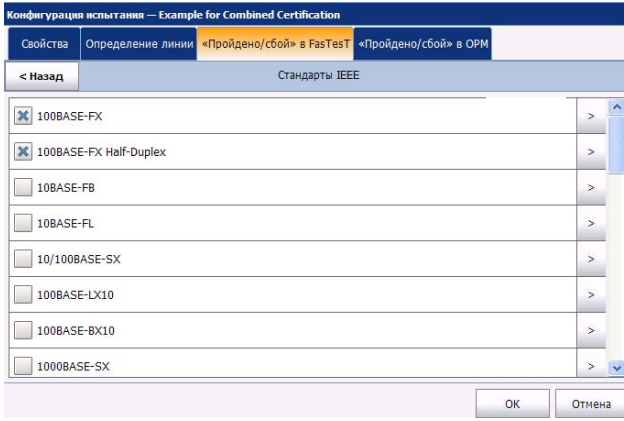

Чтобы просмотреть сведения по каждому из типов сертификации, нажмите *в конце соответствующей строки. Сведения о сертификации нельзя изменить.* По завершении нажмите **ОК**, чтобы вернуться к списку сертификаций.

- 6. При необходимости нажмите **Назад**, чтобы вернуться к предыдущему уровню и выбрать другие стандарты.
- 7. Нажмите **ОК**, чтобы подтвердить изменения и закрыть окно. Нажмите **Отмена**, чтобы закрыть окно без сохранения изменений.

*Выбор стандартов сертификации (Сертификатор оптоволокна)*

#### **Настройка пользовательских пороговых значений (OLTS):**

1. На вкладке **Главное меню** выберите **Конфиг-ция испыт-я**.

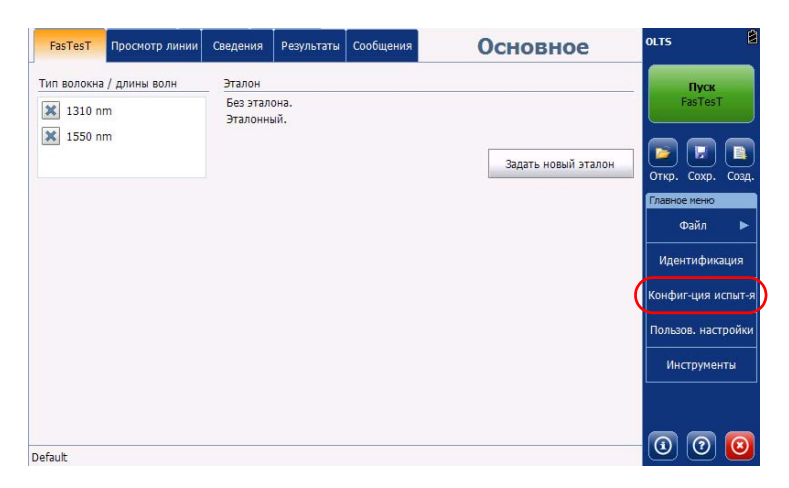

- 2. Выберите конфигурацию, которую требуется изменить, и нажмите **Изменить**.
- 3. Перейдите на вкладку **FasTesT Годен/Не годен**.

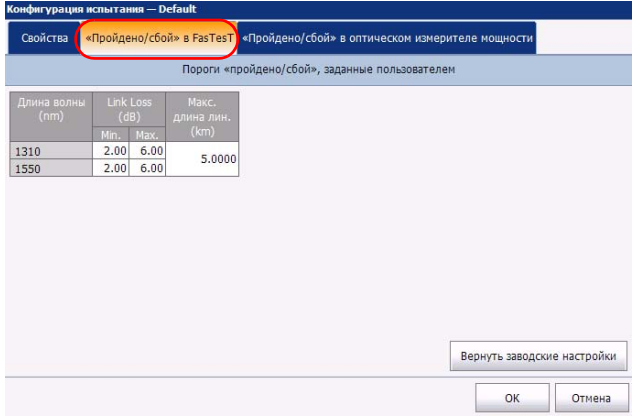

*Выбор стандартов сертификации (Сертификатор оптоволокна)*

4. В соответствующих ячейках таблицы введите значения, которые предполагается использовать в качестве пороговых значений.

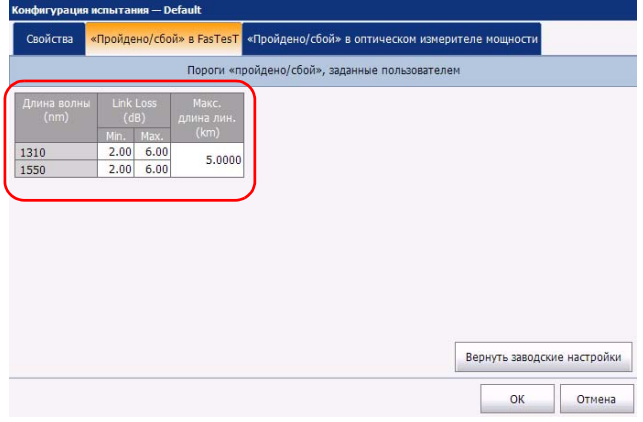

В окне отображается тип оптоволокна, указанный в определении канала для конфигурации (дополнительные сведения см. в разделе «Определение линии для тестирования ([Сертификатор](#page-74-0) [оптоволокна](#page-74-0))» на стр. 69). Если в качестве типа оптоволокна ранее было выбрано «Не указано», то тип для указания пороговых значений можно выбрать здесь.

# **ВАЖНО!**

**Пустые ячейки в таблице пороговых значений НЕ учитываются. Чтобы задать пороговое значение равным нулю, введите «0» в соответствующей ячейке.**

5. Выберите **Назад**, чтобы вернуться в предыдущее меню и задать другие элементы конфигурации. Нажмите **ОК**, чтобы подтвердить изменения и закрыть окно. Нажмите **Отмена**, чтобы закрыть окно без сохранения изменений.

*Выбор стандартов сертификации (Сертификатор оптоволокна)*

**Создание пользовательских стандартов сертификации (Сертификатор оптоволокна):**

1. На вкладке **Главное меню** выберите **Конфиг-ция испыт-я**.

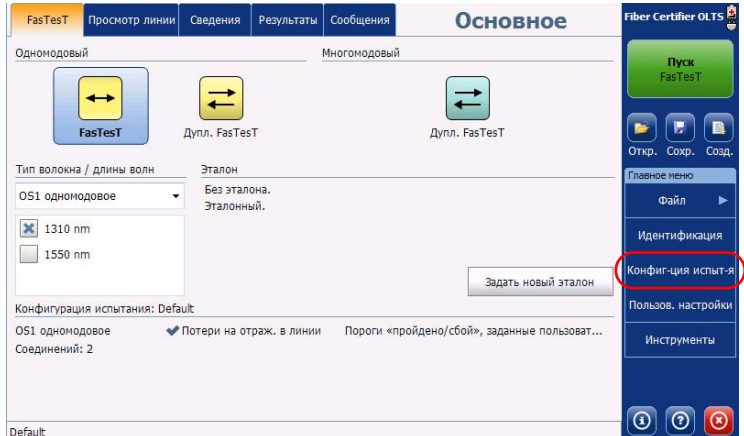

- 2. Выберите конфигурацию, которую требуется изменить, и нажмите **Изменить**.
- 3. Перейдите на вкладку **FasTesT Годен/Не годен**.

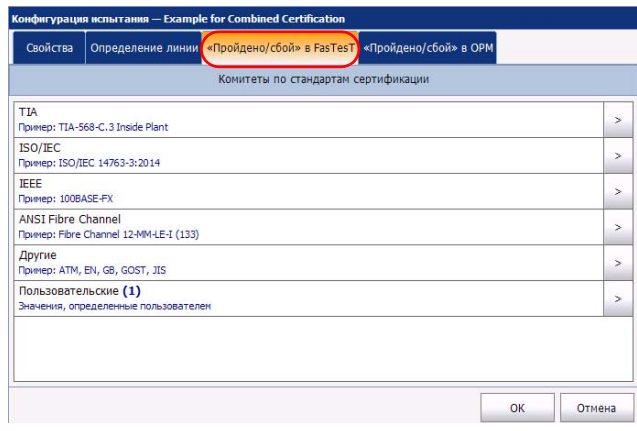

*Выбор стандартов сертификации (Сертификатор оптоволокна)*

- 4. В списке доступных элементов конфигурации выберите пользовательский тип сертификации и нажмите кнопку  $| \cdot |$  в конце строки.
- 5. Нажмите кнопку  $\vert$  > еще раз, чтобы открыть окно пользовательских пороговых значений.
- 6. Выберите тип запаса на потери, отвечающий вашим требованиям, в соответствии с выбранным типом оптоволокна:
	- Фиксированный: можно задать минимальное и максимальное значение потерь для каждой длины волны, максимальное значение ORL для канала и максимальную длину канала.

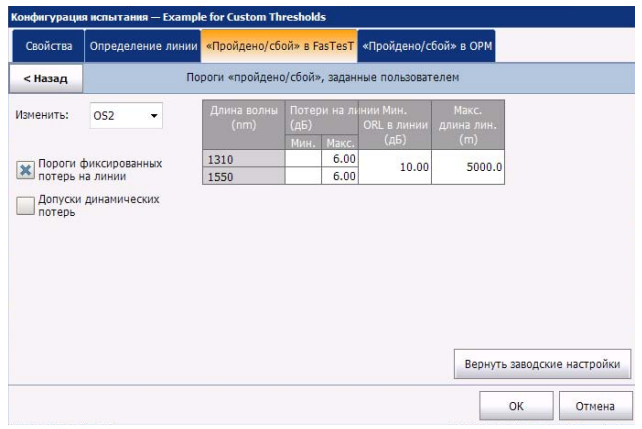

Примечание:Значение ORL для канала доступно только для одномодовых типов оптоволокна.

*Выбор стандартов сертификации (Сертификатор оптоволокна)*

 Динамический: динамический запас на потери рассчитывается согласно определению канала и с учетом длины оптоволокна. Для расчета запаса на потери используются значение максимального затухания волокна, значения потерь для соединений и стыков, а также значения первого и последнего соединения.

Если для первого и последнего соединения не указаны конкретные значения, то приложение будет использовать общее значение, которое указано для всех соединений.

Если для соединений и стыков не задано значение и определение линии содержит какое-либо значение, то приложение не сможет определить пороговое значение и, соответственно, не сможет присвоить каналу статус «Годен» или «Не годен».

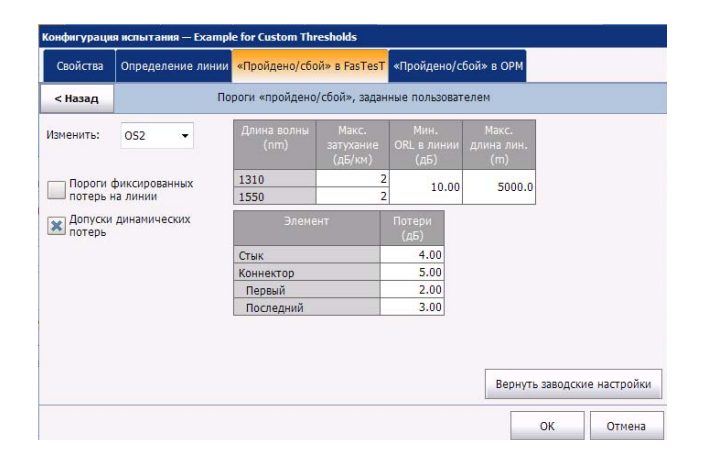

*Выбор стандартов сертификации (Сертификатор оптоволокна)*

 Активировать одновременно оба параметра нельзя. При тестировании учитываются два типа пороговых значений, соответствующих большему ограничению.

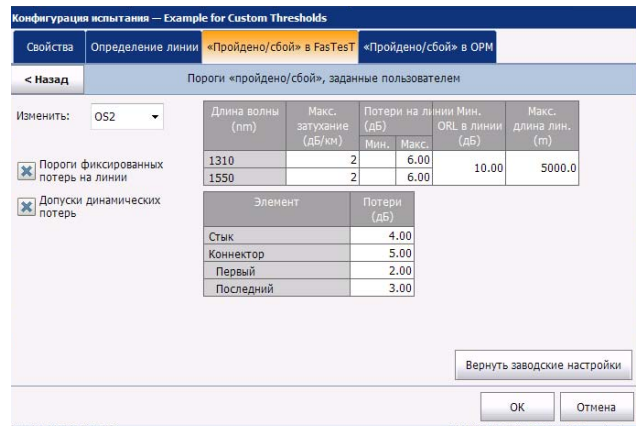

Если тип оптоволокна указан в определении канала (дополнительные сведения см. в разделе «[Определение](#page-74-0) линии для тестирования ([Сертификатор](#page-74-0) оптоволокна)» на стр. 69), то пороговые значения можно изменить только для этого типа волокна. Если в качестве типа оптоволокна выбрано «Не указано», то пороговые значения можно указать для каждого из доступных типов волокна.

В соответствующих ячейках таблицы введите значения, которые предполагается использовать в качестве пороговых значений.

# **ВАЖНО!**

**Пустые ячейки в таблице пороговых значений НЕ учитываются. Чтобы задать пороговое значение равным нулю, введите «0» в соответствующей ячейке.**

- 7. Выберите **Назад**, чтобы вернуться в предыдущее меню и задать другие элементы конфигурации.
- 8. Нажмите **ОК**, чтобы подтвердить изменения и закрыть окно. Нажмите **Отмена**, чтобы закрыть окно без сохранения изменений.

*Настройка пользовательских пороговых значений измерителя мощности*

## **Настройка пользовательских пороговых значений измерителя мощности**

Можно задать пороговые значения для максимальной и минимальной мощности, а также значение потерь для каждой из длин волн, указанных в пользовательских настройках.

Примечание:Чтобы задать пороговые значения, необходимо сначала указать длины волн для измерителя мощности (в соответствии с инструкциями в разделе «[Выбор](#page-127-0) длины волны» на стр. 122).

#### **Задание пороговых значений измерителя мощности:**

1. На вкладке **Главное меню** выберите **Конфиг-ция испыт-я**.

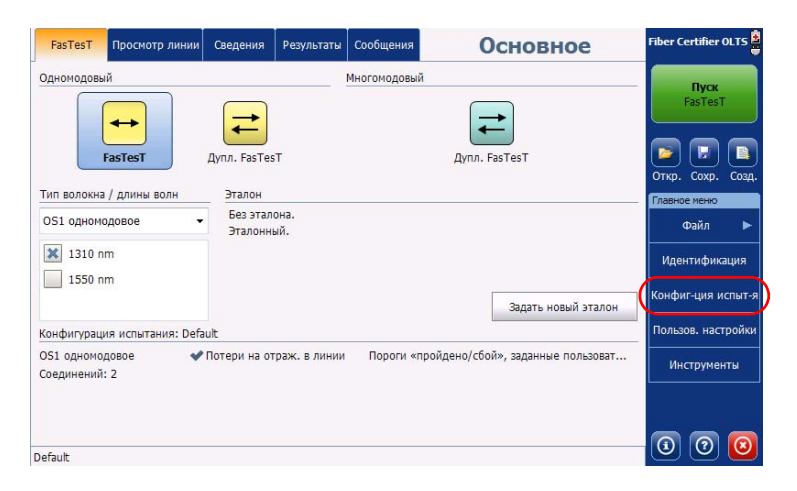

2. Выберите конфигурацию, которую требуется изменить, и нажмите **Изменить**.

*Настройка пользовательских пороговых значений измерителя мощности*

3. Перейдите на вкладку **OPM Г/Н**.

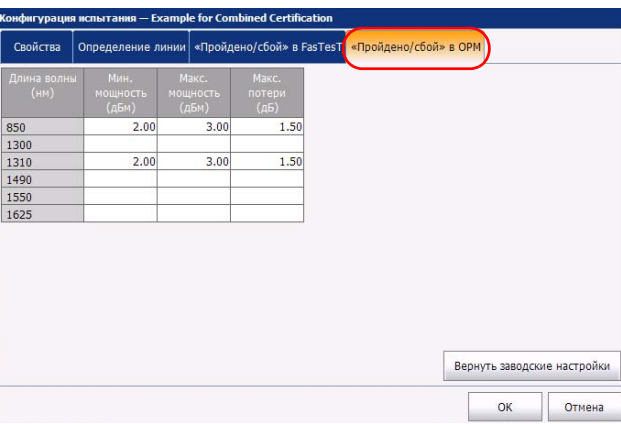

- 4. Задайте выбранные значения максимальной и минимальной мощности, а также максимальные пороговые значения потерь для каждой из длин волн.
- 5. Нажмите **ОК**, чтобы подтвердить изменения и закрыть окно. Нажмите **Отмена**, чтобы закрыть окно без сохранения изменений.

Управление конфигурациями теста *Изменение конфигурации теста*

## **Изменение конфигурации теста**

Созданные пользователем или импортированные конфигурации теста можно изменить в соответствии с конкретными требованиями.

Примечание:Стандартные конфигурации теста изменить нельзя.

Примечание:В зависимости от типа устройства или измерения некоторые элементы конфигурации могут быть недоступны.

#### **Изменение конфигурации теста:**

1. На вкладке **Главное меню** выберите **Конфиг-ция испыт-я**.

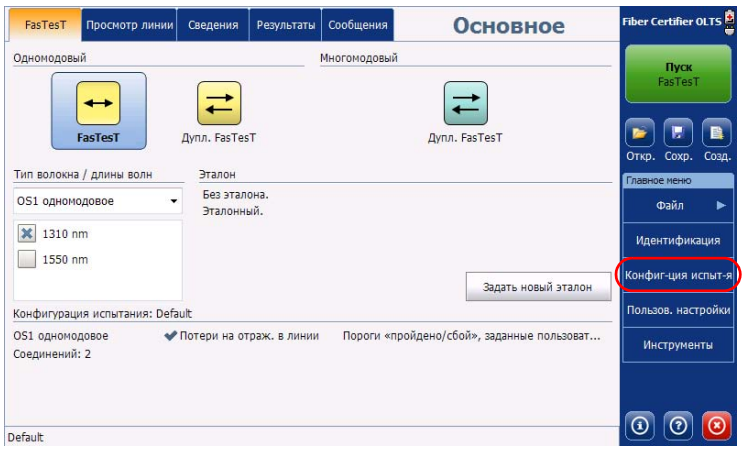

- 2. Выберите конфигурацию, которую требуется изменить, и нажмите **Изменить**.
- 3. При необходимости можно изменить критерии тестирования. Дополнительные сведения см. в разделе «Создание [конфигурации](#page-66-0) [теста](#page-66-0)» на стр. 61.

Управление конфигурациями теста *Импорт конфигурации теста*

## **Импорт конфигурации теста**

Чтобы обеспечить согласованность при тестировании, можно импортировать конфигурации теста из других устройств.

Примечание:Импортировать одновременно несколько конфигураций нельзя.

#### **Импорт конфигураций теста:**

1. На вкладке **Главное меню** выберите **Конфиг-ция испыт-я**.

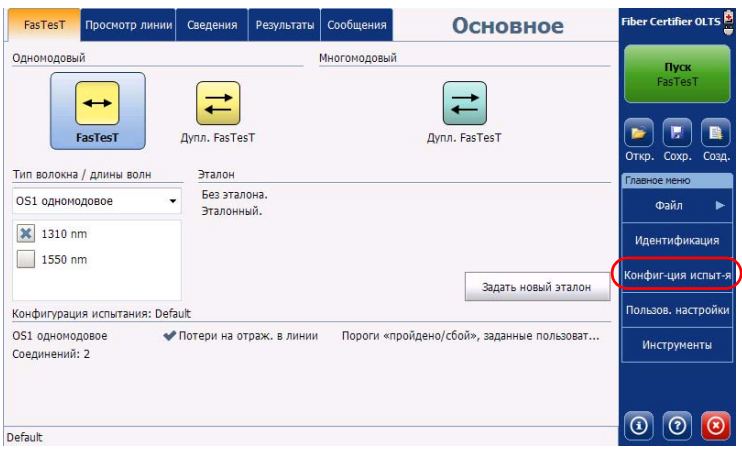

*Импорт конфигурации теста*

- энфигурация испытания Следующий сбор данных ← Default<br>← Потери на отражение, Главное уст-во ближе к ГО, Соединений: 2, Пороги «прой, ● Example for Combined Certification<br>→ Эталонный, Потери на отражение, Соединений: 2, Пороги «пройдено/сбой», заданные пользователем Example for Custom Thresholds .<br>Потери на отражение, Главное уст-во ближе к ГО, Соединений: 2, Пороги «пройдено/сбой», заданные .. Example for IEEE\_MM\_10G Certification один тестовый провод, Эталонный, Потери на отражение, ОМЗ иногомодовое 50 мкм, Соединений: 2, Example for ISO\_IEC\_11801 Certification<br>О Один тестовый провод, Эталонный, Потери на отражение, Соединений: 2, Fibre Channel 50-MM-SL-I (53... — Example for ISO\_IEC\_14763 Certification<br>О Один тестовый провод, Эталонный, Потери на отражение, Соединений: 2, ISO/IEC 14763-3:2012 Текущее измерение Example for Combined Certification (2) Один тестовый провод, Эталонный, ОМЗ многомодовое 50 мкм, Соединений: 2, Fibre Channel 50-MM-SL-I (531 ... Дублировать Изменить Удалить Применить к Импорт Экспорт Законть
- 2. В окне **Конфиг-ция испыт-я** выберите **Импорт**.

3. Выберите файл для импорта.

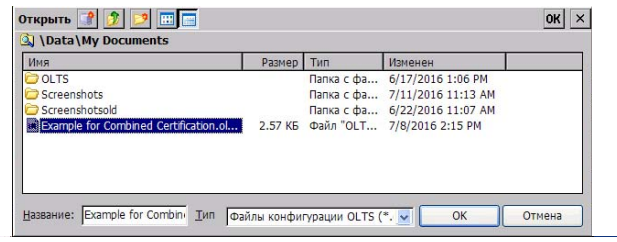

4. Нажмите **ОК**, чтобы закрыть окно. Импортированная конфигурация будет автоматически добавлена в список.

Управление конфигурациями теста *Экспорт конфигурации теста*

## **Экспорт конфигурации теста**

Чтобы обеспечить согласованность при тестировании, можно экспортировать конфигурации теста с одного устройства на другое.

Примечание:Экспортировать одновременно несколько конфигураций нельзя.

#### **Экспорт конфигураций теста:**

1. На вкладке **Главное меню** выберите **Конфиг-ция испыт-я**.

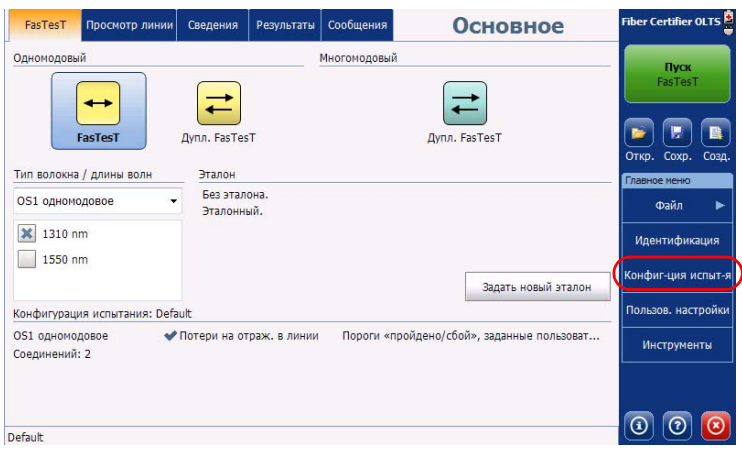

2. В окне **Конфигурации теста** выберите конфигурацию теста для экспорта.

*Экспорт конфигурации теста*

3. Выберите **Экспорт**.

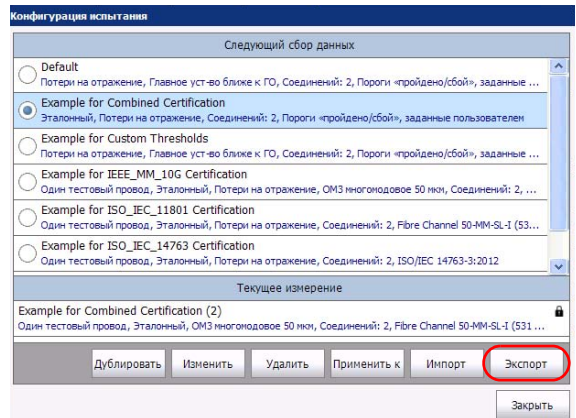

4. Выберите папку для экспорта файла.

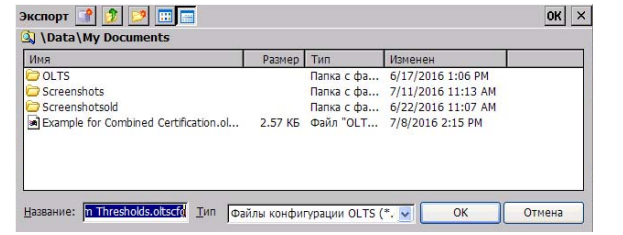

- 5. При необходимости можно изменить имя файла.
- 6. Нажмите **ОК**, чтобы закрыть окно.

*Удаление конфигурации теста*

## **Удаление конфигурации теста**

Можно удалить отдельные конфигурации теста с устройства, чтобы сохранить только те конфигурации, которые требуются для работы.

Примечание:Стандартные конфигурации теста удалять нельзя.

#### **Удаление конфигурации теста:**

1. На вкладке **Главное меню** выберите **Конфиг-ция испыт-я**.

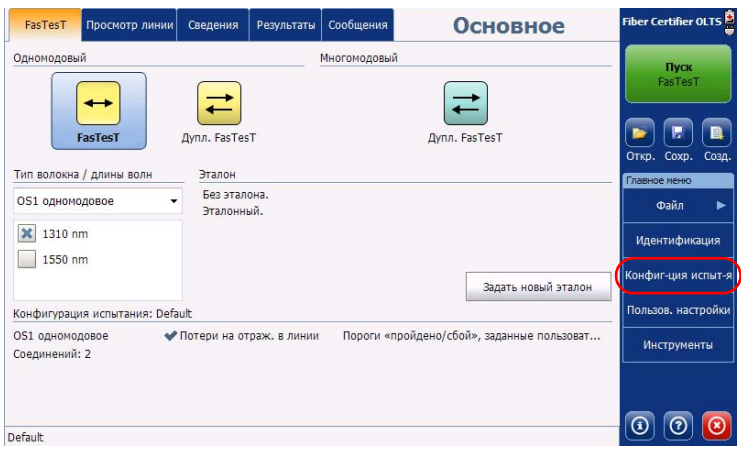

*Удаление конфигурации теста*

2. Выберите строку, которая соответствует конфигурации, выбранной для удаления, и нажмите **Удалить**.

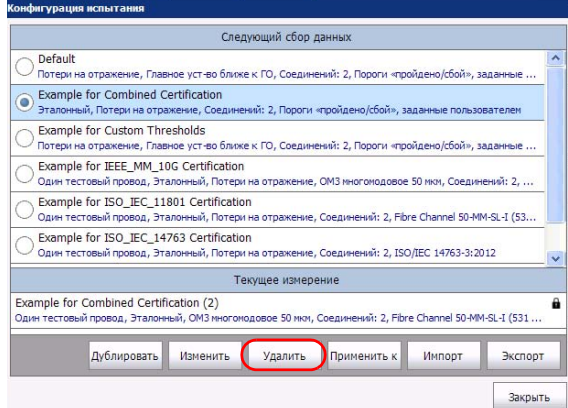

3. Подтвердите выбор.

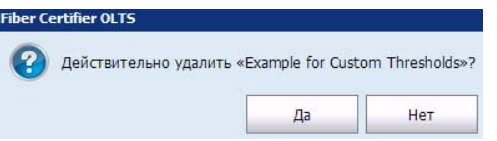

*Применение конфигурации теста к измерениям, сохраненным в памяти*

## **Применение конфигурации теста к измерениям, сохраненным в памяти**

Существующую конфигурацию теста можно применить к измерениям, сохраненным в памяти на данный момент. Это особенно удобно, если для FasTesT выбран неверный стандарт или конфигурация испытания либо неправильно определена линия, так как при этом не потребуется повторное тестирование.

Примечание:Конфигурация будет применена не ко всем сохраненным файлам, а только к результатам измерений, список которых приведен на вкладке **Результаты** для текущего открытого файла.

> **Выбор конфигурации теста и ее применение к текущим измерениям:**

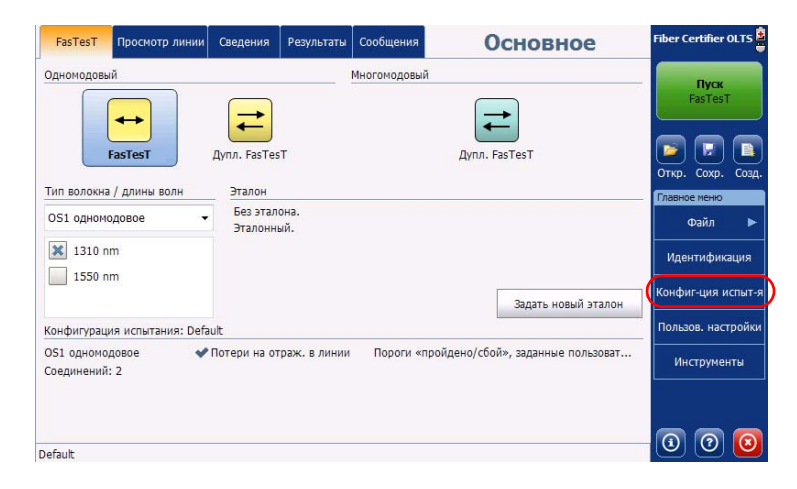

1. На вкладке **Главное меню** выберите **Конфиг-ция испыт-я**.

*Применение конфигурации теста к измерениям, сохраненным в памяти*

2. Выберите строку, которая соответствует выбранной для использования конфигурации, и нажмите **Применить к**.

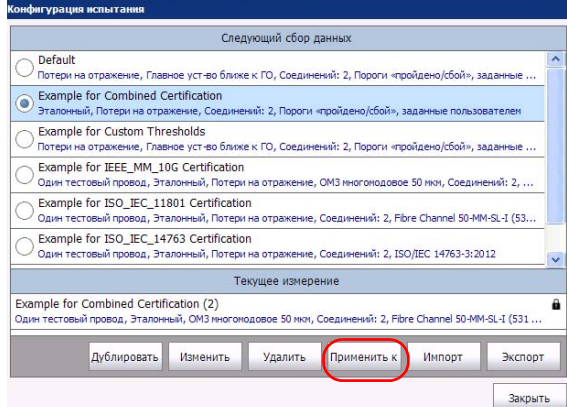

3. Настройте применение конфигурации только к текущему выбранному результату или ко всем результатам измерений в списке, а затем нажмите **ОК**.

Примечание:Если в настоящее время в памяти сохранено только одно измерение, то параметр Все измерения недоступен для выбора.

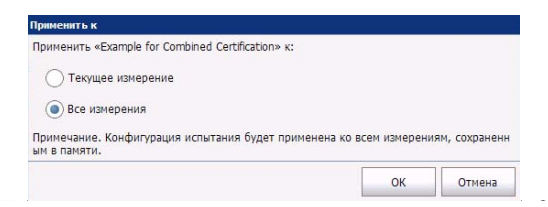

# **5 Анализ результатов**

Для просмотра результатов теста можно воспользоваться одним из следующих способов:

- Представление канала: отображение визуального представления оптоволокна, для которого проводится тест, а также общего статуса Г/Н.
- Детализированное представление: полная информация по каждому из измерений, включая потери для каждого направления (при двусторонних измерениях), эталонные значения, проверочные значения, длину канала, эталонный метод, эталонную дату и время, а также тип тестового шнура.
- Список результатов: глобальное представление всех проведенных измерений, позволяющее быстро найти конкретные результаты измерений. Все эти результаты измерений представлены в одном файле. Можно повторно протестировать оптоволокно или удалить ненужные результаты из списка.

## **Хранение результатов измерений в списке**

Файл OLTS/Сертификатор оптоволокна может содержать несколько результатов измерений, проведенных для различных типов оптоволокна. Результаты измерения добавляются в список автоматически или вручную. Дополнительные сведения о настройке хранения элементов в списке см. в разделе «Настройка [параметров](#page-23-0) [пользователя](#page-23-0)» на стр. 18.

Анализ результатов *Просмотр измерений в списке результатов*

## **Просмотр измерений в списке результатов**

В списке результатов отображается сводная информация по каждому из измерений, а также их статусы. Указывается итоговое число измерений, а также общее состояние Г/Н для всех результатов измерений.

#### **Просмотр списка результатов:**

В главном окне перейдите на вкладку **Результаты**

Щелкните значок статуса, чтобы просмотреть статусы Г/Н для стандартов (Сертификатор оптоволокна)

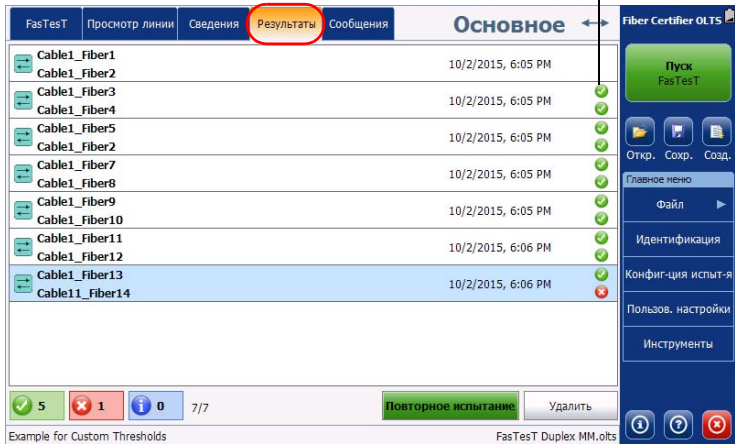

Анализ результатов

*Просмотр измерений в списке результатов*

#### **Удаление результата измерения из списка результатов:**

- 1. На вкладке **Результаты** выберите результат измерения, который требуется удалить.
- 2. Нажмите **Удалить**.

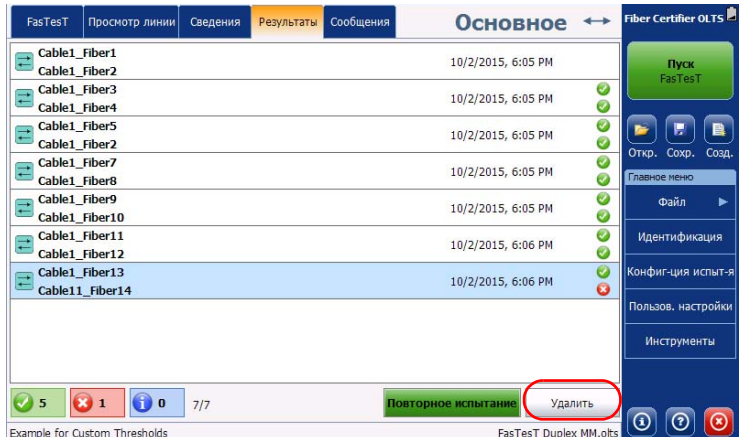

3. Подтвердите выбор.

Анализ результатов *Повторное тестирование оптоволокна*

### **Повторное тестирование оптоволокна**

В отдельных случаях может потребоваться повторное тестирование оптоволокна. Для тестирования приложение использует ту же конфигурацию теста и идентификационные данные. Повторный тест оптоволокна проводится с использованием последних полученных эталонных значений.

Примечание:Для повторного тестирования оптоволокна необходимо использовать тот же эталонный метод и тот же тип измерения. Если используется файл с другого устройства, то устройство, используемое для повторного тестирования, должно поддерживать длину волны такого измерения.

Анализ результатов

*Повторное тестирование оптоволокна*

#### **Повторное тестирование оптоволокна:**

1. На вкладке **Результаты** один раз коснитесь оптоволокна, для которого требуется провести повторное тестирование.

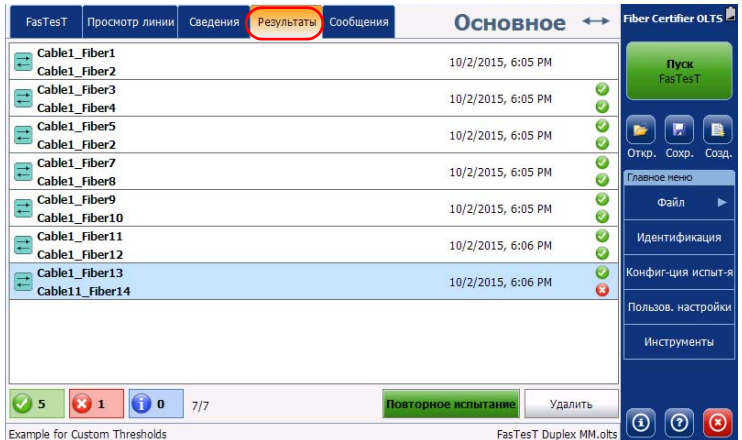

#### 2. Нажмите **Повторное испытание**.

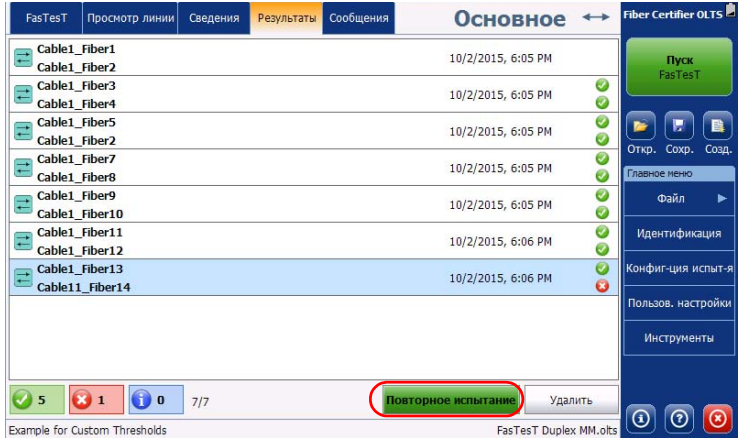

#### Анализ результатов

*Просмотр измерений в представлении канала*

## **Просмотр измерений в представлении канала**

Представление канала — это визуальное представление оптоволокна, для которого проводится тест.

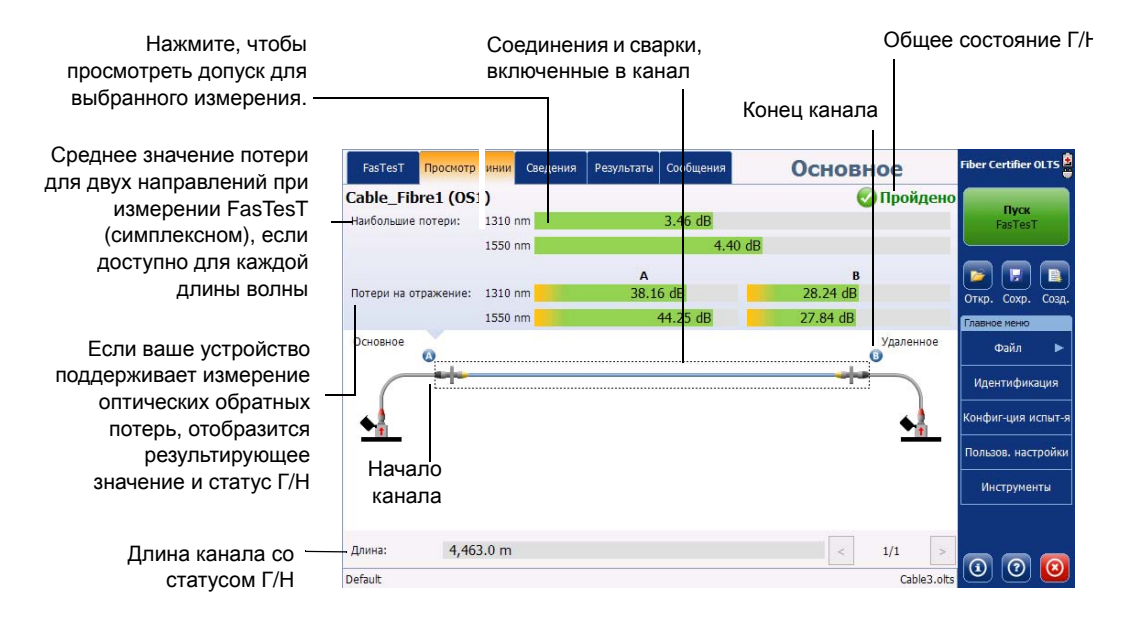

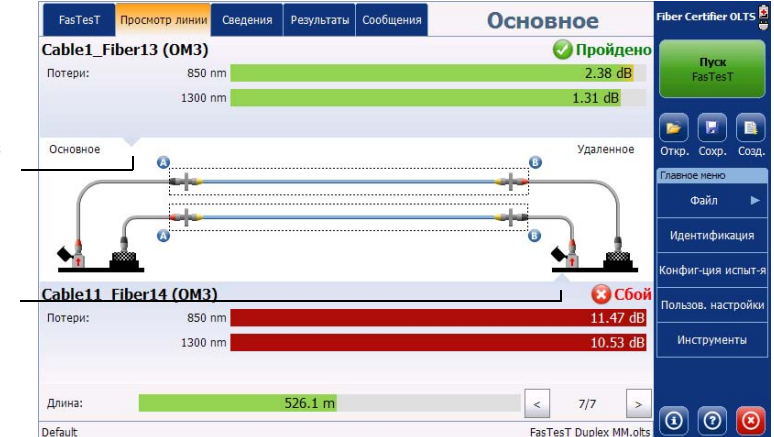

Указывает на то, что измерение связано с верхним (первым) оптоволокном на графике.

Указывает на то, что измерение связано с нижним (вторым) оптоволокном на графике.
Анализ результатов *Просмотр измерений в представлении канала*

Примечание:Отдельным отрицательным значениям длины и потери все равно может присваиваться статус «Годен», поскольку они находятся в диапазоне значений допуска. В случае если длина или потери имеют отрицательное значение, которое находится вне диапазона предполагаемых пороговых значений, статус Г/Н для выбранных пороговых значений и стандартов не отображается. Принятие нового эталонного значения позволяет устранить проблемы, связанные с отрицательными значениями.

> Коснитесь значения, чтобы просмотреть допуск для измеренного значения в сравнении с пороговыми значениями. Отобразится подсказка, в которой представлена дополнительная информация (например, пороговое значение и допуск).

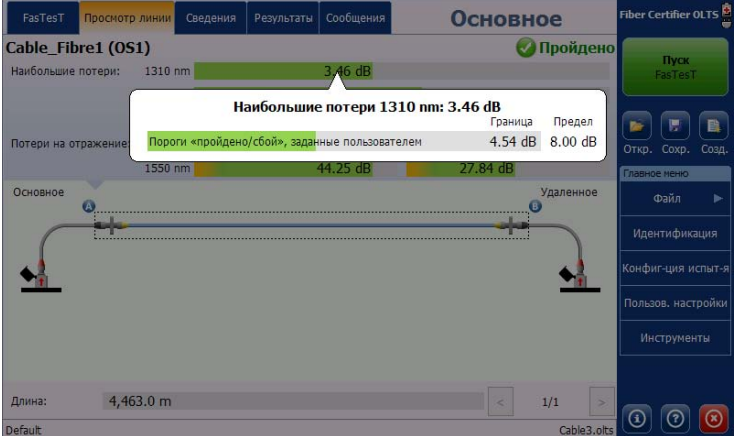

*Просмотр измерений в представлении канала*

Сертификаторы оптоволокна: если выбрано несколько стандартов, можно коснуться значка статуса выбранного измерения, чтобы просмотреть, для каких стандартов установлен статус «Годен» или «Не годен».

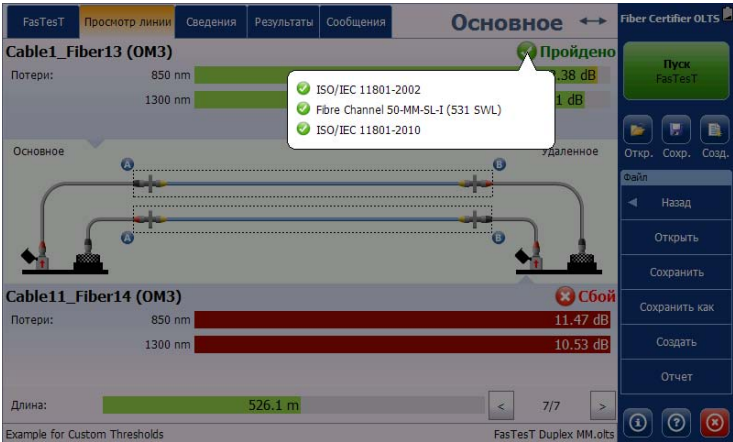

*Просмотр результатов в детализированном представлении*

## <span id="page-110-0"></span>**Просмотр результатов в детализированном представлении**

Подробные сведения об измерениях можно просмотреть в одном представлении.

> **Зеленый** означает «годен» **Красный** означает «не годен» **Серый** означает, что порог не был определен

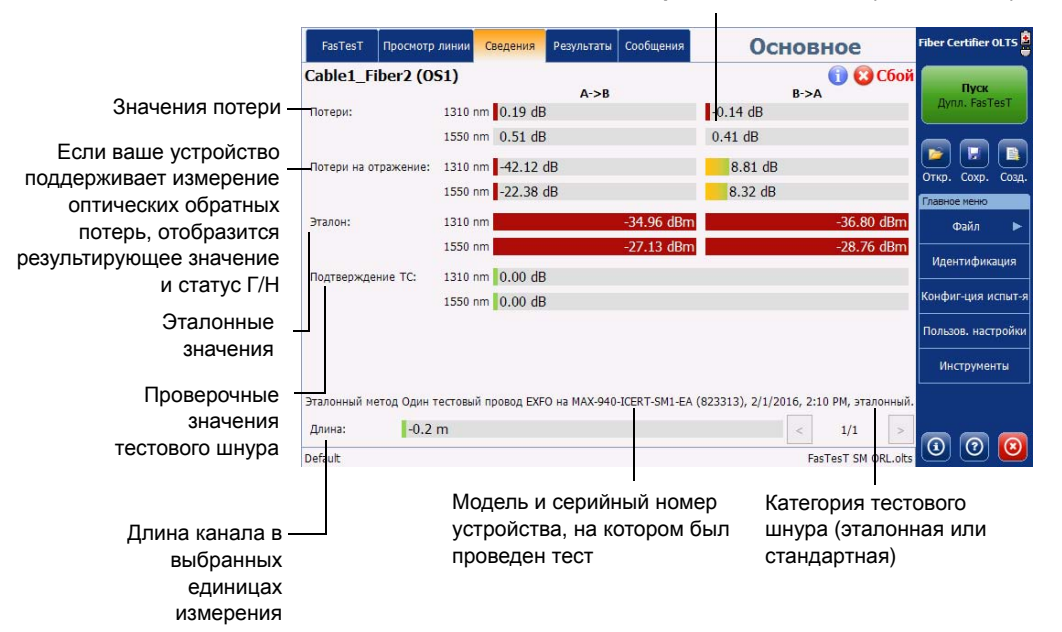

*Просмотр результатов в детализированном представлении*

Примечание:В случае двунаправленных измерений статус Г/Н присваивается с учетом усредненного значения для обоих направлений. Таким образом, если есть потери за пределами порогового значения для одного направления, но при этом среднее значение для обоих направлений все равно находится в диапазоне пороговых значений, устанавливается общее состояние «Годен».

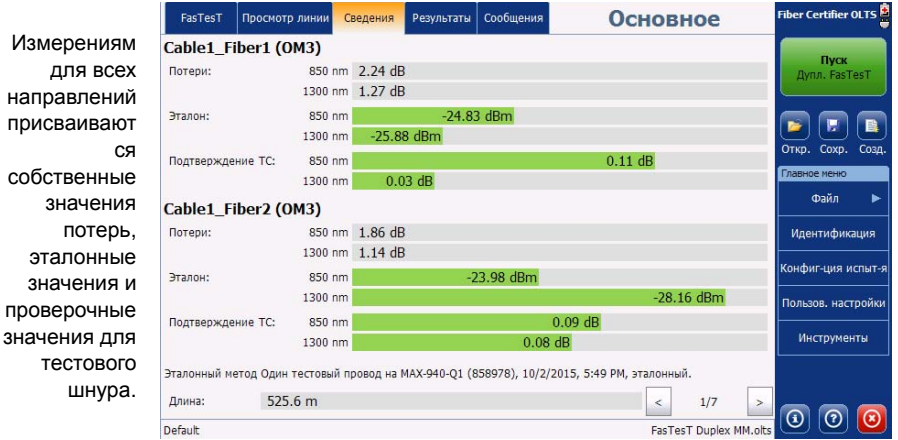

Коснитесь значения, чтобы просмотреть допуск для измеренного значения в сравнении с пороговыми значениями. Отобразится подсказка, в которой представлена дополнительная информация (например, пороговое значение и допуск).

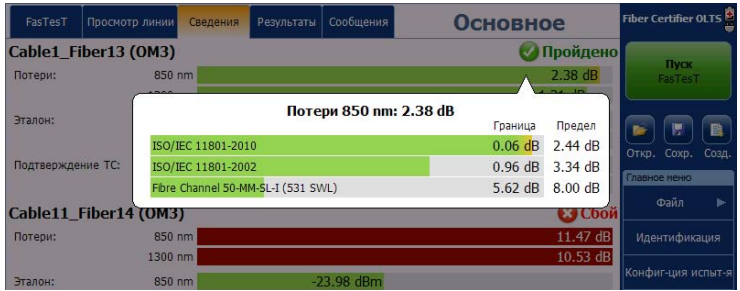

*Изучение результатов измерения оптических обратных потерь*

## **Изучение результатов измерения оптических обратных потерь**

Оптические обратные потери (ORL) являются суммарным результатом многократных отражений и рассеяния света в оптоволоконной системе. Результаты ORL интерпретируются иначе, чем результаты потерь: ожидается минимальное значение обратных потерь. Результаты, не достигающие нижнего порога Г/Н, будут отображаться со статусом «Не годен».

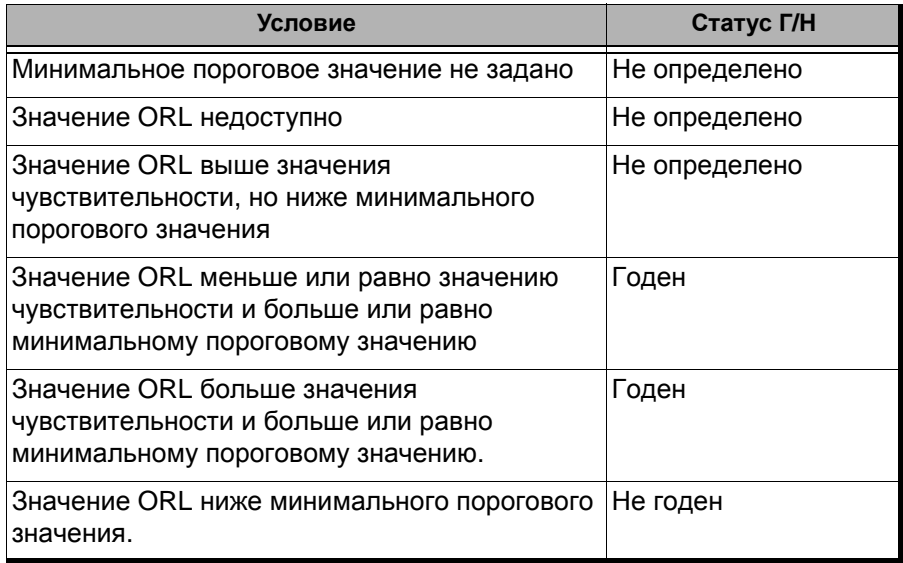

*Изучение результатов измерения оптических обратных потерь*

Коснитесь выбранного результата, чтобы просмотреть измеритель допуска для него (то есть допуск в соответствии с заданным пороговым значением).

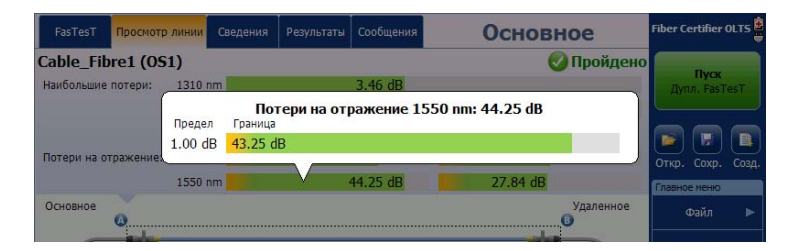

Измерение ORL выполняется для каждого направления. Если значение ORL для одного направления значительно меньше, чем для другого, это с большой вероятностью указывает на неправильное местоположение (разъема), слишком близко к положению A или B.

*Изучение результатов измерителя мощности*

## **Изучение результатов измерителя мощности**

На вкладке **Сведения** отображаются сохраненные результаты измерений для измерителя мощности.

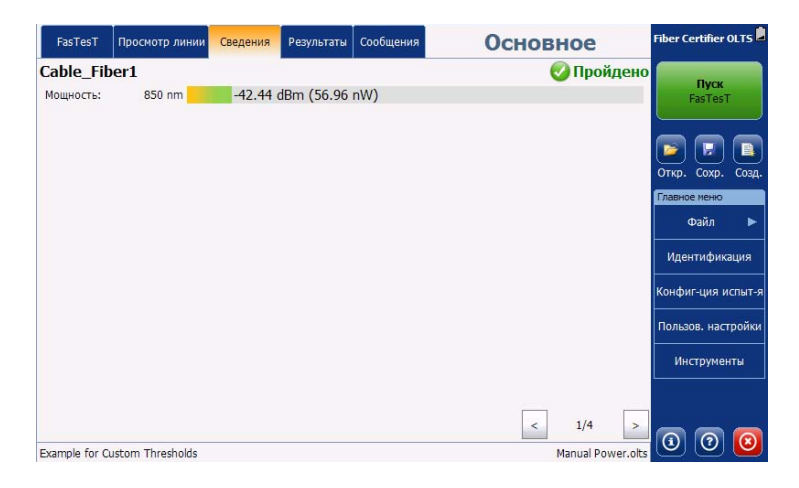

*Изучение результатов измерителя мощности*

Коснитесь выбранного результата, чтобы просмотреть измеритель допуска для него (то есть допуск в соответствии с заданными пороговыми значениями). Графический индикатор показывает только статус результата в соответствии с минимальным (слева) и максимальным (справа) пороговым значением (при наличии заданных пороговых значений).

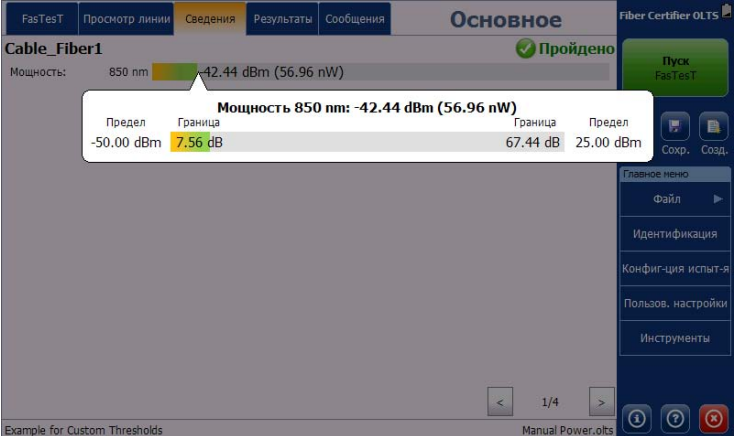

При касании окна измерителя мощности также отображается измеритель допуска.

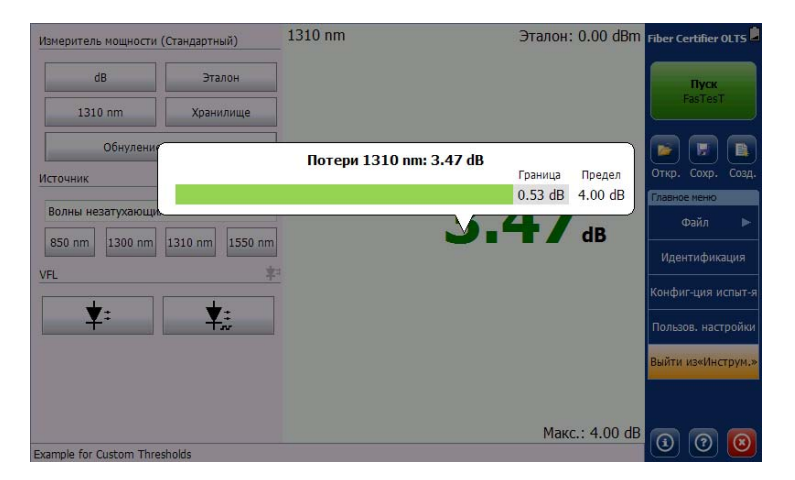

Анализ результатов *Работа с режимом PON (FTTx)*

## **Работа с режимом PON (FTTx)**

Можно настроить устройства таким образом, чтобы они максимально отражали реальные условия тестирования пассивных оптических сетей (PON). Если устройство настроено для использования одномодовых длин волн, можно включить для них отображение PON.

Отображение PON включается при настройке конфигурации теста (дополнительные сведения см. в разделе «[Настройка](#page-69-0) свойств [конфигурации](#page-69-0) теста» на стр. 64). Здесь можно настроить местоположение устройства (ближе к центральному офису (ЦО) или к оконечному объекту).

Примечание:Метки ЦО и оконечного объекта не связаны с направлением тестирования.

> Стрелки на вкладке **FasTesT** указывают длины волн, которые используются для восходящего и нисходящего потоков. Сведения о конфигурации теста отражают местоположение основного устройства (ближе к центральному офису (ЦО) или к оконечному объекту).

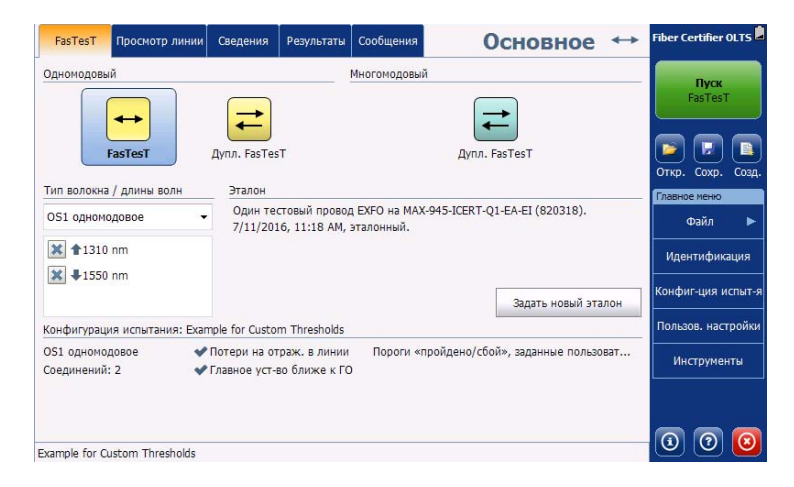

Анализ результатов *Работа с режимом PON (FTTx)*

> На вкладке **Канал** отображается условное обозначение для направления потока, а также местоположение ЦО и оконечного объекта.

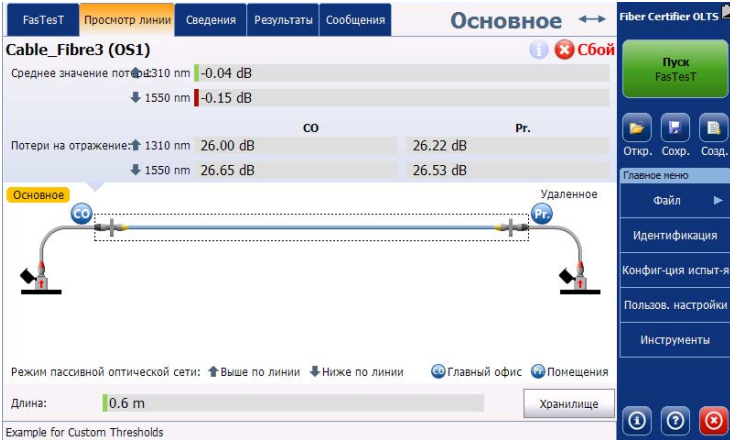

На вкладке **Сведения** также отображаются сведения о направлении потока и местоположениях.

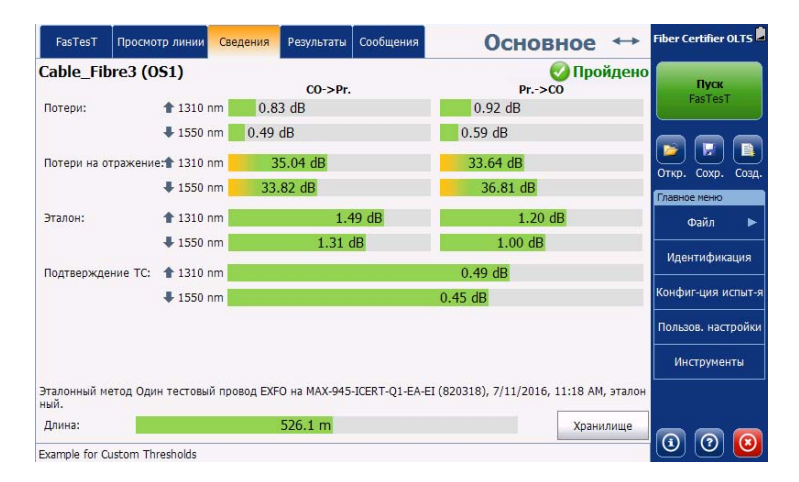

*Навигация по результатам измерений*

## **Навигация по результатам измерений**

При наличии нескольких измерений можно переходить от одного к другому с помощью средства навигации, доступного в нижней части вкладок **Представление канала** и **Сведения**.

Примечание:Для навигации по результатам измерений необходимо сохранить текущее измерение.

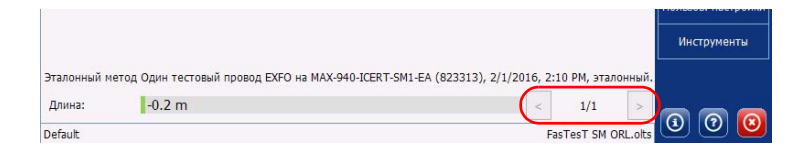

## **Просмотр данных диагностики**

При обнаружении потенциальных проблем или неоднозначных ситуаций во время тестирования приложение предоставляет диагностические данные, которые помогут определить проблему и принять надлежащие меры к ее устранению.

#### **Просмотр диагностических данных:**

На вкладках **Представление канала**, **Сведения** или **Результаты** коснитесь значка **верядом с выбранным результатом, который** требуется просмотреть.

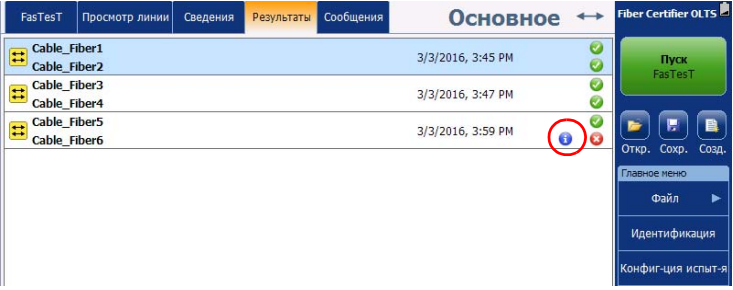

Анализ результатов *Отправка и получение сообщений*

## **Отправка и получение сообщений**

Служба обмена сообщениям в режиме реального времени позволяет напрямую обмениваться данными с другим устройством. Отправлять сообщения может как основное, так и удаленное устройство. На вкладке отображается 50 сообщений, и по мере поступления новых сообщений самые старые удаляются из списка.

Примечание:На платформах FTB список входящих и исходящих сообщений соответствует определенным пользователям Windows.

Примечание:Функция обмена сообщениями недоступна в режиме совместимости с FOT-930.

#### Fiber Certifier OLTS <sup>|</sup> Просмотр линии Сведения Результаты Основное -FasTesT Сообщения **Ivnn**, FasTesT .<br>Файл Илентификация онфиг-ция испыт .<br>льзов. настройкі Инструменты Go to next fiber. 10:13 PM Отправить Очистить журнал  $\odot$   $\odot$   $\odot$ Default

#### **Отправка сообщения другому устройству:**

1. В главном окне перейдите на вкладку **Сообщения**.

Анализ результатов *Отправка и получение сообщений*

2. В отобразившемся окне введите сообщения и коснитесь **Отправить**.

Сообщения сразу же отобразится на другом устройстве. Если в настоящий момент оператор использует на другом устройстве вкладку **Сообщения**, то сообщения отобразится на этой вкладке. Если используется другая вкладка, сообщения отображается в верхней части экрана и звучит сигнал оповещения.

Примечание:Чтобы повторно отправить сообщения, которое уже содержится в журнале, просто коснитесь его и выберите **Отправить**.

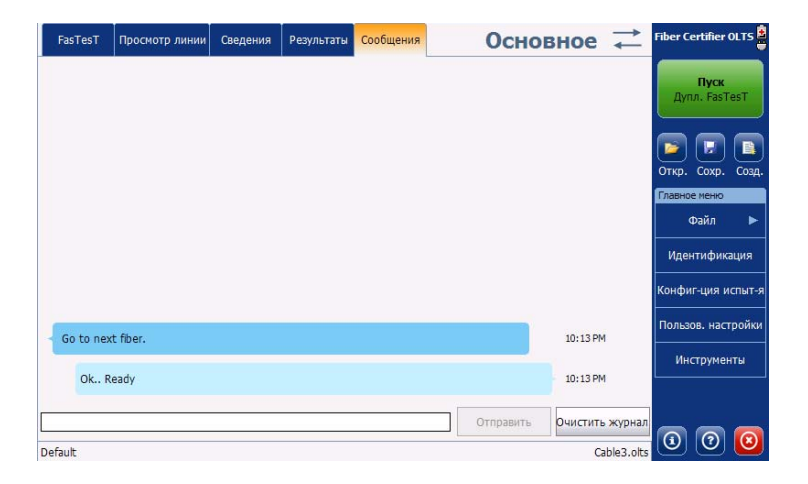

*Отправка и получение сообщений*

#### **Очистка локального журнала сообщений:**

На вкладке «Сообщения» коснитесь **Очистить журнал**.

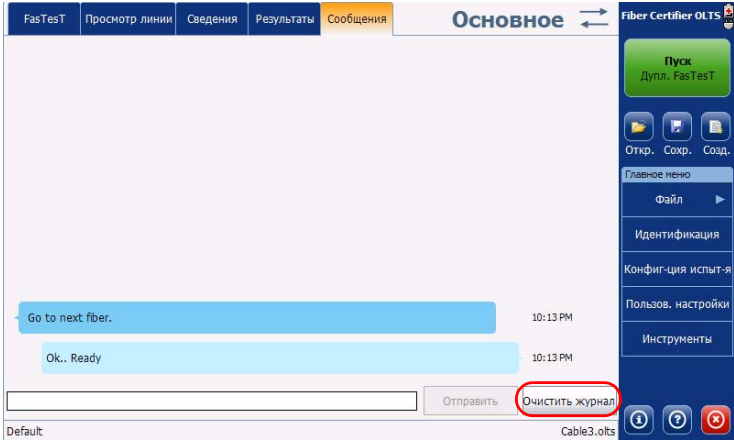

Примечание:При этом очистка журнала на другом устройстве не выполняется.

Анализ результатов *Управление отчетами*

## **Управление отчетами**

Отчеты о результатах теста можно сохранить в формате PDF или XML.

#### **Создание отчета:**

- 1. На вкладке **Главное меню** коснитесь элемента **Файл** и выберите **Отчет**.
- 2. При необходимости формат отчета можно изменить.
- 3. При необходимости можно изменить расположение для сохранения отчета.

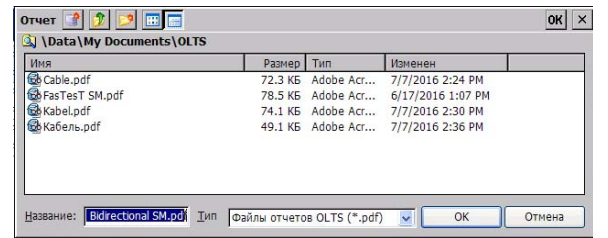

- 4. Укажите имя отчета.
- 5. Коснитесь **Сохранить**, чтобы сохранить отчет.

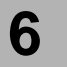

Данное устройство оснащается измерителем мощности и источником сигнала. Кроме того, оно может дополнительно оснащаться дефектоскопом.

## **Использование измерителя мощности**

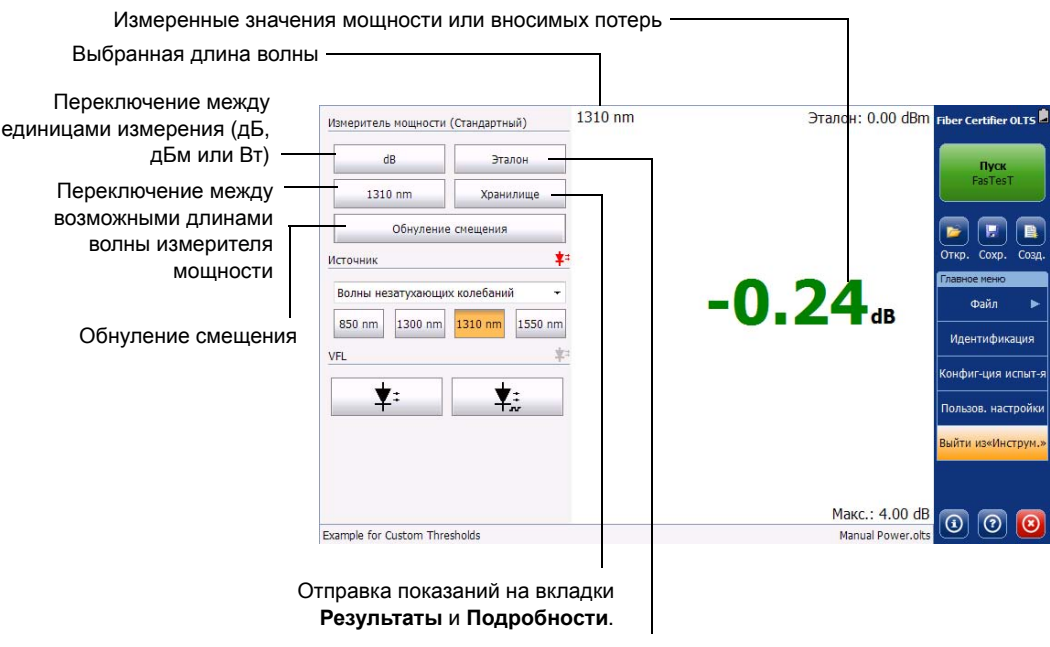

Измерение эталонного значения

*Использование измерителя мощности*

## **Выбор измерителя мощности (только для устройств MaxTester)**

Если вы работаете с устройствами MaxTester, они могут быть оснащены измерителями мощности двух видов.

- **InGaAs: Данный измеритель мощности входит в оснащение** OLTS/Сертификатор оптоволокна.
- Измеритель высокой мощности (GeX): Данный измеритель мощности может дополнительно устанавливаться в устройство MaxTester.

Примечание:Если вы работаете с платформой FTB, которая оснащена измерителем мощности, этим измерителем можно управлять посредством приложения платформы.

> В случае установки двух измерителей мощности нужно выбрать, какой из них будет использоваться. Можно установить измеритель мощности по умолчанию, который будет использоваться автоматически.

#### **Выбор измерителя мощности в окне «Инструменты»:**

В момент запуска приложения измерителя мощности можно выбрать нужный измеритель.

Примечание:Чтобы сохранить этот выбор для следующих сеансов работы, установите флажок **Больше не показывать это сообщения**.

Использование инструментов *Использование измерителя мощности*

#### **Выбор измерителя мощности в окне «Настройки»:**

- 1. В главном окне нажмите **Пользовательские настройки**.
- 2. Перейдите на вкладку **OPM**.
- 3. Выберите нужный измеритель мощности из списка доступных вариантов.

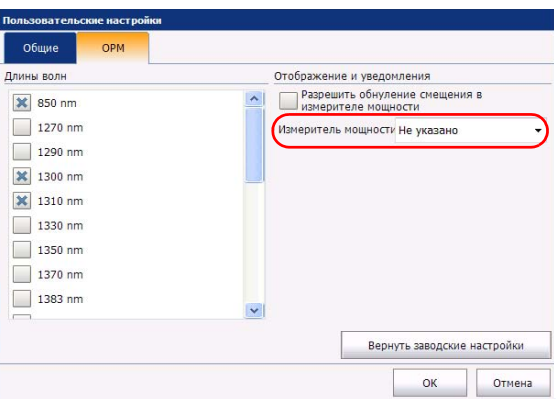

4. Нажмите **OK** для подтверждения выбора или **Отмена** для закрытия окна без изменения настроек.

*Использование измерителя мощности*

### **Выбор длины волны**

При использовании измерителя мощности данного устройства можно выбирать нужную длину волны из доступного набора.

Примечание:На платформах FTB выбранные длины волн сохраняются отдельно для каждого пользователя Windows и для каждого модуля (который определяется по серийному номеру).

### **Выбор длины волны:**

- 1. В главном окне нажмите **Пользовательские настройки**.
- 2. Перейдите на вкладку **OPM**.
- 3. Выберите нужную длину волны из списка доступных значений.

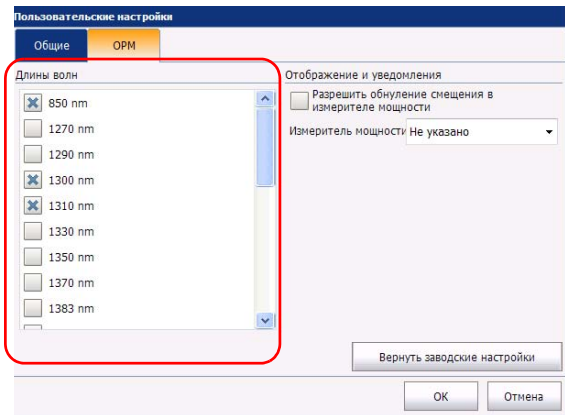

4. Нажмите **OK** для подтверждения выбора или **Отмена** для закрытия окна без изменения настроек.

Использование инструментов *Использование измерителя мощности*

### <span id="page-128-0"></span>**Обнуление смещений**

Изменения температуры и влажности оказывают влияние на работу электронных цепей и оптических детекторов, что может привести к смещению результатов измерений. Для компенсации этого смещения в устройство заложена возможность обнуления смещения.

Устройство разработано таким образом, что в обычном режиме работы не требуется обнуления смещения, но его необходимо выполнять при значительных изменениях условий окружающей среды или при измерении очень низких значений мощности.

## **ВАЖНО!**

**При обнулении смещения свет не должен попадать на детекторы. Используйте интерфейс EUI, защитный навинчивающийся колпачок или мягкую резиновую крышку.**

Поскольку обнуление смещения не требуется при нормальной работе, по умолчанию этот режим скрыт. Чтобы отобразить и использовать этот режим, его нужно включить в пользовательских настройках.

*Использование измерителя мощности*

#### **Включение обнуления смещения:**

- 1. В главном окне нажмите **Пользовательские настройки**.
- 2. Перейдите на вкладку **OPM**.
- 3. Включите требуемый режим, нажав на него.

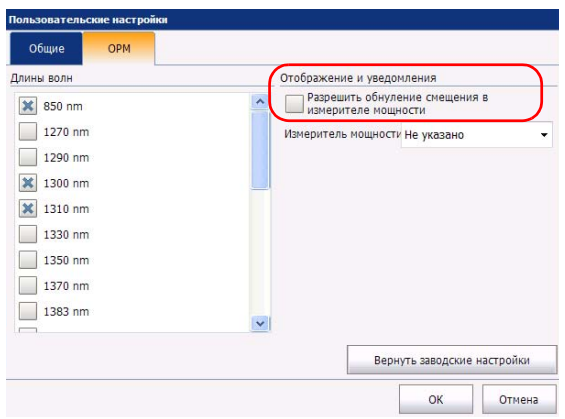

4. Нажмите **OK** для подтверждения выбора или **Отмена** для закрытия окна без изменения настроек.

#### **Обнуление смещения:**

- 1. Убедитесь, что обнуление смещения включено в общих настройках, как описано выше.
- 2. Затяните защитный колпачок на порте измерителя мощности.
- 3. В главном окне нажмите **Инструменты**.
- 4. Нажмите **Обнуление смещения**.

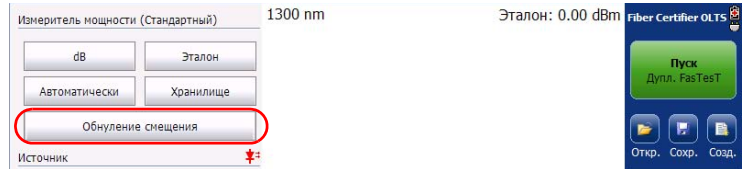

Использование инструментов *Использование измерителя мощности*

### **Настройка эталонных значений для измерителя мощности**

В режиме измерения с учетом эталонного значения устройство отображает значение потерь, вносимых только тестируемым волокном, так как в этом режиме производится вычитание эталонного значения из значения измеренной мощности.

Для каждой длины волны можно установить отдельные эталонные значения. Установленное эталонное значение сохраняется в памяти устройства, пока не будет введено новое значение для данной длины волны.

Кроме того, если у источника сигнала и измерителя мощности есть функция автоматического распознавания длины волны или функция автоматического переключения, можно для каждой длины волны снять эталонное значение автоматически.

Примечание:На платформах FTB эталон привязан к серийному номеру модуля и не зависит от того, каким пользователем он получен. Поэтому эталон по-прежнему будет применяться, если в систему войдет другой пользователь и начнет работу с тем же модулем.

### **Чтобы установить эталонные значения для использования в режиме измерения с учетом эталонного значения, выполните следующие действия.**

- 1. Проверьте и тщательно очистите волокна.
- 2. Подключите источник света к измерителю мощности, используя соответствующий адаптер и тестовые шнуры.
- 3. Нажмите **Инструменты**.

*Использование измерителя мощности*

4. Выберите нужную длину волны из списка. Включите источник на выбранной длине волны.

ИЛИ

Если нужно использовать режим автоматического определения длины волны или режим автоматического переключения, включите его на источнике сигнала, а затем выберите в списке длин волн **Авто** (подробную информацию об этих режимах см. в разделе «Измерение значения мощности или вносимых потерь» на стр. 127). Измеритель мощности также переключится в автоматический режим.

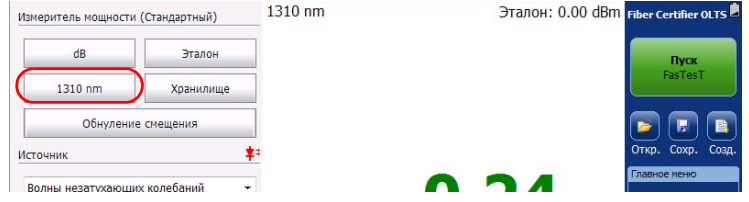

5. Нажмите **Эталон** для сохранения текущей мощности в качестве нового эталонного значения. Далее это значение будет отображаться в правом верхнем углу дисплея данных. В режиме автоматического переключения эталонное значение автоматически снимается для нескольких значений длины волны. Если в этот момент не включен режим измерения мощности/уровня потерь, он включится автоматически.

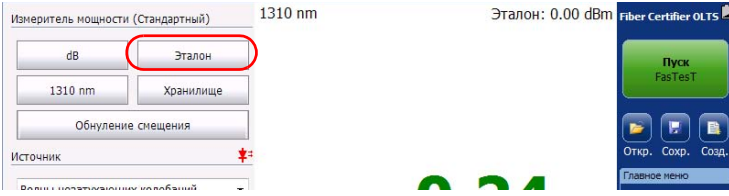

Использование инструментов *Использование измерителя мощности*

### **Измерение значения мощности или вносимых потерь**

Измерение абсолютной мощности или потерь в линии (вносимых потерь) осуществляется одинаковым образом, за исключением процедуры измерения эталонного значения. Можно провести измерение мощности или вносимых потерь и сохранить результаты для последующего анализа.

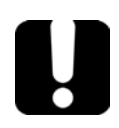

## **ВАЖНО!**

**Если планируется проводить измерения при помощи встроенного измерителя мощности на очень низких уровнях мощности, то для получения достоверных результатов условия тестирования должны быть оптимальными (например, нельзя использовать дефектоскоп).** 

Можно либо выполнять измерения вручную, выбирая каждую длину волны отдельно, либо использовать автоматический режим источника сигнала, если он присутствует в используемой модели.

#### **Измерение мощности или вносимых потерь:**

- 1. В главном окне нажмите **Инструменты**.
- 2. При необходимости выполните обнуление смещения (см. «[Обнуление](#page-128-0) смещений» на стр. 123).
- 3. Проверьте и тщательно очистите волокна.
- 4. Для измерения вносимых потерь определите эталонное значение измерителя мощности с источником света (см. «Настройка эталонных значений для измерителя мощности» на стр. 125), затем выключите источник света.

*Использование измерителя мощности*

5. Если использовалась схема с одним эталонным тестовым шнуром, отсоедините его только от порта измерителя мощности, затем присоедините второй эталонный тестовый шнур к измерителю мощности.

ИЛИ

Если использовалась схема с двумя тестовыми шнурами, отсоедините оба шнура от соединительного адаптера.

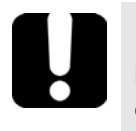

## **ВАЖНО!**

**В автоматическом режиме допускается небольшая задержка обновления значений (около 2 секунд для каждой длины волны). При переходе от одного волокна к другому подождите несколько секунд, чтобы считываемые показания не были остаточными данными от измерения предыдущего волокна.**

- 6. С помощью соединительных адаптеров или коммутационных панелей системы соедините тестируемое волокно с тестовыми шнурами, подключенными к источнику света и измерителю мощности.
- 7. Если при измерении эталонных значений не был задан список для выбора длины волны, сделайте это сейчас. Включите источник на выбранной длине волны.

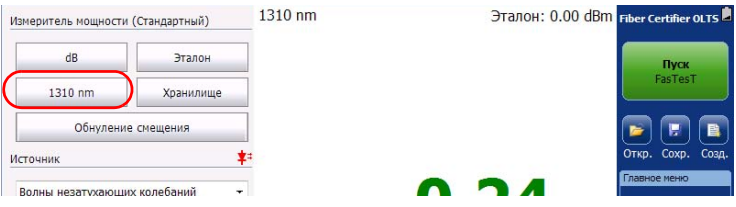

#### ИЛИ

Выберите **Авто**, чтобы включить источник сигнала в автоматическом режиме.

*Использование измерителя мощности*

Показания для нескольких длин волн появляются на экране в момент включения на источнике сигнала режима автоматического переключения.

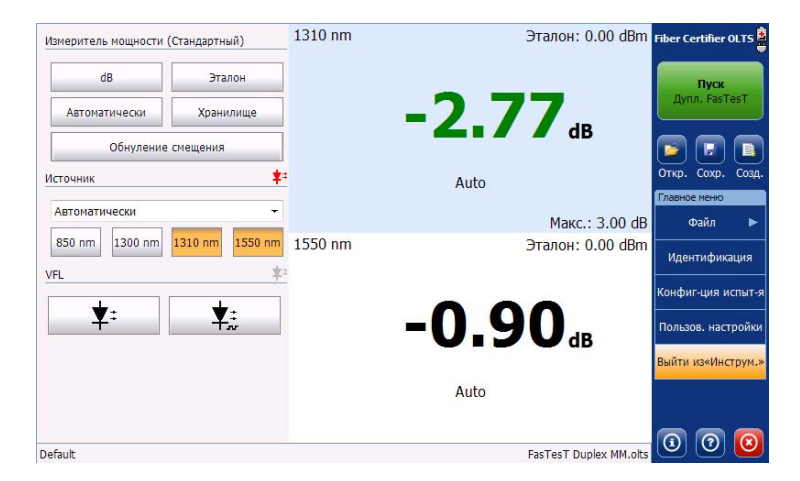

Примечание:Если источник сигнала не переведен в автоматический режим, но вы пытаетесь использовать автоматический режим измерителя мощности, то будет выведено выделенное красном цветом уведомление об этом, а показания отображаться не будут. Чтобы увидеть показания, будет необходимо либо выбрать определенную длину волны, либо перевести источник сигнала в автоматический режим.

*Использование измерителя мощности*

- 8. Нажмите **Сохранить**, чтобы перенести выведенные значения на вкладки **Результаты** и **Подробности**.
- 9. Повторите эту процедуру для других значений длины волны и других волокон.
- 10. Закончив измерения, нажмите **Выйти из Инструментов** для выхода из режима измерения мощности.

Просмотреть и обработать полученные измерения, как и другие измеренные с помощью FasTesT данные, можно на вкладках **Результаты** и **Подробности**. Дополнительную информацию см. в разделах «Просмотр измерений в списке [результатов](#page-103-0)» на стр. 98 и «Просмотр результатов в [детализированном](#page-110-0) представлении» на стр[. 105.](#page-110-0)

Использование инструментов *Использование источника света*

### **Использование источника света**

Источник света может быть настроен на излучение непрерывного или модулированного сигнала. Кроме того, на нем можно включить режим автоматического переключения от одной доступной длины волны к другой (режим автоматического переключения). Также он может передавать установленную на нем длину волны на измеритель мощности, благодаря чему она определяется автоматически (режим автоматического определения длины волны).

Примечание:Число доступных значений длины волны зависит от используемой модели.

Примечание:Выбирать несколько длин волн можно только при использовании одного и того же оптического порта.

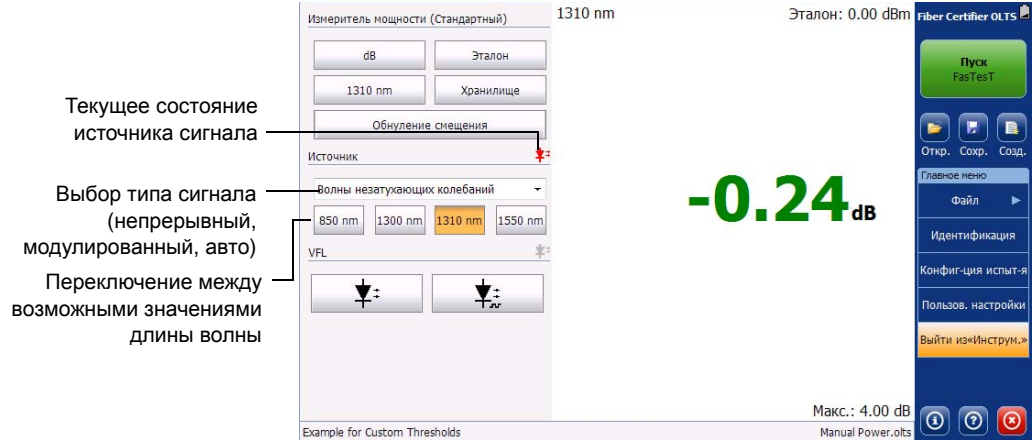

*Использование источника света*

#### **Выбор модуляции источника сигнала:**

- 1. В главном окне нажмите **Инструменты**.
- 2. Выберите нужный тип модуляции из списка доступных значений.

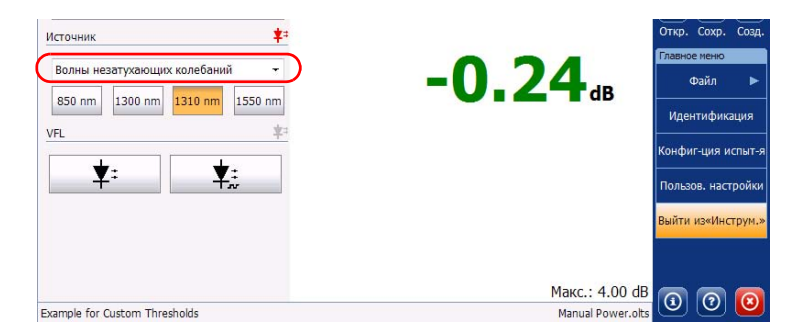

Примечание:При включении автоматического режима можно выбрать несколько значений длины волны. Если выбрать несколько значений длины волны, они будут включаться по очереди. Это также называется режимом автоматического переключения.

#### **Выбор длины волны:**

- 1. В главном окне нажмите **Инструменты**.
- 2. Коснитесь требуемой длины волны.

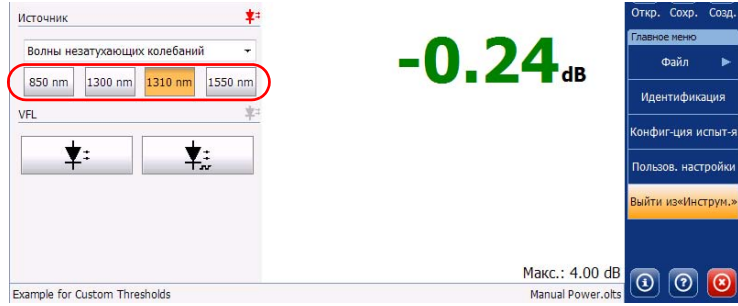

Примечание:Выбирать несколько значений длины волны можно только в автоматическом режиме.

Использование инструментов *Использование источника света*

## **Использование дополнительного дефектоскопа (только для устройств MaxTester)**

Устройства MaxTester могут быть оснащены дополнительным дефектоскопом для выявления изгибов, дефектных разъемов и стыков, а также прочих причин потери сигнала. Он также помогает работнику, находящемуся на другом конце линии, идентифицировать тестируемое волокно, что особенно полезно при проверке кабелей, состоящих из множества волокон.

Из специального порта дефектоскопа излучается красный сигнал, который становится видимым в месте дефекта волокна. Этот сигнал может быть непрерывным (CW) или мигающим.

Примечание:На платформе FTB дефектоскоп доступен только в приложении, а не в модуле.

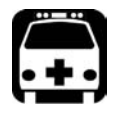

## **ПРЕДУПРЕЖДЕНИЕ**

**Если дефектоскоп находится в активном состоянии, от его порта исходит видимое лазерное излучение. Избегайте воздействия излучения и не смотрите прямо на луч. Закройте все неиспользуемые порты крышками.**

#### **Использование дефектоскопа:**

- 1. В главном окне нажмите **Инструменты**.
- 2. Выберите тип используемого сигнала.

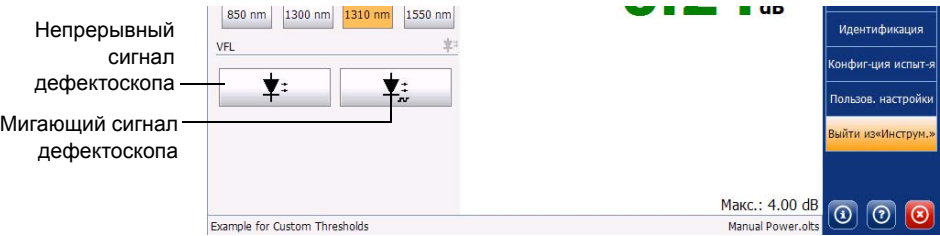

3. Нажмите **Выйти из Инструментов** для выхода из режима дефектоскопа и возврата к приложению OLTS/Сертификатор оптоволокна.

# **7 Обслуживание**

Для обеспечения продолжительной безотказной работы необходимо соблюдать перечисленные ниже требования:

- Перед началом работы всегда обследуйте волоконно-оптические разъемы и, при необходимости, очищайте их.
- Не допускайте попадания пыли в устройство.
- Очищайте корпус устройства и переднюю панель тряпкой, слегка смоченной водой.
- Храните устройство при комнатной температуре в чистом и сухом месте. Не допускайте попадания прямых солнечных лучей на устройство.
- Не подвергайте устройство воздействию повышенной влажности и значительным колебаниям температуры.
- Берегите устройство от ударов и сотрясений.
- В случае попадания жидкости на поверхность или внутрь устройства немедленно выключите питание, отключите устройство от всех внешних источников питания, извлеките аккумуляторы и дайте устройству полностью высохнуть.

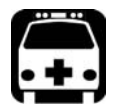

## **ВНИМАНИЕ!**

**Использование средств управления, настроек и процедур, в частности, эксплуатации и технического обслуживания, отличных от указанных в данной инструкции, может привести к возникновению опасного радиоактивного излучения, а также к ослабеванию уровня защиты, который обеспечивается для данного устройства.**

Обслуживание *Очистка разъемов EUI*

## **Очистка разъемов EUI**

Регулярная очистка разъемов EUI необходима для поддержания оптимальной работоспособности устройства. При этом не требуется разбирать устройство.

## **ВАЖНО!**

**Если повреждены внутренние разъемы, потребуется открыть корпус модуля, поэтому необходимо будет заново выполнить калибровку.**

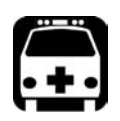

## **ВНИМАНИЕ!**

**Опасно смотреть в оптический разъем при активном источнике света, так как это приведет к серьезному повреждению глаз. EXFO настоятельно рекомендует ВЫКЛЮЧИТЬ устройство перед началом очистки.**

Обслуживание *Очистка разъемов EUI*

#### **Очистка разъемов EUI:**

1. Снимите EU с прибора, чтобы получить доступ к базовой плате разъемов и наконечнику.

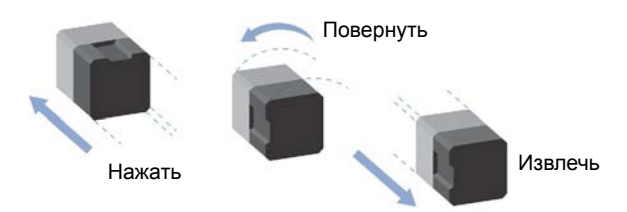

- 2. Смочите чистящую палочку только одной каплей жидкого очистителя оптического качества.
- <span id="page-142-0"></span>3. Медленно введите чистящую палочку в адаптер EUI, пока она не покажется с другой стороны (может помочь медленное вращательное движение по часовой стрелке).

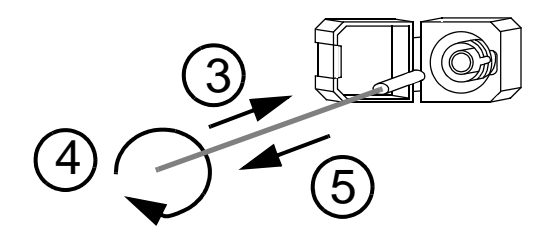

- 4. Осторожно выполните один полный оборот чистящей палочкой, затем продолжайте поворачивать, одновременно извлекая ее.
- 5. Повторите шаги [3](#page-142-0)—4, используя сухую чистящую палочку.

Примечание:При этом нельзя касаться мягкого края чистящей палочки.

Обслуживание *Очистка разъемов EUI*

- 6. Очистите наконечник порта разъема следующим образом.
	- 6a. Нанесите одну каплю жидкого очистителя оптического качества на тряпку без ворса.

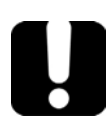

## **ВАЖНО!**

**Быстро протрите поверхность насухо, избегая контакта между кончиком бутылки и тряпкой.**

- 6b. Осторожно протрите разъем и наконечник.
- 6c. Вращательными движениями осторожно протрите те же поверхности сухой тряпкой без ворса, чтобы полностью просушить разъем и наконечник.
- 6d. Осмотрите поверхность разъема с помощью зонда для осмотра оптоволокна (например, FIP от EXFO).
- 7. Вставьте EUI обратно в устройство (нажмите и поверните по часовой стрелке).
- 8. Выбрасывайте чистящие палочки и тряпки после однократного использования.
<span id="page-144-0"></span>Обслуживание *Очистка разъемов типа VFL*

# **Очистка разъемов типа VFL**

Разъемы VFL зафиксированы на вашем устройстве и могут быть очищены с помощью механического очистителя.

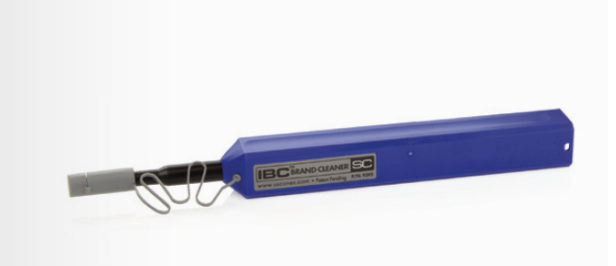

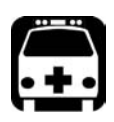

# **ВНИМАНИЕ!**

**Осмотр поверхности разъема с помощью оптоволоконного микроскопа ПРИ ВКЛЮЧЕННОМ УСТРОЙСТВЕ ПРИВЕДЕТ к долговременной травме глаза.**

#### **Для очистки разъема с помощью механического очистителя выполните следующее:**

1. Введите кончик чистящей палочки в оптический адаптер и поместите внешнюю оболочку в очиститель.

Примечание:Очиститель издаст щелчок в качестве сигнала о завершении очистки.

2. Осмотрите поверхность разъема с помощью зонда для осмотра оптоволокна (например, FIP от EXFO).

Обслуживание *Очистка портов детектора*

# **Очистка портов детектора**

<span id="page-145-1"></span>Регулярная очистка детекторов позволяет сохранять точность измерений.

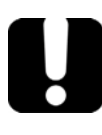

# <span id="page-145-0"></span>**ВАЖНО!**

**Всегда накрывайте детекторы защитными колпачками, если устройство не используется.**

#### **Для очистки портов детекторов выполните следующие действия:**

- 1. Снимите защитный колпачок и адаптер (FOA) с детектора.
- 2. Если на детекторе имеется пыль, удалите ее струей сжатого воздуха.
- 3. Не касаясь мягкого кончика чистящей палочки, смочите ее только одной каплей жидкого очистителя оптического качества.

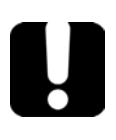

# **ВАЖНО!**

**Если использовать чрезмерное количество очистителя, могут остаться следы. Не используйте бутылки, из которых сразу выливается слишком много жидкости.**

- 4. Немного надавите (так, чтобы не повредить окно детектора) и легкими движениями вращайте чистящую палочку на окне детектора.
- 5. Повторите шаг 4, используя сухую чистящую палочку или струю сжатого воздуха.
- 6. Выбрасывайте чистящие палочки после однократного использования.

<span id="page-146-0"></span>Обслуживание

*Включение уведомлений о калибровке*

# **Включение уведомлений о калибровке**

На устройстве может отображаться напоминание о приближении даты калибровки или о необходимости калибровки.

Если уведомление активно, отобразится всплывающее окно с напоминанием о приближении даты. Количество дней, оставшихся до даты калибровки, отображается в окне **О программе**.

Примечание:Хотя устройства по-прежнему выполняют измерения независимо от истечения срока калибровки, некоторые подрядчики и производители считают такие результаты неприемлемыми.

#### **Включение уведомлений:**

- 1. В главном окне нажмите **Пользовательские настройки**.
- 2. Перейдите на вкладку **Общие**.
- 3. В разделе **Отображение и уведомления** выберите нужный вариант.

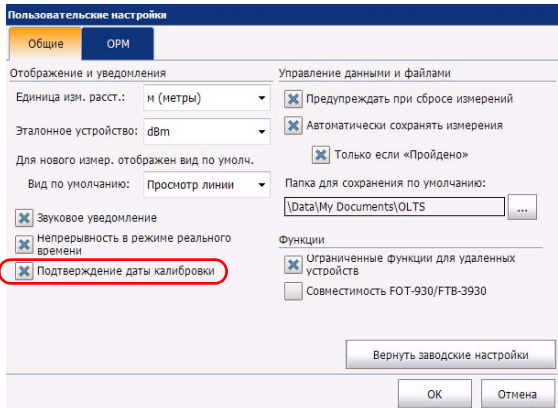

4. Нажмите **OK** для подтверждения выбора или **Отмена** для закрытия окна без изменения настроек.

Обслуживание *Повторная калибровка устройства*

# **Повторная калибровка устройства**

Производственные процессы и калибровка в сервисных центрах EXFO соответствуют стандарту ISO/IEC 17025 (Общие требования к компетенции для тестовых и калибровочных лабораторий). Данный стандарт постановляет, что калибровочные документы не определяют интервал калибровки и пользователь несет ответственность за определение даты повторной калибровки в соответствии с фактическим режимом использования устройства.

Корректность технических данных зависит от условий работы. Например, интервал калибровки может зависеть от интенсивности использования, условий окружающей среды и технического обслуживания устройства, а также от специфических требований, действующих для вашего типа применения. Все указанные факторы должно быть учтены при определении соответствующего интервала калибровки для данного устройства EXFO.

При нормальных условиях работы рекомендованный интервал калибровки для вашего OLTS/Сертификатор оптоволокна составляет: три года.

Для новых устройств EXFO определяет, что хранение данных изделий в течение срока до шести месяцев между калибровкой и поставкой не влияет на исправность их работы (EXFO: правила PL-03).

Обслуживание

*Переработка и утилизация (только для стран Европейского Союза)*

Для помощи в вопросе калибровки EXFO предоставляет специальный ярлык, соответствующий стандарту ISO/IEC 17025, подтверждающий дату последней калибровки устройства, а также имеющий свободное место для указания даты, когда истекает срок действия калибровки. Если вы уже установили определенный период калибровки в зависимости от ваших эмпирических данных и требований, EXFO рекомендует определять дату следующей калибровки, используя такое уравнение:

#### **Дата следующей калибровки = Дата первого использования (если с момента калибровки прошло менее шести месяцев) + Рекомендованный интервал калибровки (три года)**

Чтобы гарантировать соответствие опубликованным техническим характеристикам, можно откалибровать свое устройство в сервисном центре EXFO или в одном из центров, имеющих сертификацию EXFO. EXFO осуществляет калибровку согласно стандартам национальных институтов метрологии.

Примечание:Вы могли приобрести план FlexCare, предусматривающий калибровки. Дополнительную информацию о том, как связаться с сервисным центром и узнать об условиях вашего плана, см. в разделе «Обслуживание и ремонт» в этом руководстве пользователя.

# **Переработка и утилизация (только для стран Европейского Союза)**

Полную информацию о переработке и утилизации в соответствии с Европейской директивой WEEE 2012/19/EC см. на веб-сайте EXFO по адресу [www.exfo.com/recycle.](http://www.exfo.com/recycle)

# **8 Поиск и устранение неисправностей**

# **Решение распространенных проблем**

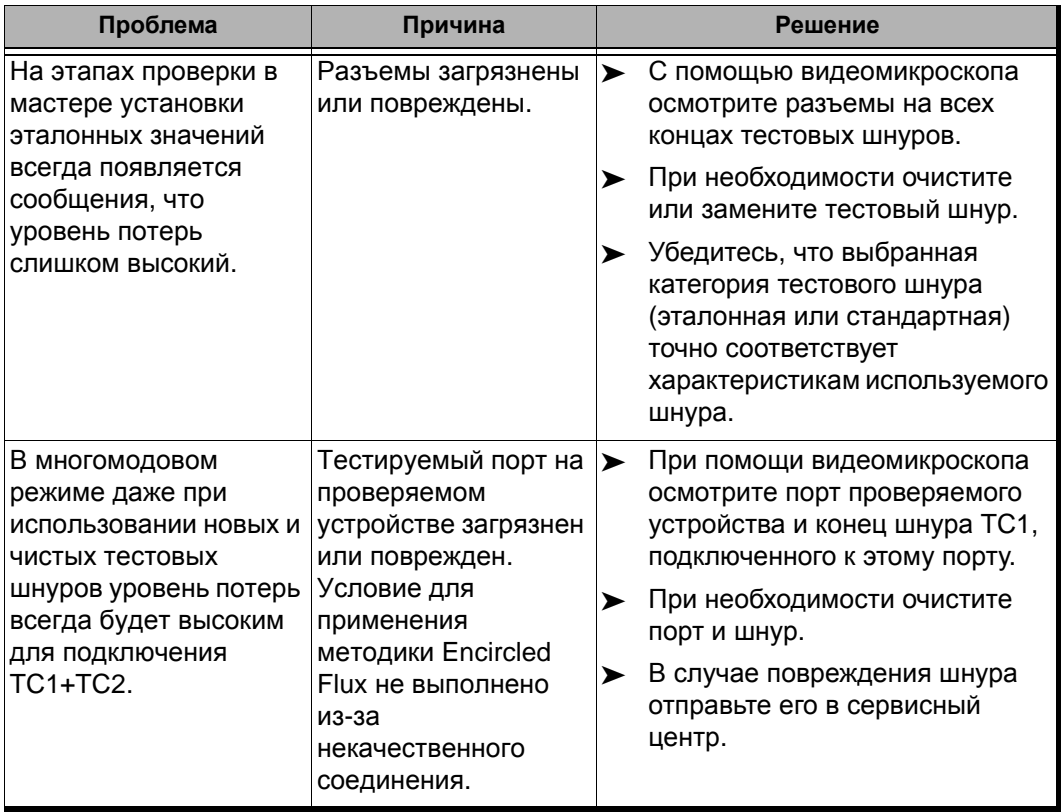

#### Поиск и устранение неисправностей

*Решение распространенных проблем*

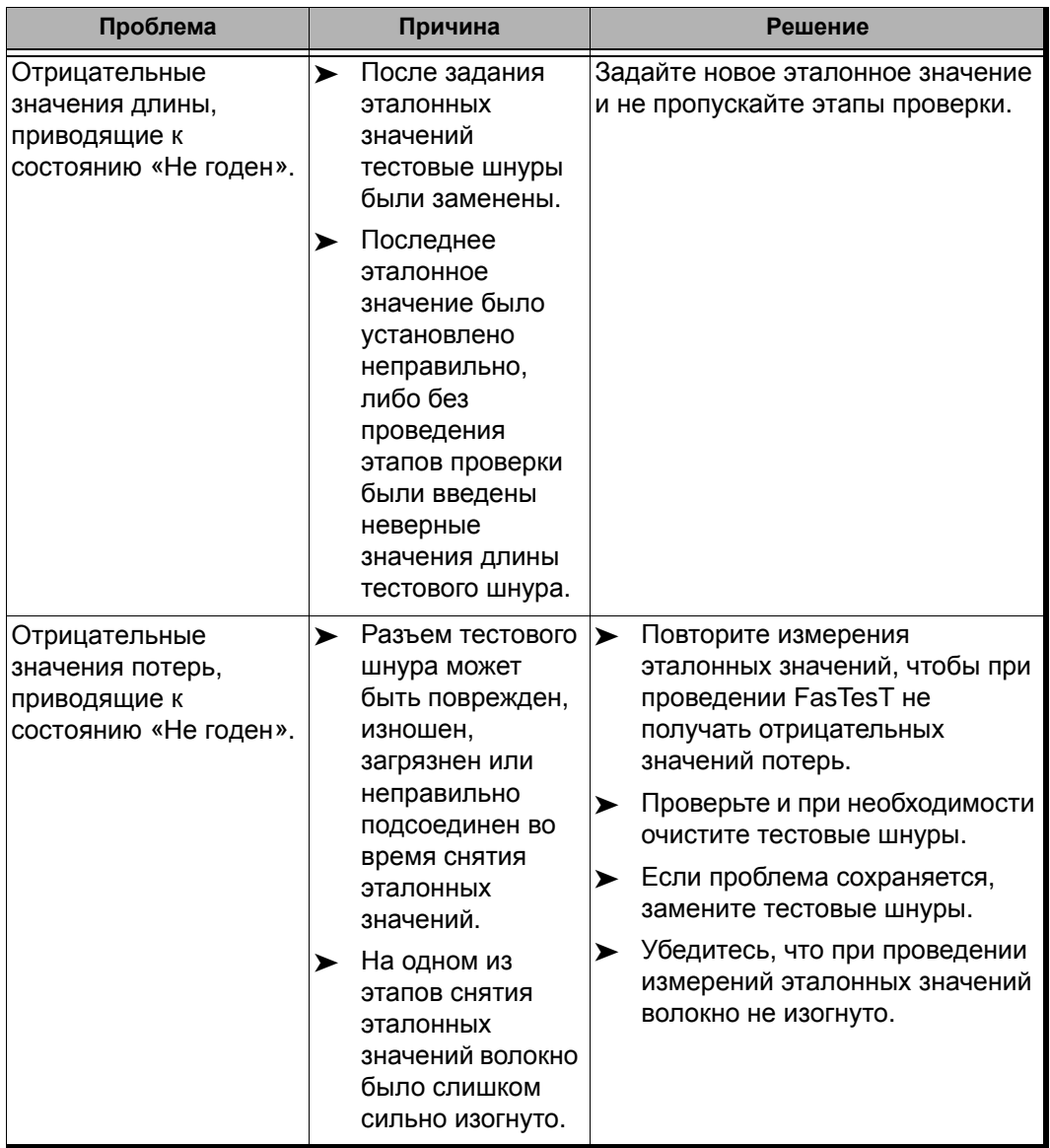

<span id="page-152-0"></span>Поиск и устранение неисправностей *Просмотр онлайн-документации*

# **Просмотр онлайн-документации**

Интерактивная версия руководства пользователя OLTS/Сертификатор оптоволокна имеется в приложении.

#### **Для доступа к интерактивной справке выполните следующее действие:**

В нижней части **Главного меню** нажмите **. ©**.

# **Обращение в группу технической поддержки**

Для получения услуг гарантийного обслуживания или технической поддержки для данного изделия обращайтесь в EXFO по следующим телефонам. Группа технической поддержки принимает звонки с понедельника по пятницу, с 8:00 до 19:00 (Североамериканское восточное время).

#### **Technical Support Group**

400 Godin Avenue Quebec (Quebec) G1M 2K2 CANADA

<span id="page-152-2"></span><span id="page-152-1"></span>1 866 683-0155 (USA and Canada) Tel.: 1 418 683-5498 Fax: 1 418 683-9224 support@exfo.com

Для получения более подробной информации о технической поддержке и списка других отделений по всему миру посетите веб-сайт компании EXFO по адресу [www.exfo.com.](http://www.exfo.com)

Чтобы ускорить этот процесс, подготовьте следующую информацию: наименование, серийный номер (см. идентификационную табличку изделия), а также описание проблемы.

Поиск и устранение неисправностей

*Просмотр данных о программе OLTS/Сертификатор оптоволокна*

# **Просмотр данных о программе OLTS/Сертификатор оптоволокна**

Окно **О программе** содержит информацию о программе OLTS/Сертификатор оптоволокна, например номер версии и контактную информацию службы технической поддержки.

#### **Просмотр информации об OLTS/Сертификатор оптоволокна:**

В главном окне нажмите  $\boxed{0}$ .

# **Транспортировка**

<span id="page-153-0"></span>При транспортировке устройства необходимо поддерживать температуру в диапазоне, указанном в технических характеристиках. Неправильное обращение при транспортировке может привести к повреждению устройства. Рекомендуется выполнять следующие процедуры для уменьшения риска повреждений.

- Перед транспортировкой устройства упакуйте его, используя оригинальные упаковочные материалы.
- Не подвергайте устройство воздействию высокой влажности и значительным колебаниям температуры.
- Не допускайте попадания прямых солнечных лучей на устройство.
- Берегите устройство от ударов и сотрясений.

# **9 Гарантия**

# **Общие сведения**

<span id="page-154-0"></span>EXFO Inc. (EXFO) гарантирует отсутствие дефектов оборудования в связи с браком материалов или производства на период три года с момента первоначальной поставки. EXFO также гарантирует, что данное оборудование отвечает заявленным техническим характеристикам в нормальных условиях эксплуатации.

В течение гарантийного периода компания EXFO обязуется по своему усмотрению отремонтировать, заменить или возместить стоимость неисправного изделия, а также бесплатно выполнить проверку и настройку изделия в случае, если возникнет необходимость ремонта оборудования или обнаружится, что первоначальная калибровка неверна. Если в течение гарантийного периода оборудование отсылается обратно на проверку калибровки и в ходе этой проверки обнаруживается, что оно соответствует всем заявленным характеристикам, корпорация EXFO выставляет счет за калибровку по стандартному тарифу.

 **ООО "Техэнком" Контрольно-измерительные приборы и оборудование www.tehencom.com** 

#### Гарантия

*Ответственность*

# **ВАЖНО!**

<span id="page-155-0"></span>**Гарантия аннулируется в следующих случаях.**

- **Устройство было испорчено в результате неумелого обращения, подвергалось ремонту или каким-либо доработкам лицами, не имеющими соответствующих прав или не являющимися работниками компании EXFO.**
- **Удалена гарантийная наклейка.**
- **Из корпуса извлекались винты, кроме указанных в данном руководстве.**
- **Корпус был открыт иначе, чем описано в данном руководстве.**
- **Изменен, стерт или удален серийный номер устройства.**
- **Устройство использовалось ненадлежащим образом, не обеспечивалось правильное обслуживание устройства или оно было случайно повреждено.**

ДАННАЯ ГАРАНТИЯ ЗАМЕНЯЕТ ВСЕ ДРУГИЕ ГАРАНТИИ, ЯВНЫЕ, ПОДРАЗУМЕВАЕМЫЕ ИЛИ ПРЕДУСМАТРИВАЕМЫЕ ЗАКОНОМ, ПОМИМО ПРОЧЕГО ГАРАНТИИ ПРИГОДНОСТИ ДЛЯ ПРОДАЖИ И ПРИГОДНОСТИ ДЛЯ ОПРЕДЕЛЕННОЙ ЦЕЛИ. КОМПАНИЯ EXFO НИ ПРИ КАКИХ УСЛОВИЯХ НЕ НЕСЕТ ОТВЕТСТВЕННОСТИ ЗА ФАКТИЧЕСКИЙ, СЛУЧАЙНЫЙ ИЛИ КОСВЕННЫЙ УЩЕРБ.

# **Ответственность**

<span id="page-155-1"></span>Компания EXFO не несет ответственности за убытки в результате использования изделия, а также за неполадки в работе других устройств, к которым подключено изделие, или в работе любой системы, частью которой может являться изделие.

Компания EXFO не несет ответственности за убытки в результате неправильной эксплуатации или несанкционированного изменения изделия, комплектующих деталей и программного обеспечения.

Гарантия *Исключения*

# **Исключения**

EXFO оставляет за собой право вносить изменения в проект или конструкцию любого своего изделия в любое время без обязательств вносить какие-либо изменения в конструкцию уже приобретенных устройств. Комплектующие детали, включая кроме всего прочего предохранители, контрольные лампы, батарейки и универсальные интерфейсы (EUI), используемые в изделиях компании EXFO, не подпадают под условия данной гарантии.

Данная гарантия не распространяется на случаи неполадок в результате неправильной эксплуатации или установки изделия, естественного износа и амортизации, несчастного случая, несоответствующего или недостаточного обслуживания, пожара, наводнения, удара молнии или других природных явлений, а также причин, не связанных с изделием, или факторов, не контролируемых компанией EXFO.

# <span id="page-156-1"></span><span id="page-156-0"></span>**ВАЖНО!**

**Если продукты оснащены оптическими разъемами, EXFO будет взимать плату за замену разъемов, поврежденных в результате некорректного использования и некорректной очистки.**

# **Сертификация**

EXFO утверждает, что данное оборудование соответствует заявленным характеристикам на момент отправки с завода.

Гарантия *Обслуживание и ремонт*

# **Обслуживание и ремонт**

Компания EXFO обязуется обеспечивать сервисное обслуживание и ремонт изделия в течение пяти лет с момента покупки.

#### **Для отправки любого оборудования на обслуживание или ремонт:**

- <span id="page-157-0"></span>1. Позвоните в один из авторизованных сервисных центров компании EXFO (см. «EXFO [Сервисные](#page-159-0) центры по всему миру» на стр. 154). Технический персонал определит, требуется ли сервисное обслуживание, ремонт или калибровка оборудования.
- 2. Если требуется возврат оборудования на завод EXFO или его отправка в авторизованный сервисный центр, технический персонал предоставит RMA (Return Merchandise Authorization разрешение на возврат товара), а также адрес, по которому следует вернуть оборудование.
- 3. Перед отправкой устройства на ремонт по возможности сохраните данные.
- 4. Упакуйте оборудование, используя оригинальные упаковочные материалы. Обязательно приложите документ или отчет, в котором подробно описывается дефект и условия, в которых он проявляется.
- 5. Возврат изделия производится на условиях предварительной оплаты по адресу, предоставленному техническим персоналом. Не забудьте указать номер RMA в бланке поставки. Компания EXFO не принимает и возвращает любые посылки без корректного номераan RMA.

Примечание:За контрольную наладку любого возвращенного устройства взимается плата, если в результате проверки обнаружено, что устройство соответствует заявленным техническим характеристикам.

Гарантия *Обслуживание и ремонт*

После ремонта оборудование возвращается с отчетом о ремонте. Если гарантийный срок оборудования истек, владельцу будет отправлен счет на оплату затрат, указанных в этом отчете. Компания EXFO возмещает транспортные издержки владельцам оборудования, находящегося на гарантии. Страхование груза оплачивается владельцем оборудования.

Регулярная калибровка не предусматривается в планах гарантийного обслуживания. Поскольку базовая и расширенная гарантии не распространяются на калибровку и проверку оборудования, можно приобрести пакеты FlexCare для калибровки и проверки на определенный период времени. Обратитесь в авторизованный сервисный центр (см. раздел «EXFO [Сервисные](#page-159-0) центры по всему [миру](#page-159-0)» на стр. 154).

Гарантия *EXFO Сервисные центры по всему миру*

# <span id="page-159-0"></span>**EXFO Сервисные центры по всему миру**

При необходимости технического обслуживания изделия обратитесь в ближайший авторизованный сервисный центр.

#### **Главный сервисный центр EXFO**

400 Godin Avenue Quebec (Quebec) G1M 2K2 CANADA (КАНАДА)

<span id="page-159-1"></span>1 866 683-0155 (для США и Канады) Тел.: 1 418 683-5498 Факс: 1 418 683-9224 support@exfo.com

Тел.: +44 2380 246800

#### **Европейский сервисный центр EXFO**

Winchester House, School Lane Chandlers Ford, Hampshire S053 4DG support.europe@exfo.com ENGLAND (АНГЛИЯ) Факс: +44 2380 246801

# **EXFO Telecom Equipment**

# **(Shenzhen) Ltd.**

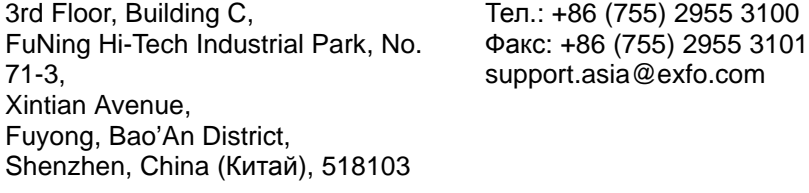

Чтобы найти ближайшие к вам сертифицированные партнерские сервисные центры компании EXFO, зайдите на корпоративный сайт компании EXFO, чтобы ознакомиться с полным списком сервис-партнеров:

[http://www.exfo.com/support/services/instrument-services/](http://www.exfo.com/support/services/instrument-services/exfo-service-centers) [exfo-service-centers](http://www.exfo.com/support/services/instrument-services/exfo-service-centers).

# Указатель

# **O**

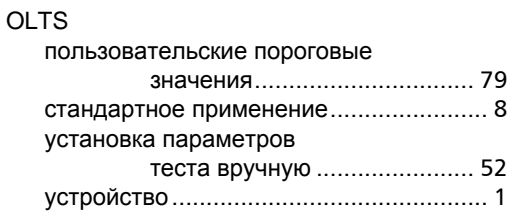

#### **P**

[PDF.](#page-152-0) *см.* интерактивное руководство пользователя

### **U**

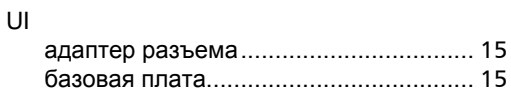

# **V**

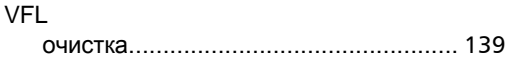

# **А**

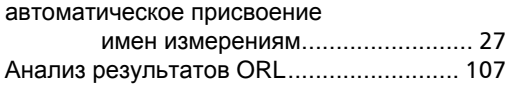

## **Б**

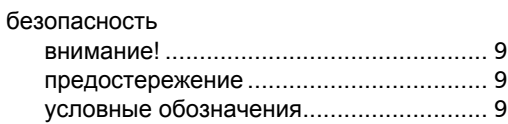

### **В**

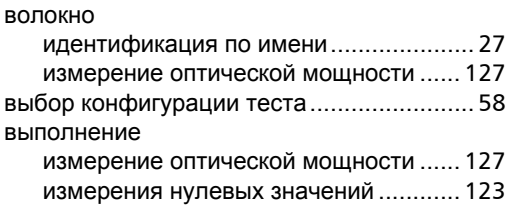

#### **Г**

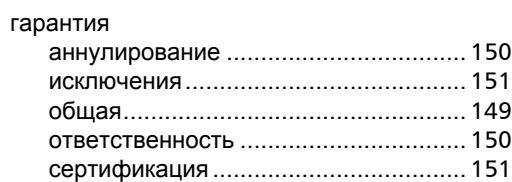

# **Д**

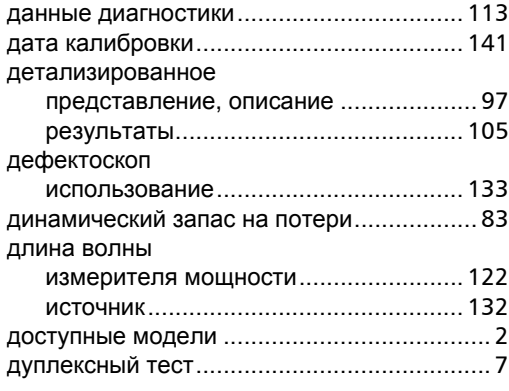

# **Ё**

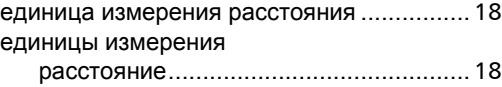

# **З**

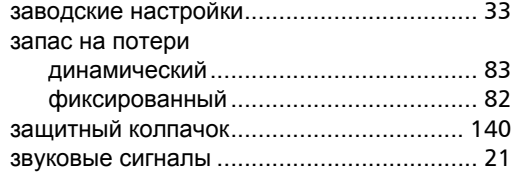

# **И**

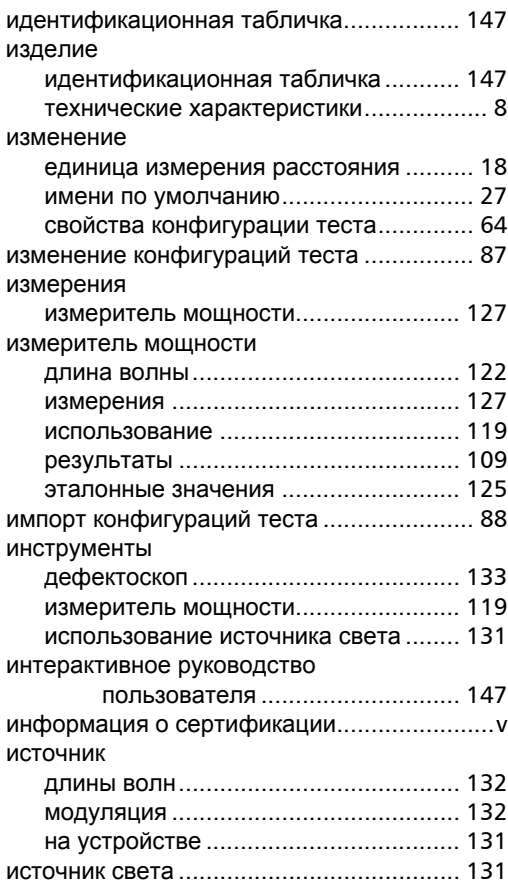

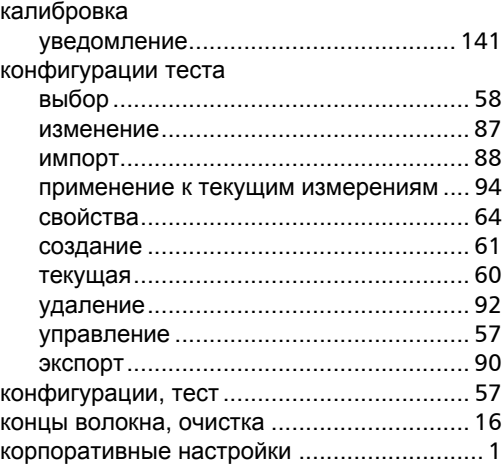

**К**

# **М**

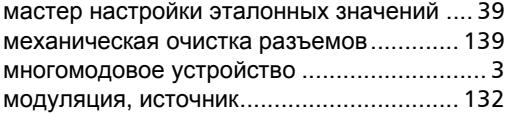

# **Н**

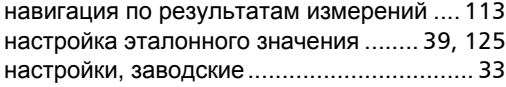

#### **О**

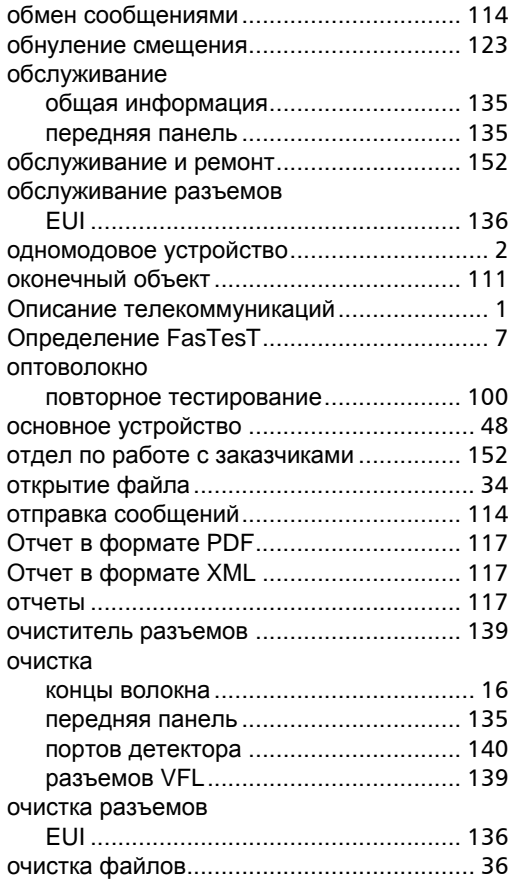

### **П**

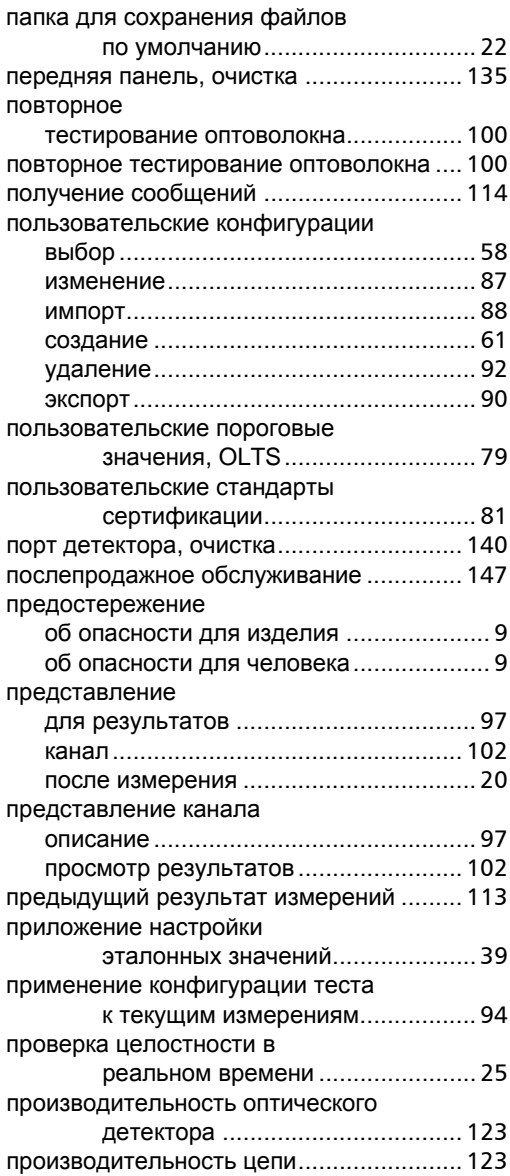

#### просмотр

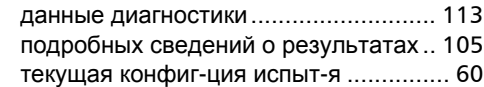

#### **Р**

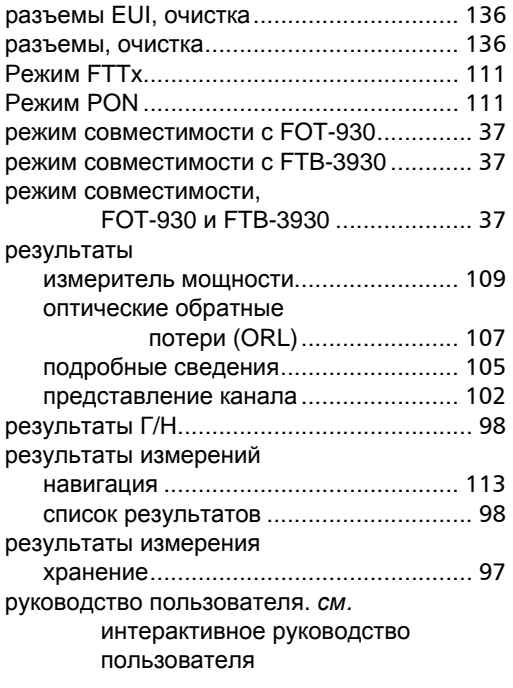

#### **С**

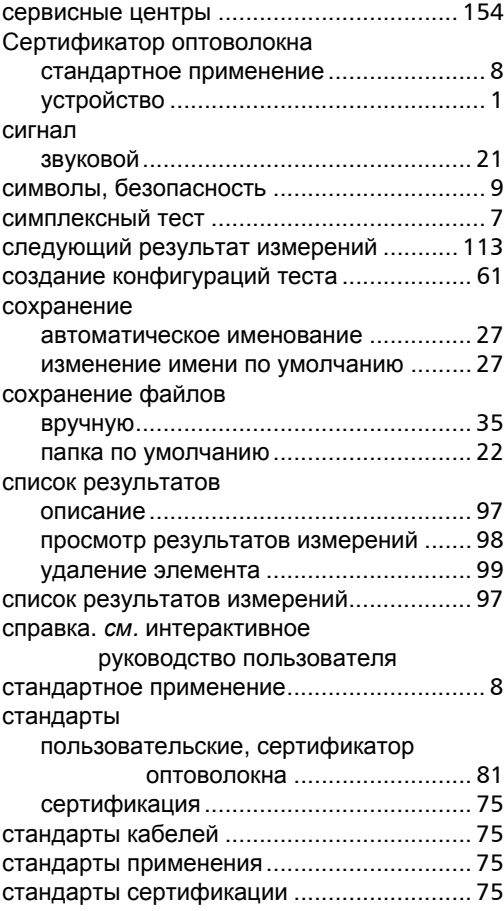

### **Т**

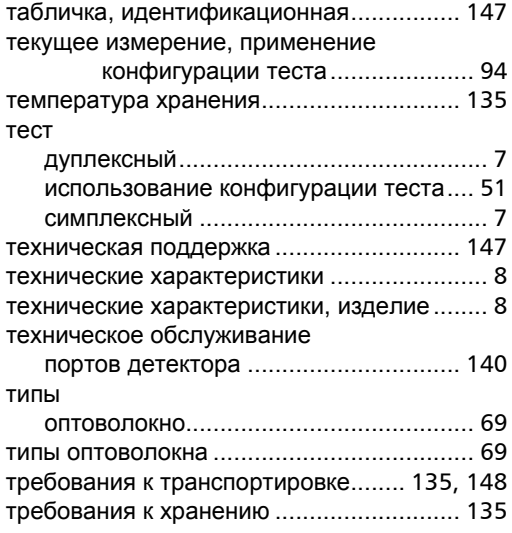

# **У**

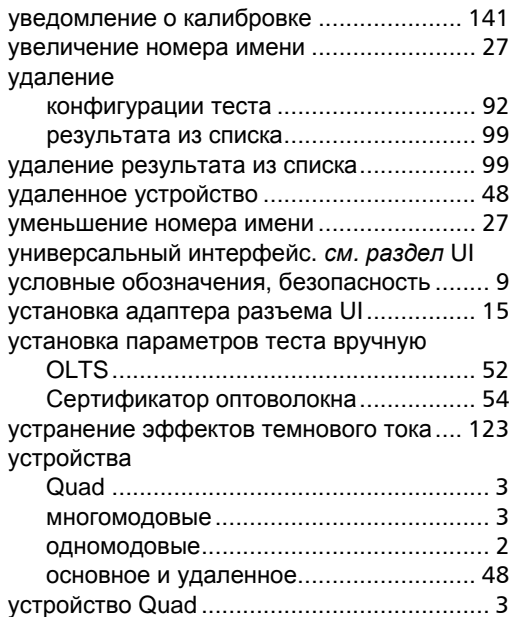

#### **Ф**

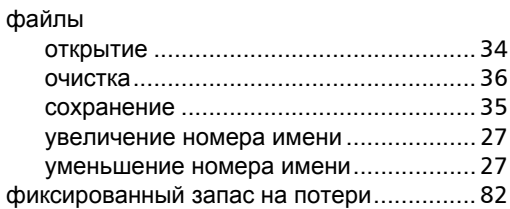

# **Х**

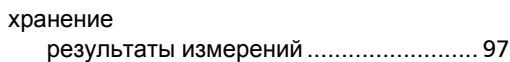

#### **Ц**

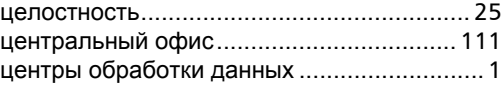

#### **Э**

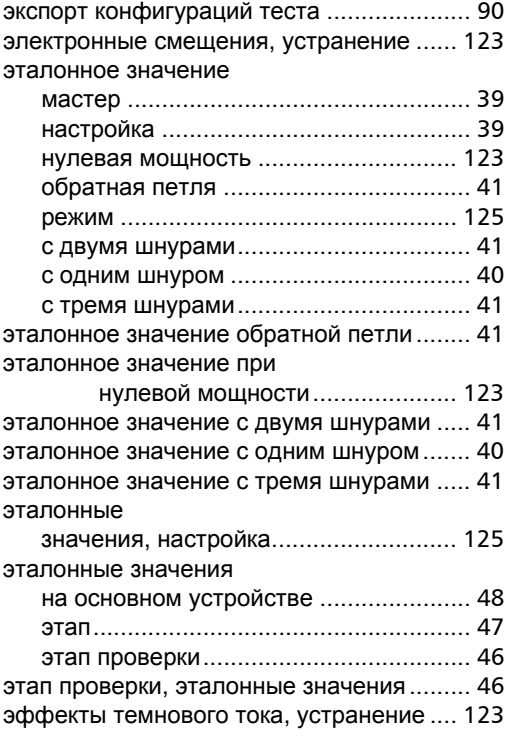

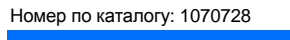

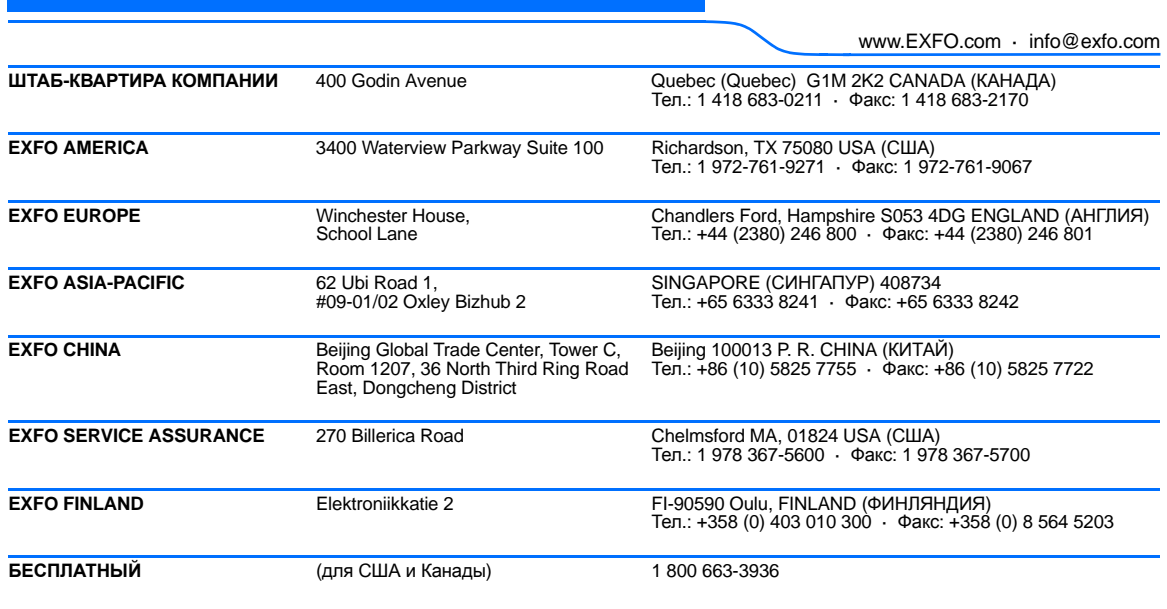

© EXFO Inc., 2016. Все права защищены. Напечатано в Канаде (2016-12)

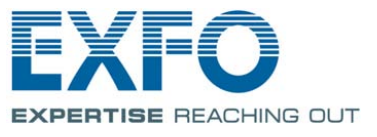